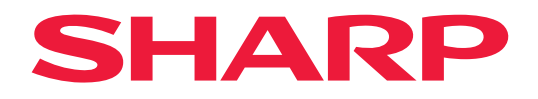

# **User's Manual**

## **Large Format Display**

*MultiSync® ME652 MultiSync® ME552 MultiSync® ME502 MultiSync® ME432*

MODEL: PN-ME652 PN-ME552 PN-ME502 PN-ME432 Please find your model name on the label on the rear side of the monitor.

# **Table of Contents**

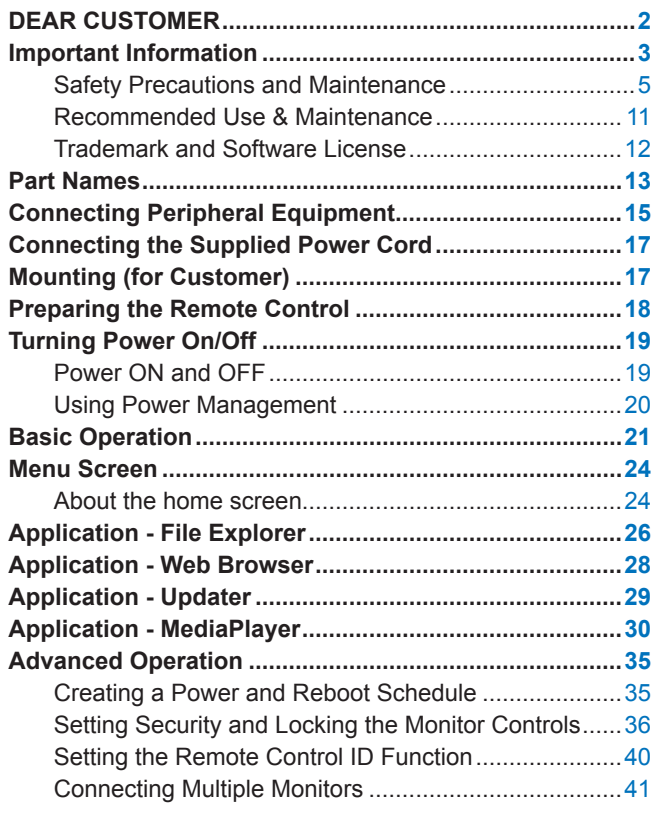

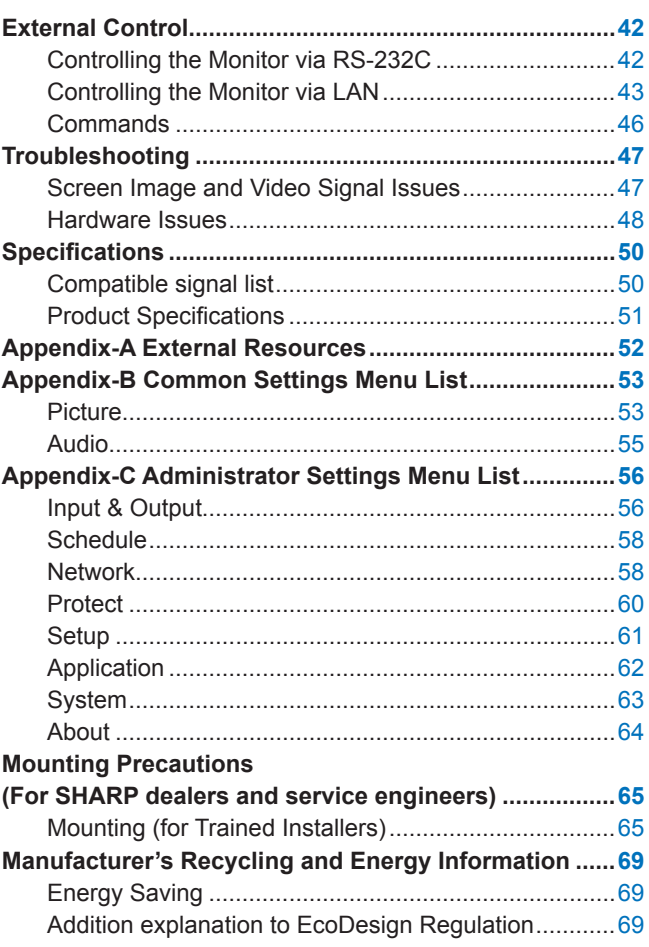

# **DEAR CUSTOMER**

Thank you for your purchase of a product. To ensure safety and many years of trouble-free operation of your product, please read the ["Important Information"](#page-2-1) carefully before using this product.

Mounting the monitor requires expertise and the work must be carefully performed by a trained service person in accordance with the section ["Mounting Precautions \(For](#page-64-1) SHARP dealers and service engineers)".

#### **NOTE:**

For box contents, please refer to the Setup Manual provided in the box.

Product warranty does not cover damage caused by improper installation. Failure to follow these recommendations could result in voiding the warranty.

# <span id="page-2-1"></span>**Important Information**

<span id="page-2-0"></span>To maintain compliance with EMC regulations, use shielded cables to connect to the following terminals: USB port, USB Type C port and Audio output terminal. Use shielded cables with ferrite core to connect to the following terminals: HDMI input terminal, RS-232C input terminal.

Supplier's Declaration of Conformity

SHARP LCD MONITOR, PN-ME652/PN-ME552/PN-ME502/PN-ME432

This device complies with Part 15 of the FCC Rules. Operation is subject to the following two conditions: (1) This device may not cause harmful interference, and (2) this device must accept any interference received, including interference that may cause undesired operation.

Responsible Party:

SHARP ELECTRONICS CORPORATION 100 Paragon Drive, Montvale, NJ 07645 TEL: (630) 467-3000 www.sharpnecdisplays.us

U.S.A. ONLY

#### **WARNING:**

An apparatus with CLASS I construction shall be connected to a MAIN socket outlet with a protective earthing connection.

**(For Customers in U.K.)**

#### **IMPORTANT**

• The wires in this mains lead are coloured in accordance with the following code:

**GREEN-AND-YELLOW: "Earth" BLUE: "Neutral" BROWN: "Live"**

• As the colours of the wires in the mains lead of this apparatus may not correspond with the coloured markings identifying the terminals in your plug proceed as follows:

• The wire which is coloured GREEN-AND-YELLOW must be connected to the terminal in the plug which is marked by the letter **E** or by the safety earth symbol  $\frac{1}{2}$  or coloured green or green-and-yellow.

• The wire which is coloured BLUE must be connected to the terminal which is marked with the letter **N** or coloured black.

• The wire which is coloured BROWN must be connected to the terminal which is marked with the letter **L** or coloured red.

• Ensure that your equipment is connected correctly. If you are in any doubt consult a qualified electrician.

#### **"WARNING: THIS APPARATUS MUST BE EARTHED."**

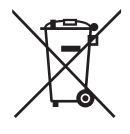

### **Information on the Disposal of this Equipment and its Batteries**

IF YOU WISH TO DISPOSE OF THIS EQUIPMENT OR ITS BATTERIES, DO NOT USE THE ORDINARY WASTE BIN, AND DO NOT PUT THEM INTO A FIREPLACE!

Used electrical and electronic equipment and batteries should always be collected and treated SEPARATELY in accordance with local law.

Separate collection promotes an environment-friendly treatment, recycling of materials, and minimizing final disposal of waste. IMPROPER DISPOSAL can be harmful to human health and the environment due to certain substances! Take USED EQUIPMENT to a local, usually municipal, collection facility, where available.

Remove USED BATTERIES from equipment, and take them to a battery collection facility; usually a place where new batteries are sold.

If in doubt about disposal, contact your local authorities or dealer and ask for the correct method of disposal. ONLY FOR USERS IN THE EUROPEAN UNION, AND SOME OTHER COUNTRIES; FOR INSTANCE NORWAY AND SWITZERLAND: Your participation in separate collection is requested by law.

The symbol shown above appears on electrical and electronic equipment and batteries (or the packaging) to remind users of this. If 'Hg' or 'Pb' appears below the symbol, this means that the battery contains traces of mercury (Hg) or lead (Pb), respectively.

Users from PRIVATE HOUSEHOLDS are requested to use existing return facilities for used equipment and batteries. Batteries are collected at points of sale. Return is free of charge.

If the equipment has been used for BUSINESS PURPOSES, please contact your dealer who will inform you about take-back. You might be charged for the costs arising from take-back. Small equipment (and small quantities) might be taken back by your local collection facility. For Spain: Please contact the established collection system or your local authority for take-back of your used products.

**Securing personal information:** Personally identifiable information, such as IP addresses, may be saved on the monitor. Before transferring or disposing of the monitor, clear this data by performing the FACTORY RESET function.

**NOTE:** (1) The contents of this manual may not be reprinted in part or whole without permission.

- (2) The contents of this manual are subject to change without notice.
- (3) Great care has been taken in the preparation of this manual; however, should you notice any questionable points, errors or omissions, please contact us.
- (4) The image shown in this manual is indicative only. If there is inconsistency between the image and the actual product, the actual product shall govern.
- (5) Notwithstanding articles (3) and (4), we will not be responsible for any claims on loss of profit or other matters deemed to result from using this device.
- (6) This manual is commonly provided to all regions so they may contain descriptions that are pertinent for other countries.

## <span id="page-4-0"></span>**Safety Precautions and Maintenance**

#### FOR OPTIMUM PERFORMANCE, PLEASE NOTE THE FOLLOWING WHEN SETTING UP AND USING THE LCD COLOR MONITOR:

#### **About the Symbols**

To ensure safe and proper use of the product, this manual uses a number of symbols to prevent injury to you and others as well as damage to property. The symbols and their meanings are described below. Be sure to understand them thoroughly before reading this manual.

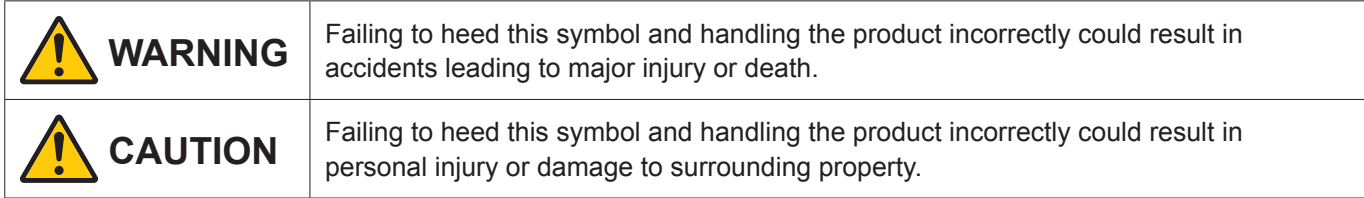

#### **Examples of symbols**

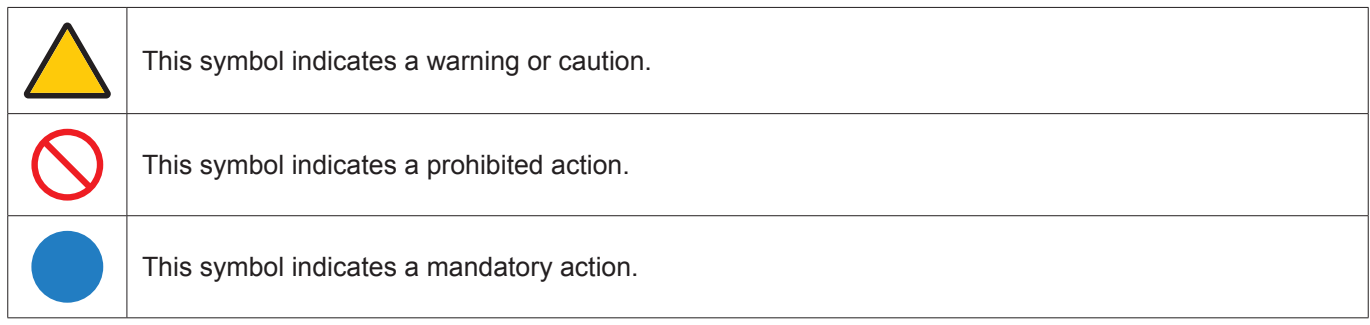

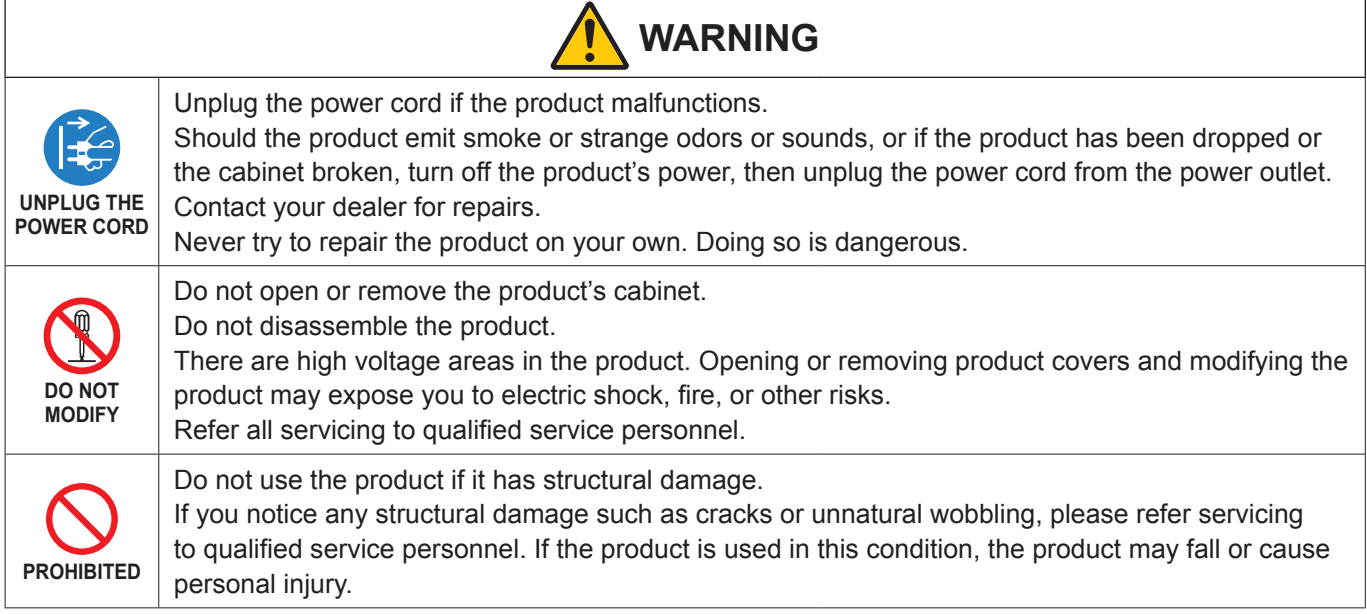

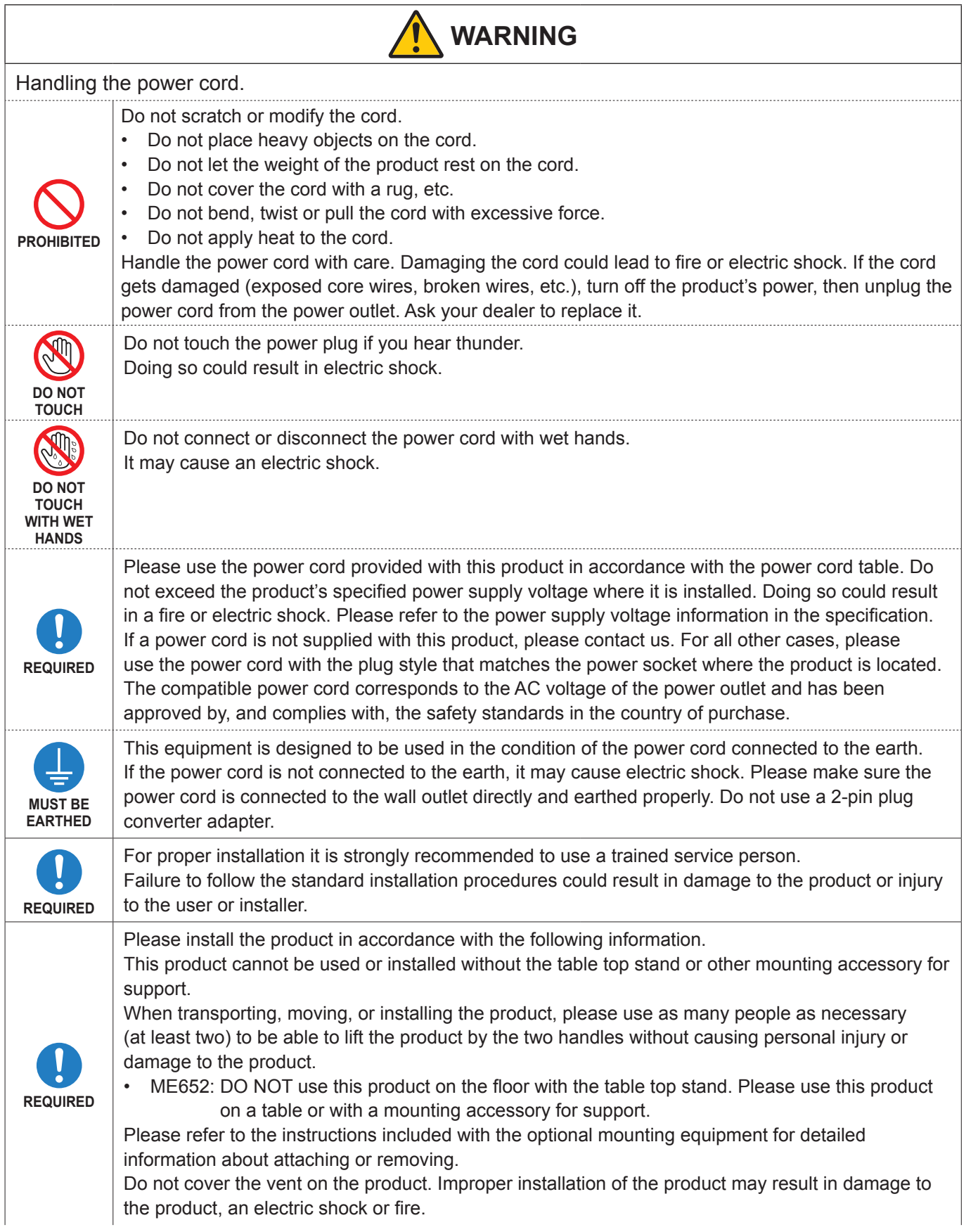

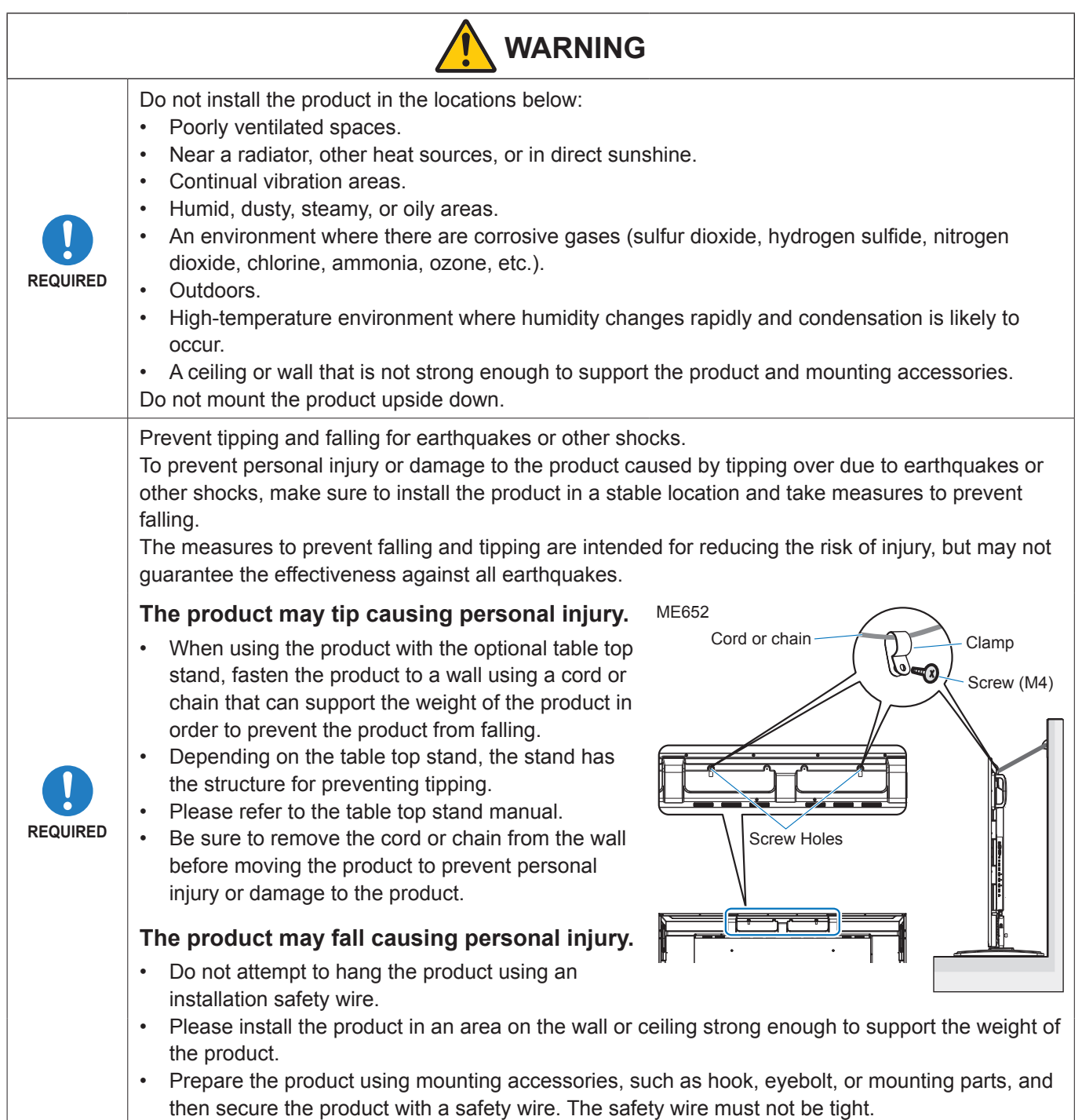

• Please make sure the mounting accessories are strong enough to support the product weight and size before installing it.

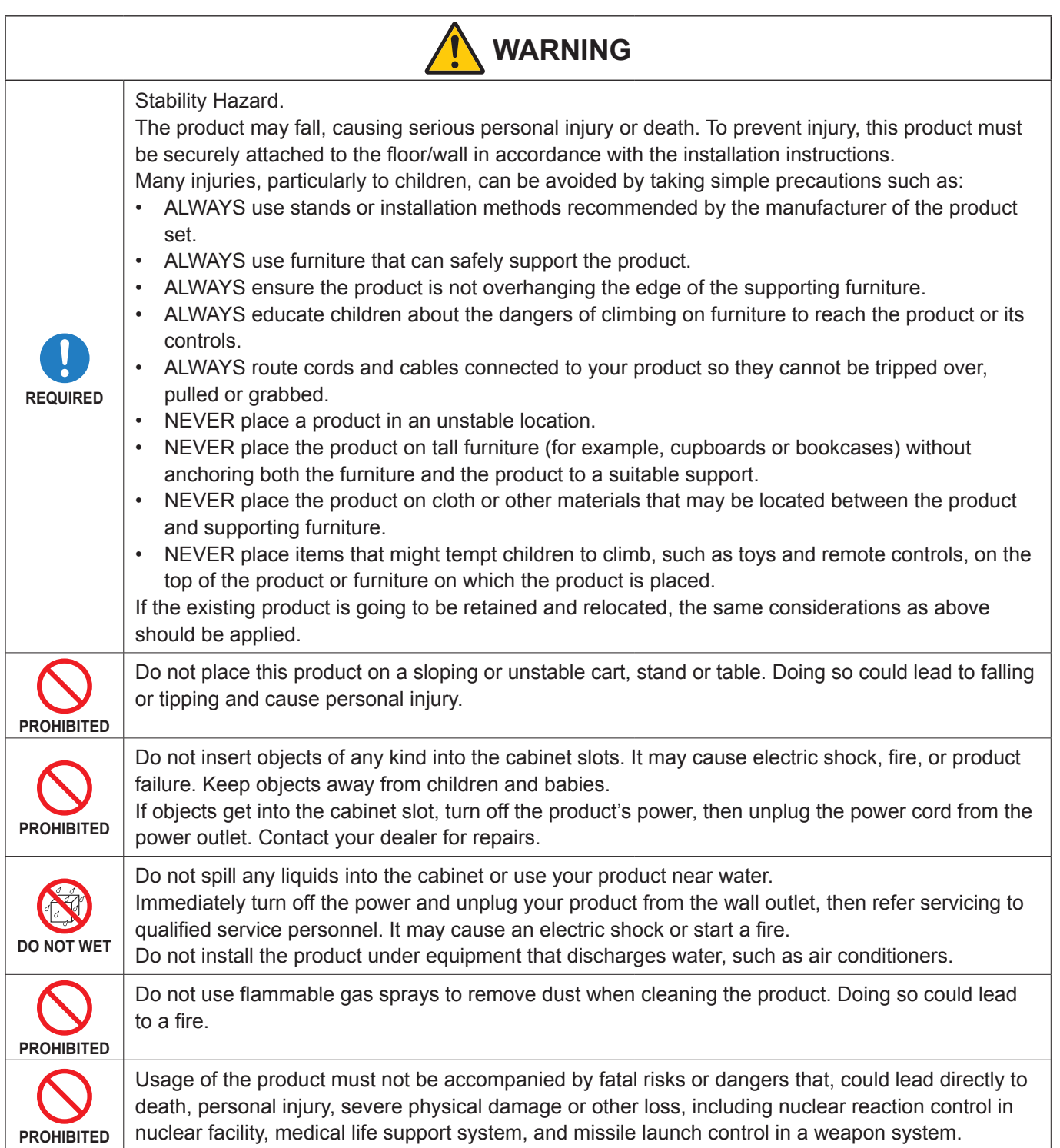

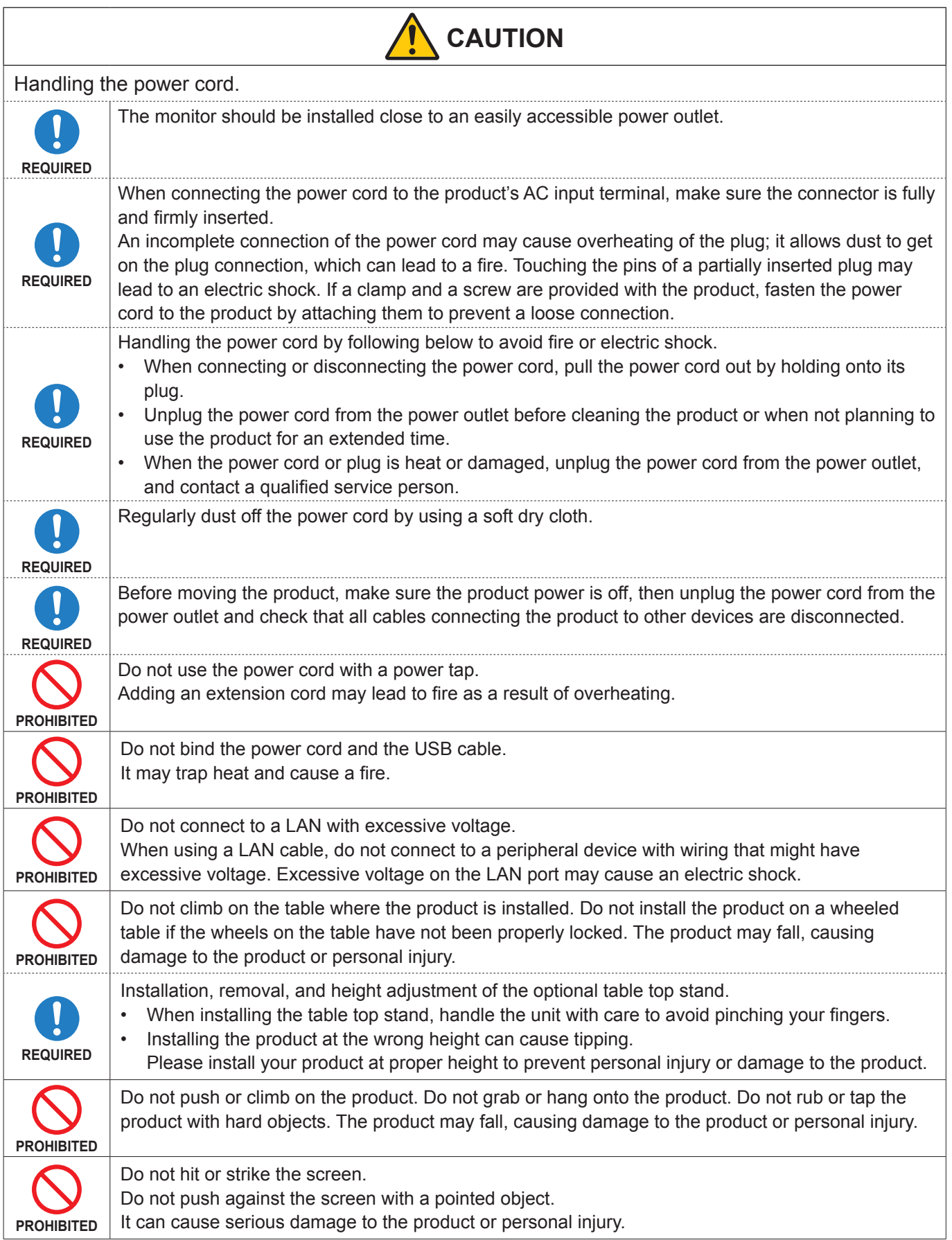

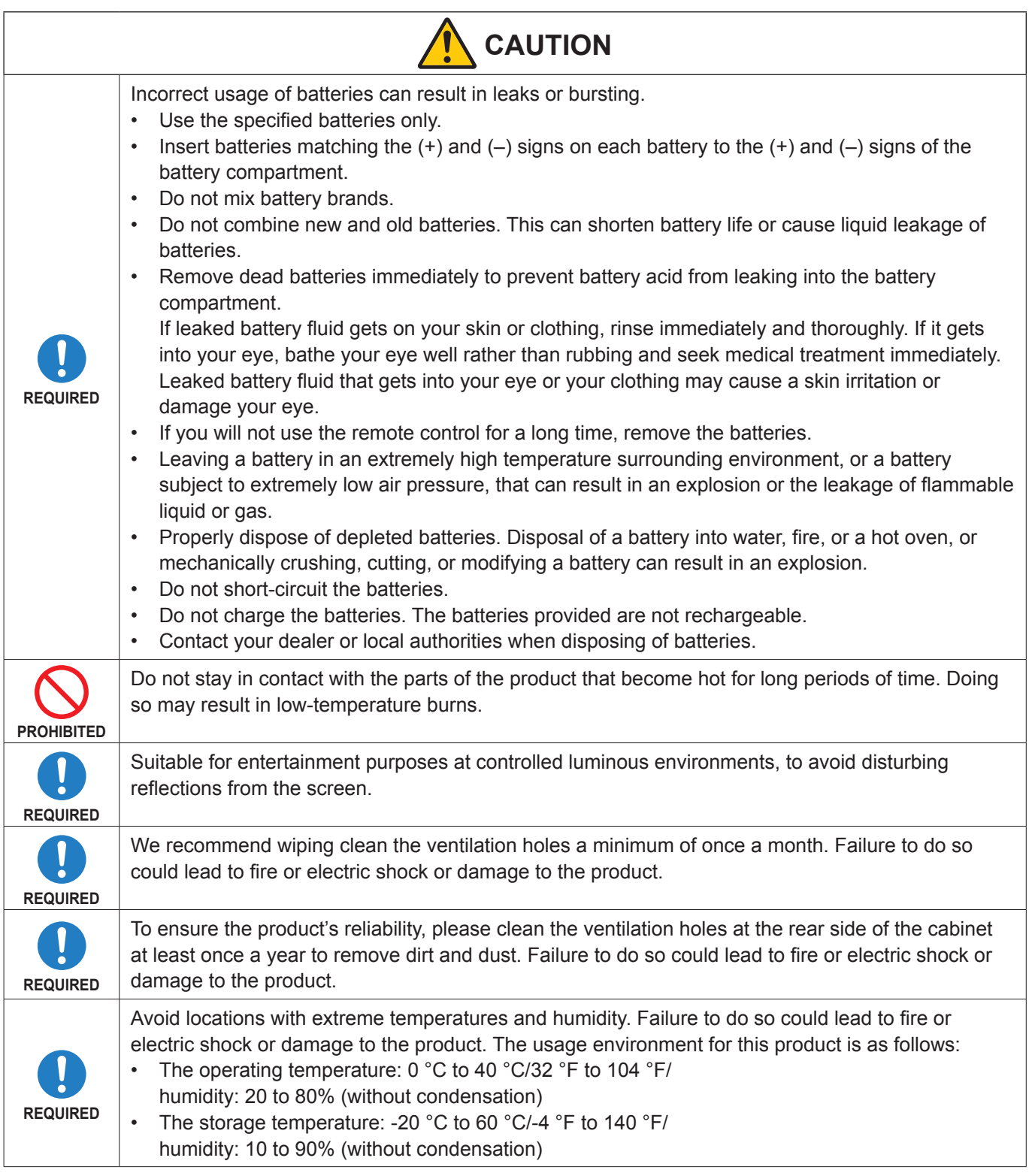

**NOTE:** • This product can only be serviced in the country where it was purchased.

- Continuous operating time and warranty. This product is designed for a maximum daily use of 18 hours. Continual use in excess of 18 hours per day is not covered by the warranty.
- When you use a network, your communication data is exposed to the risks of being stolen or illegally accessed. To avoid these risks, you need to use this monitor in a secure network environment.

## <span id="page-10-0"></span>n**Recommended Use**

#### **Ergonomics**

To realize the maximum ergonomic benefits, we recommend the following:

- For optimum performance of the monitor, allow 20 minutes for warming up. Avoid reproduction of still patterns on the monitor for long periods of time to avoid image persistence (after image effects).
- Rest your eyes periodically by focusing on an object at least 5 feet away. Blink often.
- Position the monitor at a 90° angle to windows and other light sources to minimize glare and reflections.
- Adjust the monitor's brightness, contrast and sharpness controls to enhance readability.
- Get regular eye checkups.
- Use the preset Size and Position controls with standard input signals.
- Use the preset color settings.
- Use non-interlaced signals.
- Do not view the primary color blue on a dark background. It is difficult to see and may cause eye fatigue due to insufficient contrast.
- Restarting the Android system. To maintain stable operation of APPLICATION mode, the Android system must be restarted once a day. If [Power Save] is enable, turn off the power.

If [Power Save] is disable, turn off the main power.

Android system can be restarted at the specified time (See [page](#page-57-1) 58).

#### n**Maintenance**

#### **Cleaning the LCD Screen**

- When the LCD screen is dusty, please gently wipe with a soft cloth.
- Clean the LCD screen surface with a lint-free, non-abrasive cloth. Avoid using any cleaning solution or glass cleaner!
- Please do not rub the LCD screen with a hard or abrasive material.
- Please do not apply pressure to the LCD screen surface.
- Please do not use OA cleaner as it will cause deterioration or discoloration on the LCD screen surface.

#### **Cleaning the Cabinet**

- Unplug the power supply.
- Gently wipe the cabinet with a soft cloth.
- To clean the cabinet, dampen the cloth with a neutral detergent and water, wipe the cabinet and follow with a dry cloth.
- **NOTE:** DO NOT clean with benzene thinner, alkaline detergent, alcoholic system detergent, glass cleaner, wax, polish cleaner, soap powder, or insecticide. Rubber or vinyl should not be in contact with the cabinet for an extended period of time.

These types of fluids and materials can cause the paint to deteriorate, crack or peel.

## <span id="page-11-0"></span>**Trademark and Software License**

## ■Trademarks

DisplayPort™ and the DisplayPort™ logo are trademarks owned by the Video Electronics Standards Association (VESA®) in the United States and other countries.

Microsoft® and Windows® are either registered trademarks or trademarks of Microsoft Corporation in the United States and/or other countries.

MultiSync is a trademark or registered trademark of Sharp NEC Display Solutions, Ltd. in Japan and other countries.

The terms HDMI, HDMI High-Definition Multimedia Interface, HDMI Trade Dress and the HDMI Logos are trademarks or registered trademarks of HDMI Licensing Administrator, Inc.

Blu-ray is a trademark of Blu-ray Disc Association.

MacOS is a trademark of Apple Inc., registered in the U.S. and other countries.

Android is a trademark or registered trademarks of Google LLC.

Ethernet is a registered trademark of Xerox Corporation.

VESA is either registered trademark or trademark of Video Electronics Standards Association in the United States and/or other countries.

USB Type-C® and USB-C® are registered trademarks of USB Implementers Forum.

All other brands and product names are trademarks or registered trademarks of their respective owners.

## **[Notice] About the MPEG-4 AVC, MPEG-4 Visual license included in this product**

### 1. MPEG AVC

THIS PRODUCT IS LICENSED UNDER THE AVC PATENT PORTFOLIO LICENSE FOR THE PERSONAL USE OF A CONSUMER OR OTHER USES IN WHICH IT DOES NOT RECEIVE REMUNERATION TO (i) ENCODE VIDEO IN COMPLIANCE WITH THE AVC STANDARD ("AVC VIDEO") AND/OR (ii) DECODE AVC VIDEO THAT WAS ENCODED BY A CONSUMER ENGAGED IN A PERSONAL ACTIVITY AND/OR WAS OBTAINED FROM A VIDEO PROVIDER LICENSED TO PROVIDE AVC VIDEO. NO LICENSE IS GRANTED OR SHALL BE IMPLIED FOR ANY OTHER USE. ADDITIONAL INFORMATION MAY BE OBTAINED FROM MPEG LA, L.L.C. SEE HTTP://WWW.MPEGLA.COM

#### 2. MPEG-4 Visual

THIS PRODUCT IS LICENSED UNDER THE MPEG-4 VISUAL PATENT PORTFOLIO LICENSE FOR THE PERSONAL AND NON-COMMERCIAL USE OF A CONSUMER FOR (i) ENCODING VIDEO IN COMPLIANCE WITH THE MPEG-4 VISUAL STANDARD ("MPEG-4 VIDEO") AND/OR (ii) DECODING MPEG-4 VIDEO THAT WAS ENCODED BY A CONSUMER ENGAGED IN A PERSONAL AND NONCOMMERCIAL ACTIVITY AND/OR WAS OBTAINED FROM A VIDEO PROVIDER LICENSED BY MPEG LA TO PROVIDE MPEG-4 VIDEO. NO LICENSE IS GRANTED OR SHALL BE IMPLIED FOR ANY OTHER USE. ADDITIONAL INFORMATION INCLUDING THAT RELATING TO PROMOTIONAL, INTERNAL AND COMMERCIAL USES AND LICENSING MAY BE OBTAINED FROM MPEG LA, LLC. SEE HTTP://WWW.MPEGLA.COM

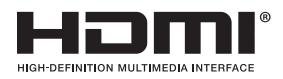

# **Part Names**

## <span id="page-12-1"></span><span id="page-12-0"></span>■Front View

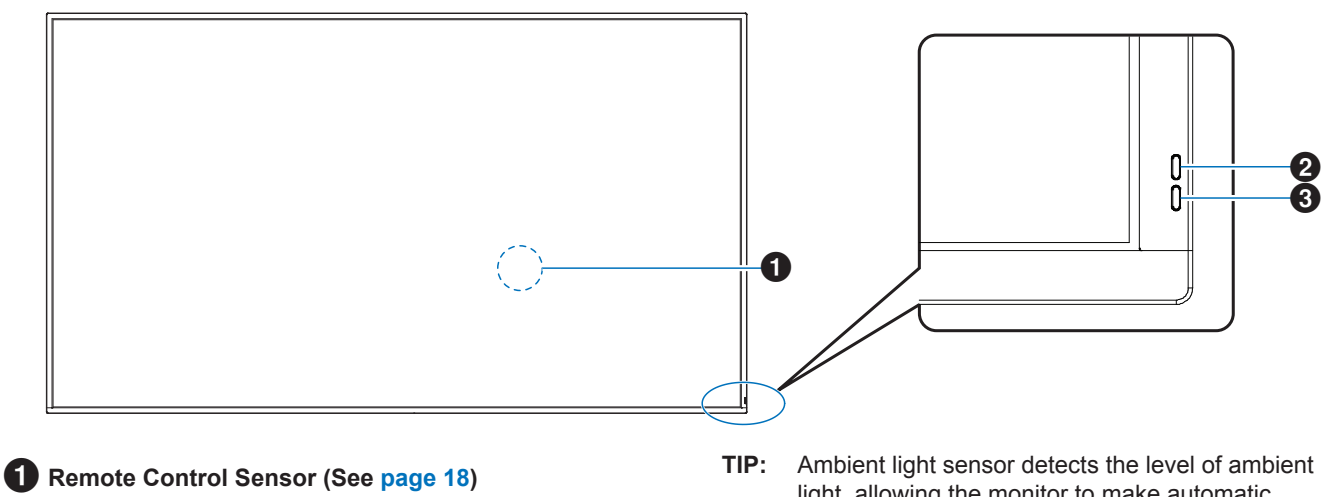

2 **Ambient light sensor (See [page](#page-53-0) 54)**

3 **Power Indicator (See [page](#page-18-1) 19)**

### ■Rear View

light, allowing the monitor to make automatic adjustments to the backlight setting, resulting in a more comfortable viewing experience. Do not cover this sensor.

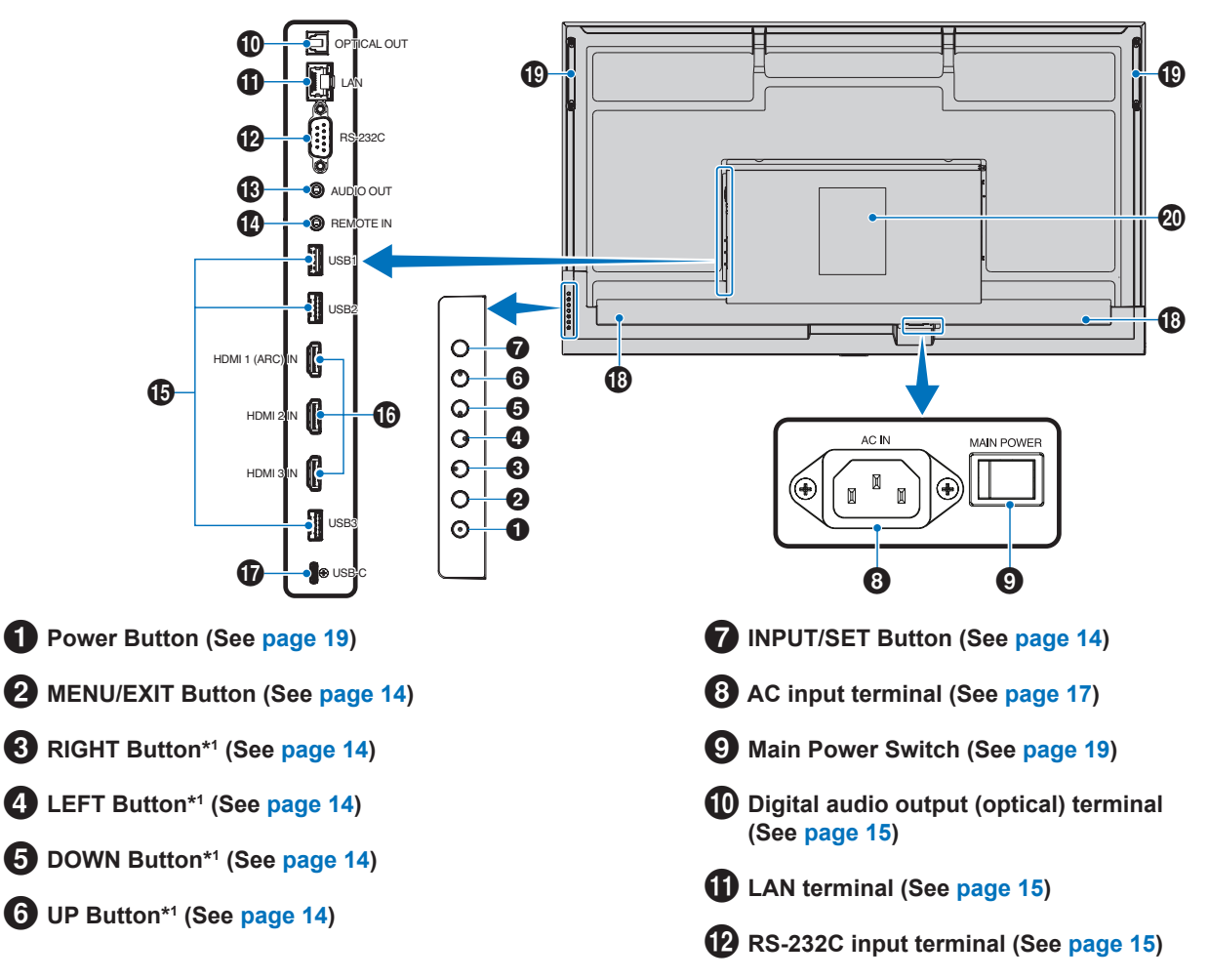

# **AUDIO output terminal (See [page](#page-14-4) 15)**

\$ **REMOTE input terminal (See [page](#page-14-5) 15)**

- % **USB ports (See [page](#page-14-6) 15)**
- ^ **HDMI 1/2/3 input terminal (HDMI1 (ARC)/HDMI2/ HDMI3) (See [page](#page-15-0) 16)**

#### **Button Functions**

**TIP:** OSD is an abbreviation of On-Screen Display.

## <span id="page-13-0"></span>2 **MENU/EXIT:**

Opens the OSD menu when the OSD menu is closed.

Acts as a back button within the OSD menu to move to the previous OSD menu.

Acts as an exit button to close the OSD menu when on the main menu.

## <span id="page-13-1"></span> $\bullet$  RIGHT\*1:

Navigates to the right through the OSD Control menus. Increases adjustments for individual OSD settings.

Directly adjusts the VOLUME when the OSD menu is closed with HDMI/USB-C input.

## <span id="page-13-2"></span>4 **LEFT\*1 :**

Navigates to the left through the OSD Control menus.

Decreases adjustments for individual OSD settings.

Directly adjusts the VOLUME when the OSD menu is closed with HDMI/USB-C input.

## <span id="page-13-6"></span>■Remote Control

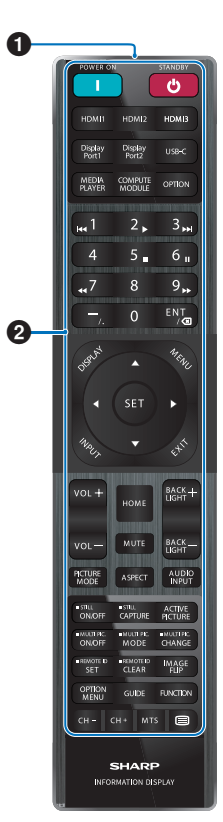

- & **USB Type-C port (power supply 5 V/3 A) (See [page](#page-15-1) 16)**
- **13** Internal Speaker
- ( **Handle**
- ) **Label**

## <span id="page-13-3"></span>5 **DOWN\*1 :**

Navigates down through the OSD Control menus.

### <span id="page-13-4"></span>6 **UP\*1 :**

Navigates up through the OSD Control menus.

## <span id="page-13-5"></span>**7** INPUT/SET:

INPUT: Opens the INPUT menu when the OSD menu is closed.

> [HOME], [HDMI1], [HDMI2], [HDMI3], [USB-C]. Input names are shown as their factory preset name.

SET: Selects, or sets the setting for the highlighted function in the OSD menu.

\*1 : The RIGHT, LEFT, DOWN and UP functions change according to the monitor orientation (landscape/portrait).

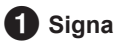

#### **1** Signal transmitter

2 **Operation buttons (See [page](#page-20-1) 21)**

# <span id="page-14-0"></span>**Connecting Peripheral Equipment**

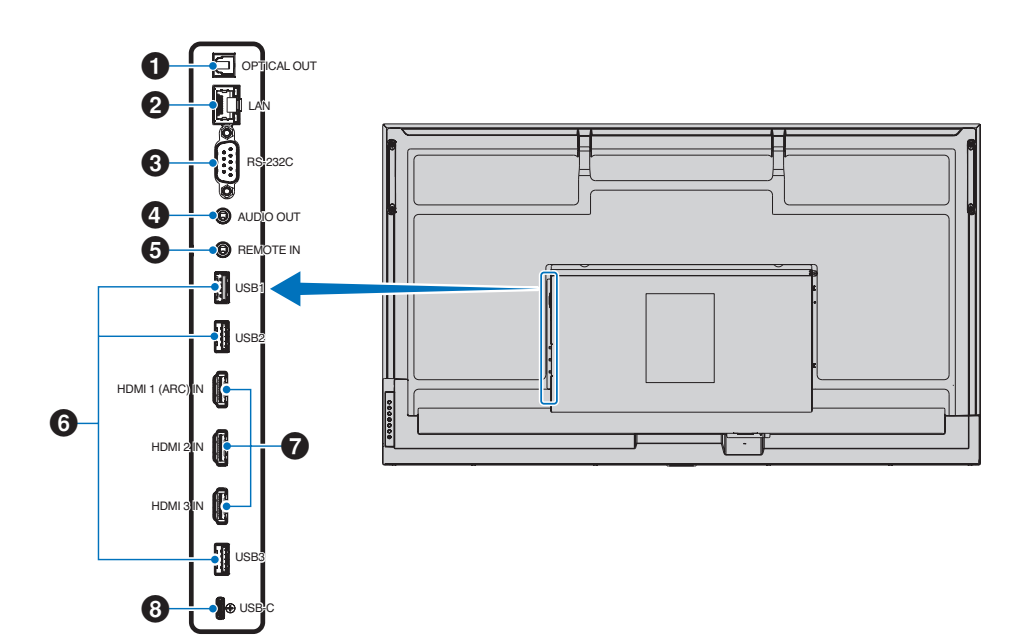

## <span id="page-14-1"></span>1 **Digital audio output (optical) terminal**

For connection to an audio device equipped with a digital audio input terminal.

### <span id="page-14-2"></span>2 **LAN terminal (RJ-45)**

Connect to LAN in order to manage and control the monitor over the network.

#### <span id="page-14-3"></span>3 **RS-232C input terminal (D-Sub 9-pin)**

Connect RS-232C input from external equipment, such as a computer, in order to control RS-232C functions. See [page](#page-41-1) 42.

#### <span id="page-14-4"></span>4 **AUDIO output terminal**

Audio signal output from USB-C and HDMI to an external device (stereo receiver, amplifier, etc.).

**NOTE:** This connector is not a headphone terminal.

#### <span id="page-14-5"></span>**6** REMOTE input terminal

Use an optional sensor unit by connecting it to your monitor.

**NOTE:** Do not use this connector unless specified.

- **TIP:** When the optional sensor unit is connected, the monitor's remote control sensor is disabled.
	- For the remote control, please use the remote control included with this monitor.

## <span id="page-14-6"></span>6 **USB ports**

**USB1 (Hub/0.5 A):** Downstream port (USB Type-A).

**USB2 (Hub/0.9 A):** Downstream port (USB Type-A).

Connection used by external USB devices (such as cameras, flash memory, keyboards, etc.). USB flash drive reader for use with the internal Media Player.

**USB3 (Hub/0.9 A):** Downstream port (USB Type-A) for a device connected to the USB-C port.

A computer connected to the USB-C port can be controlled by the external devices via this port.

This connection can also be used by external USB devices (such as cameras, flash memory, keyboards, etc.).

- **NOTE:** Please make sure the connector shape and orientation is correctly aligned when connecting the USB device or cable.
	- Connecting/disconnecting a USB flash drive with the monitor already powered on is not recommended. To prevent damage to the monitor and possible corruption of the connected device's data files, the monitor's main power switch should be off before making connections or disconnections.
- **TIP:** Format a USB flash drive in the FAT32 format. Refer to the computer's instruction user's manual or Help file on how to format a USB flash drive.
	- If the monitor does not recognize a connected USB flash drive, make sure the file structure is FAT32.
	- The monitor is not guaranteed to work with all USB storage devices sold commercially.
	- Android system folders might be created automatically when a USB flash drive is connected to USB1/USB2/USB3.

#### <span id="page-15-0"></span>7 **HDMI 1/2/3 input terminal (HDMI1 (ARC)/HDMI2/ HDMI3)**

HDMI signals input.

Please use an HDMI cable with the HDMI logo.

When input signal is 4K, please use high-speed HDMI cable.

#### **HDMI1(ARC):**

Also supports ARC (Audio Return Channel) for audio output.

ARC sends the monitor's sound to audio equipment with an HDMI1 ARC connector.

- **TIP:** Use the included ARC-supported HDMI cable. The audio equipment will output the monitor's audio. The audio equipment can be controlled with the included remote control.
	- Some HDMI cables and devices may not show an image correctly due to different HDMI specifications.
	- This monitor supports HDCP (High-bandwidth Digital Contents Protection) coding. HDCP is a system for preventing illegal copying of video data sent over a digital signal. If you are unable to view material via the digital inputs, this does not necessarily mean that the monitor is not functioning properly.
	- Compatible signal list is on the [page](#page-49-1) 50.

### <span id="page-15-1"></span>8 **USB Type-C port (power supply 5 V/3 A)**

Check the shape of the connectors when connecting a USB cable. When supplying power via the USB Type-C port, use a USB cable supporting 3 A.

You can connect a device that supports DisplayPort alternate mode. In order to supply power to connected devices, it is necessary to support the Power delivery standard.

- **NOTE:** Do not tie the USB cable. Otherwise, it may cause overheating or fire.
- **TIP:** The Power Delivery function is not guaranteed to work with all devices. Please check the connected device's user manual and specifications for its power capabilities and requirements.

To maintain compliance with EMC regulations, use shielded cables to connect to the following terminals: USB port, USB Type C port and Audio output terminal. Use shielded cables with ferrite core to connect to the following terminals: HDMI input terminal, RS-232C input terminal.

## **Connecting External Equipment**

- **TIP:** Do not connect or disconnect cables when turning on the monitor's main power or other external equipment's power as this may result in loss of image.
	- Do not use an attenuating (built-in resistor) audio cable. Using an audio cable with a built-in resistor will lower the sound level.

#### **Before making connections:**

- Turn off the device's power before connecting it to the monitor.
- Refer to the device's user manual for available connection types and instructions for the device.
- We recommend turning off the monitor's main power before connecting or disconnecting a USB flash drive to avoid data corruption.
- Check the USB flash drive for viruses as necessary.

# <span id="page-16-1"></span><span id="page-16-0"></span>**Connecting the Supplied Power Cord**

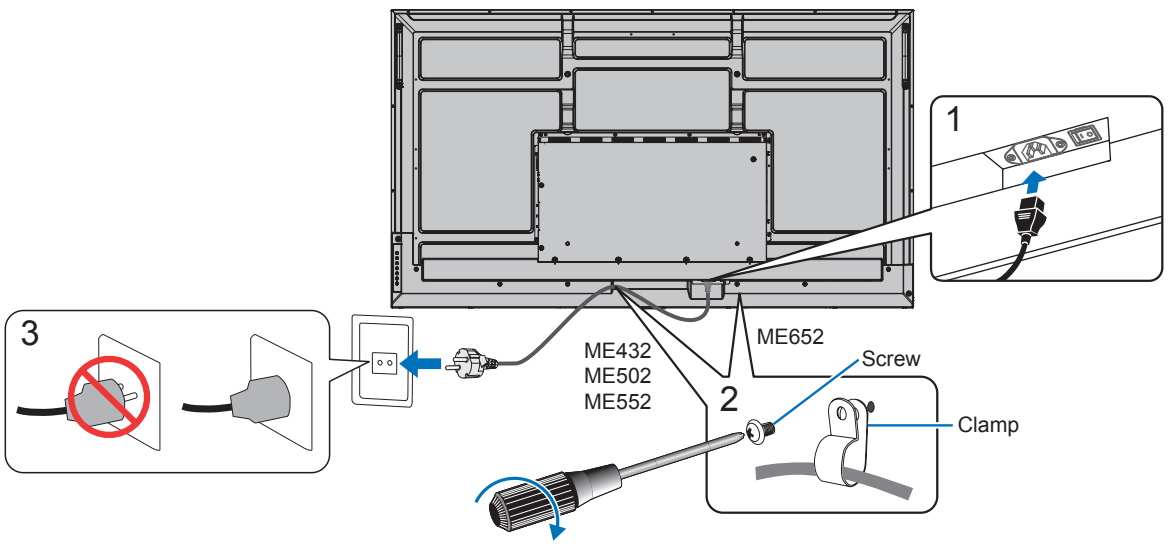

78 - 98 N•cm

**NOTE:** Please make sure that enough power is supplied to the monitor. Please refer to the "Power Supply" in the specification (See ["Product Specifications" on page](#page-50-1) 51).

# **Mounting (for Customer)**

Please contact your supplier as they may be able to provide a list of qualified installation professionals. Mounting on a wall or ceiling and hiring a technician is the customer's responsibility.

## **Maintenance**

- Periodically check for loose screws, gaps, distortions, or other problems that may occur with the mounting equipment. If a problem is detected, please refer to qualified personnel for service.
- Regularly check the mounting location for signs of damage or weakness that may occur over time.
- **NOTE:** If using a cover made of glass or acrylic to protect the panel surface of the main unit, the panel is sealed and the internal temperature rises.

Reduce the monitor's brightness to prevent the internal temperature from rising. If the monitor is connected to a computer, use the computer's power management function to control the monitor's automatic power off.

# **Preparing the Remote Control**

## <span id="page-17-0"></span>■Install the remote control batteries

The remote control is powered by two 1.5 V AAA batteries.

To install or replace batteries:

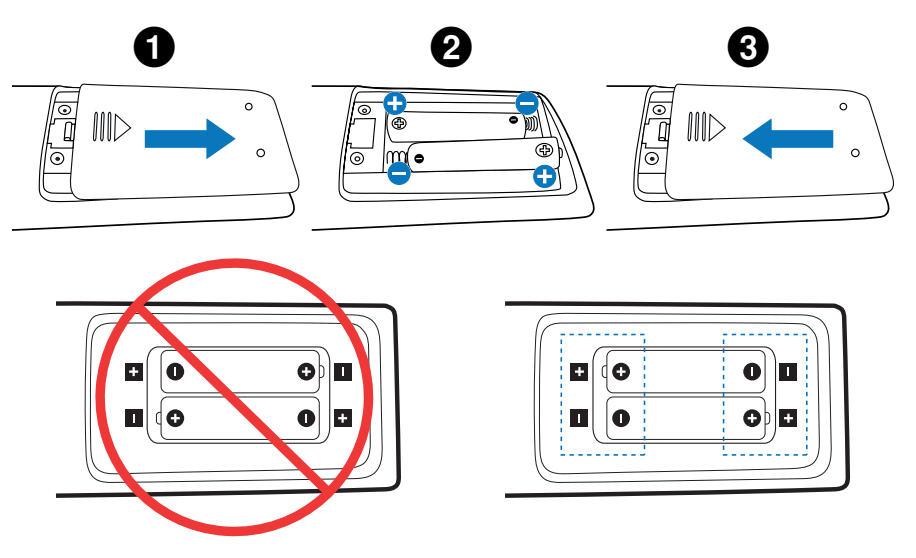

- **NOTE:** If you do not intend to use the remote control for a long period of time, remove the batteries.
	- Use manganese or alkaline batteries only.

## <span id="page-17-1"></span>■Operating Range for the Remote Control

Point the top of the remote control toward the monitor's remote control sensor during button operation.

Use the remote control within a distance of about 7 m (23 ft.) from the remote control sensor, or at a horizontal and vertical angle of within 30° and within a distance of about 3.5 m (10 ft.).

**TIP:** The remote control system may not function when direct sunlight or strong illumination strikes the remote control sensor, or when there is an object in the path.

#### **Handling the remote control**

- Do not expose to strong shock.
- Do not allow water or other liquid to splash on the remote control. If the remote control gets wet, wipe it dry immediately.
- Avoid exposure to heat and steam.
- Except to install the batteries, do not open the remote control.

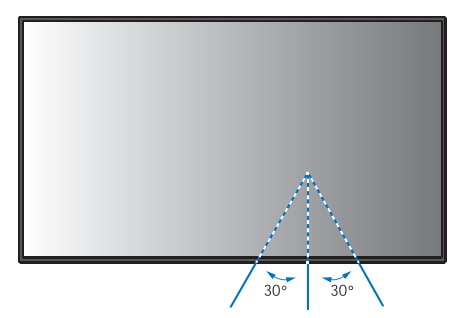

# <span id="page-18-1"></span>**Turning Power On/Off**

<span id="page-18-0"></span>The Main Power switch must be in the ON position in order to power up the monitor using the POWER ON button on the remote control or the POWER button on the Control Panel.

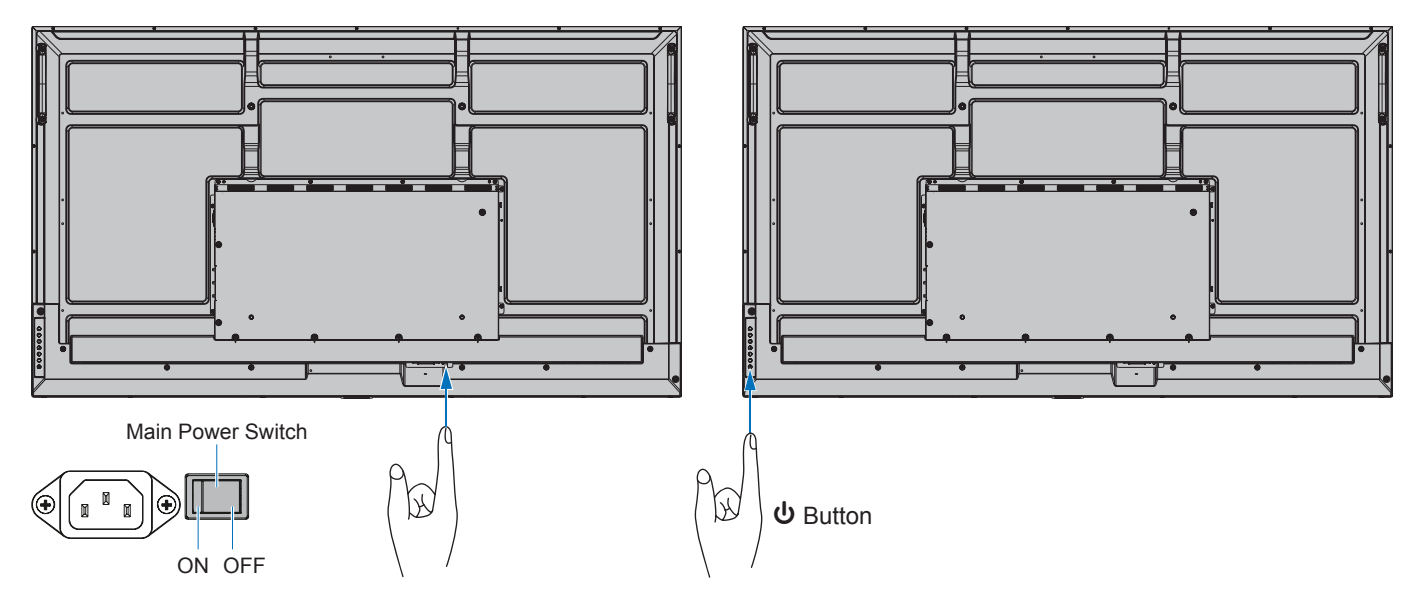

## n**Operations after first power-on**

When you turn on the power for the first time, the initial setting screen appears. Navigate the cursor to [Start] using the ▲/▼ buttons on the remote control and press the SET button to start. Configure the initial settings, such as setting the language, date and time, etc.

## <span id="page-18-2"></span>**Power ON and OFF**

Press the **♦** button on the Control Panel or POWER ON button on the remote control to turn on the monitor.

The monitor's power LED indicates the current status of the monitor. Please refer to the following table for information about the power indicator.

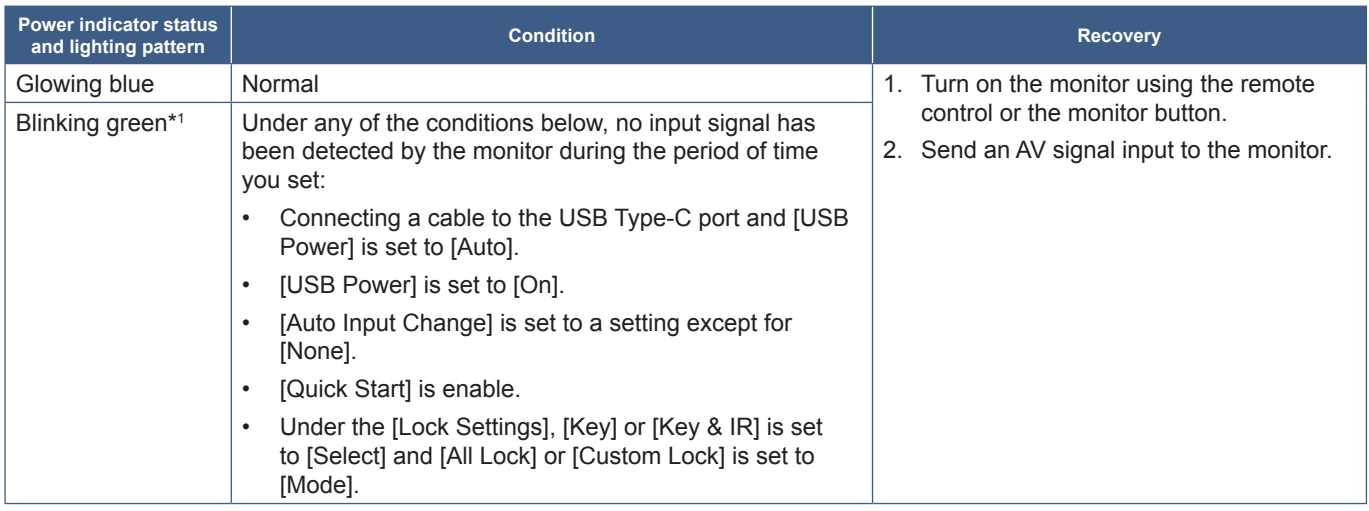

\*1 : Time setting for auto power save is available at [Power Save Settings] (See [page](#page-59-1) 60). \*2 : [Mode] in [Power Save Settings] is set to [Normal].

<span id="page-19-0"></span>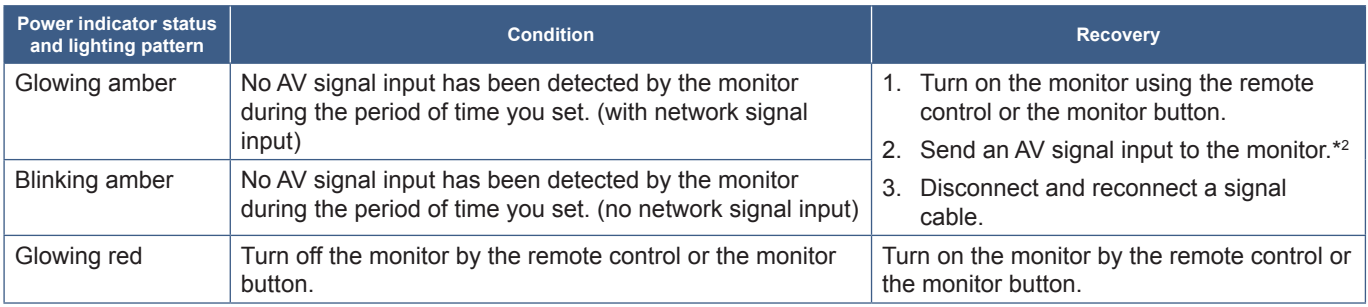

\*1 : Time setting for auto power save is available at [Power Save Settings] (See [page](#page-59-1) 60).

\*2 : [Mode] in [Power Save Settings] is set to [Normal].

- **TIP:** The blue power indicator that the monitor is powered on and functioning normally can be turned off in the monitor's OSD menu options. See [page](#page-61-1) 62.
	- The indicator glows amber when the [Schedule] function is enabled.
- **NOTE:** If the indicator is blinking red in a combination of long and short durations, a certain failure might have occurred. Please contact your supplier.

The backlight used for this monitor has a limited life and its brightness decreases with the usage time.

Also, if the same still image is shown for a long time, "Image Persistence" may occur. "Image Persistence" is a phenomenon in which the image of an LCD remains visible after the device has turned off.

The "Image Persistence" is gradually eliminated by changing the screen, but if the same screen is shown for too long, the "Image Persistence" will not disappear.

To avoid shortening this monitor's lifetime, please note the following:

- Turn off the monitor's main power switch when not in use.
- Use the  $\Phi$  button on the main unit or the STANDBY button on the remote control to put the unit in standby state.
- Use [Power Save Settings] in the [Protect] OSD menu. When there is no input signal the monitor will automatically switch to power save mode.
- Use [Schedule] in the OSD menu to automatically control the monitor's on and standby power states as required. When using the schedule function, set [Date & Time] in the [System] OSD menu.

## **Using Power Management**

This function decreases the power consumption of the monitor when it is not in use.

When connected to a computer, power consumption by the monitor reduces automatically if the keyboard or mouse are not used during the time set in the computer's power management settings. Refer to your computer's user manual for more information.

When connected to an AV source, such as a Blu-ray, DVD, or streaming video player, power consumption by the monitor reduces automatically after a certain amount of time has passed since the monitor recognized "no signal input". This option is turned on or off in the [Power Save] settings in [Power Save Settings] menu of the OSD. See [page](#page-59-2) 60.

- **TIP:** Depending on the computer and display card used, this function may not operate.
	- After the video signal is lost, the monitor automatically turns off after a preset time period. Please refer to the [Time Setting] in [Power Save Settings] [page](#page-59-3) 60.
	- Schedules can be created for the monitor to power on or standby at specific times. See [page](#page-34-1) 35.
	- Please refer to the [Power Save] in [Power Save Settings] for the power management function.

# **Basic Operation**

<span id="page-20-0"></span>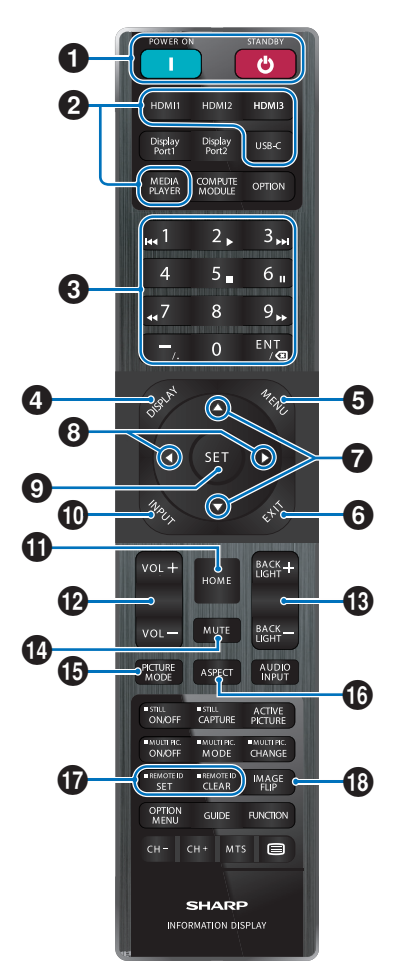

- **TIP:** The buttons with no explanation are not used with your monitor model.
	- Some Remote Control buttons are used for CEC (Consumer Electronics Control). Please see [page](#page-56-0) 57.

#### 1 **POWER ON and STANDBY Buttons**

POWER ON resumes full power from low power mode.

STANDBY puts the monitor in low power mode. See [page](#page-18-2) 19.

## 2 **DIRECT INPUT Buttons**

Immediately changes the input to the one named on the button.

The button names reflect the factory preset name for the input.

## **8** KEYPAD

Press the buttons to set and change passwords, IP address, the channel, and set the REMOTE ID. See [page](#page-39-1) 40.

Some buttons are used for the CEC and the MediaPlayer function ("MediaPlayer" on [page](#page-29-1) 30).

The – (hyphen) button is the same means as ". (dot)". The ENT button works as backspace.

## <span id="page-20-1"></span>4 **DISPLAY Button**

Shows/Hides the information OSD.

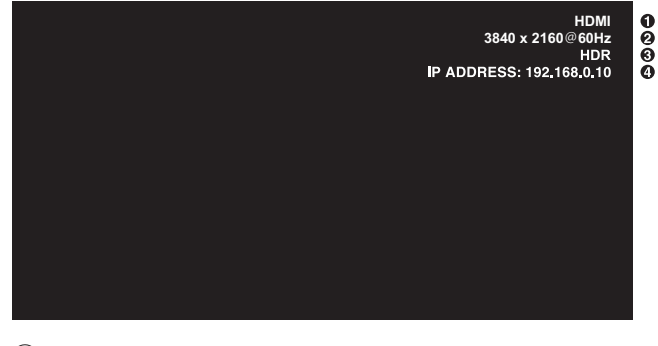

- ① Input name
- ② Input Signal Information
- ③ HDR Information
- ④ Communication Info\*
- \* Shows when [Communication Information] is checked. Green: Connected LAN. Red: Not connected LAN.

Unlocks the remote control's buttons if they have been locked in the [Lock Settings] in the [Protect] menu.

Press and hold the DISPLAY button for more than five seconds to unlock the remote. See [page](#page-37-0) 38.

## 5 **MENU Button**

Opens and closes the OSD menu. See [page](#page-23-1) 24.

## 6 **EXIT Button**

Acts as a back button within the OSD to move to the previous OSD menu.

Acts as an EXIT button to close the OSD menu when on the main menu.

## 7 **/ Button (up/down button)**

Acts as navigation buttons to move the highlighted area up or down.

#### 8 **/ Button (left/right button)**

Acts as navigation buttons to move the highlighted area left or right.

Increases or decreases the adjustment level within the selected OSD menu setting.

## 9 **SET Button**

When the OSD menu is open, this button acts as a set button when you make a selection.

## 0 **INPUT Button**

Opens and closes the INPUT menu.

The input names reflect the factory preset name for the input unless they are manually renamed in the OSD menu.

## **1** HOME Button

System main screen button.

## @ **VOLUME +/– Button**

Increases or decreases the audio output level.

## **18** BACKLIGHT +/- Button

Adjusts the overall image and background brightness.

## **1** MUTE Button

Mutes the monitor's audio and video output. Press it again to unmute the monitor's audio and video output. See ["Mute Setting" on page](#page-61-2) 62 for details.

## **B** PICTURE MODE Button

Cycles through the picture modes [Native], [Retail], [Conferencing], [Highbright], [Transportation] and [Custom]. See [page](#page-52-1) 53.

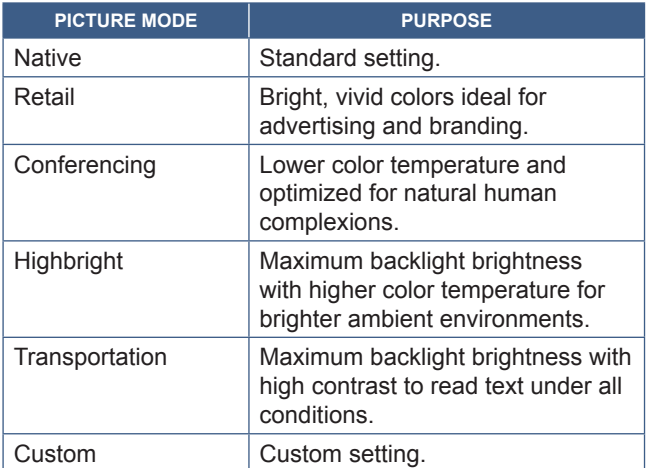

## ^ **ASPECT Button**

Cycles through the picture aspect ratios [Normal], [Full], [Wide], [1:1] and [Zoom]. See [page](#page-22-0) 23.

## & **REMOTE ID Button**

Activates the REMOTE ID function. See [page](#page-39-1) 40.

## **18 IMAGE FLIP Button**

Cycles through the image flip modes [Landscape], [Portrait], and [180°Rotate]. See [page](#page-62-1) 63.

## <span id="page-22-0"></span>■**Setting the Aspect Ratio**

Press the ASPECT button on the remote control to cycle through the options available for the current input signal.

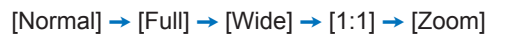

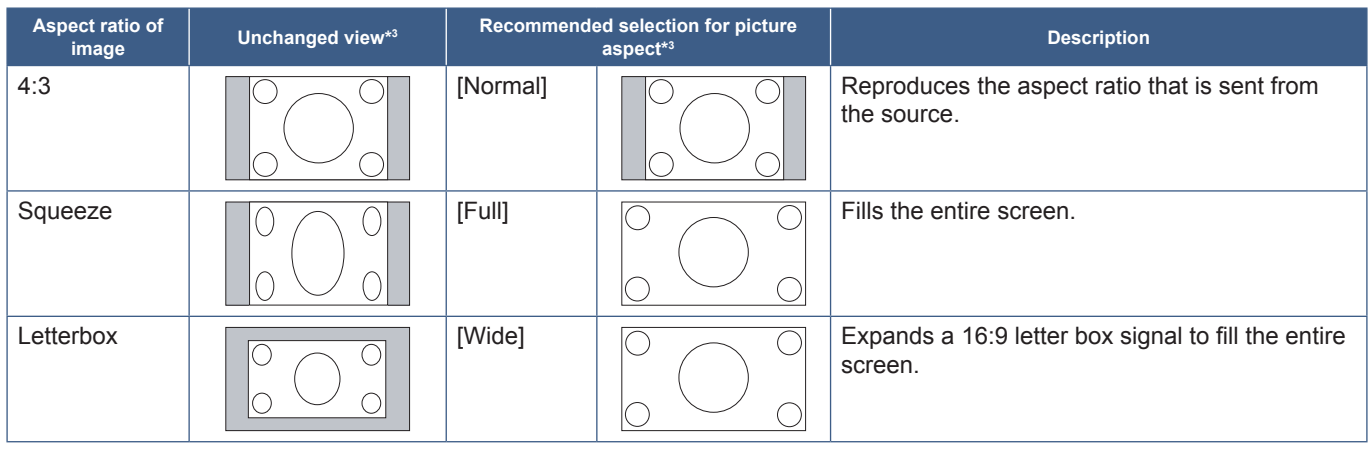

\*3 : Gray areas indicate unused portions of the screen.

[1:1]: Shows the image in a 1 by 1 pixel format.

[Zoom]: The zoom function increases the image size, which expands the image beyond the active screen area. The parts of the image outside the active screen area are not shown.

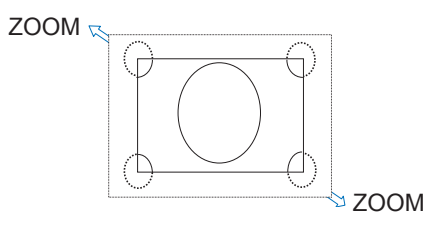

## <span id="page-23-0"></span>**About the home screen**

This screen appears when the HOME button on the remote control is pressed.

<span id="page-23-1"></span>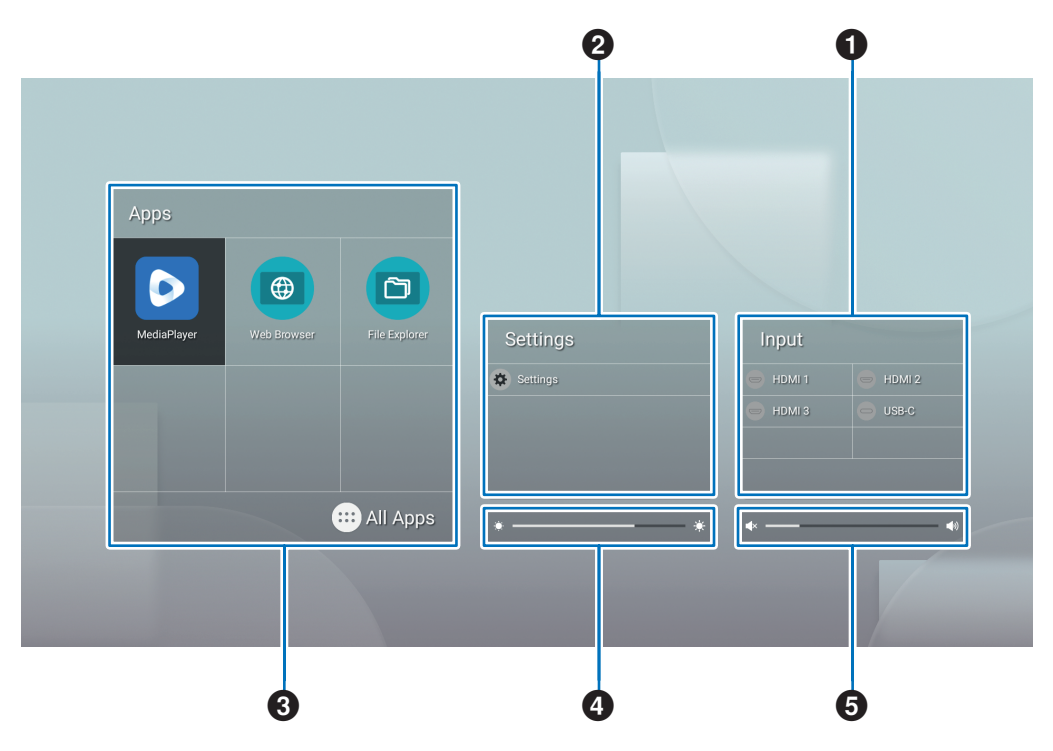

#### **1** Changes the input mode.

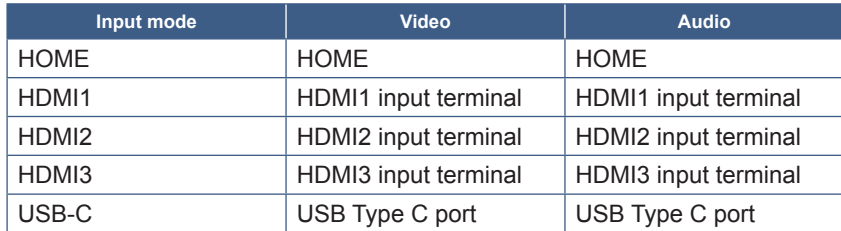

The icon for a terminal that is not connected will be grayed out.

2 Opens the selected OSD menu for making changes to various settings.

Opens the "Common Settings" menu (See [page](#page-52-2) 53) and "Administrator Settings" menu (See [page](#page-55-1) 56).

This accesses the picture and audio settings.

**TIP:** Do not turn the main power switch off while the menu is open to avoid discarding the changes to the settings.

- **1. On the home screen, select [Settings] and press the SET button on the remote control.**
- **2. Select a menu item and then adjust the settings as needed (See [page](#page-52-2) 53).**
- **3. When finished changing the settings, close the [Common Settings] menu by pressing the EXIT button on the remote control.**
- **TIP:** When pressing the MENU button on the remote control, the [Common Settings] menu may open on the home screen. Close the [Common Settings] menu by pressing the EXIT button on the remote control to operate the application's menu.

Opens the "Administrator Settings" menu (See [page](#page-55-1) 56).

This accesses the advanced features settings.

- **TIP:** Do not turn the main power switch off while the menu is open to avoid discarding the changes to the settings.
- **1. On the home screen, select [Administrator Settings] and press the SET button on the remote control.**
- **2. Select a menu item and configure the settings as needed (See [page](#page-55-1) 56).**
- **3. When finished changing the settings, close the [Administrator Settings] menu by pressing the EXIT button on the remote control.**
- **TIP:** When pressing the MENU button on the remote control, the [Common Settings] menu may open on the home screen. The [Setting Menu] option can access the [Administrator Settings]. Close the [Common Settings] menu by pressing the EXIT button on the remote control to operate the application's menu.
- 3 Opens selected app.
	- Start [MediaPlayer] (See [page](#page-29-1) 30).  $\bullet$
	- Start [Web Browser] (See [page](#page-27-1) 28).
	- Start [File Explorer] (See [page](#page-25-1) 26). n
	- Show the list of applications.
		- C Show [Updater] (See [page](#page-28-1) 29).
- **TIP:** When a confirmation screen to allow access appears when the application is started for the first time, select [Allow].
- 4 Adjusts the backlight.
- **5** Adjusts the volume.

## <span id="page-25-1"></span>**Application - File Explorer**

<span id="page-25-0"></span>Manages the files and folders in the internal storage and the USB flash drive connected to the monitor.

On the home screen, select [File Explorer] and press the SET button on the remote control.

**TIP:** For ease of use while following the instructions in this section, connect and use a mouse and keyboard.

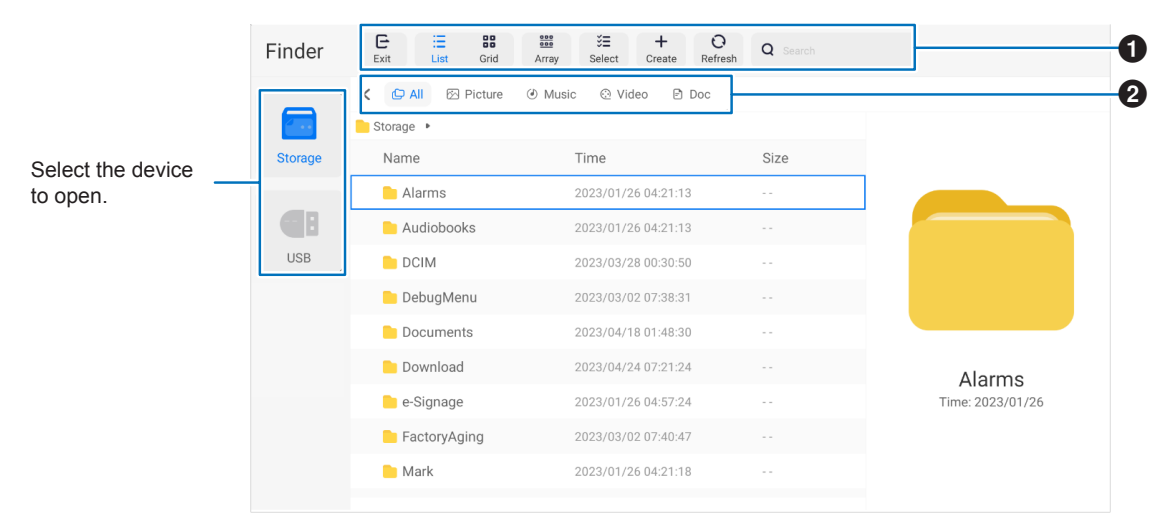

## **1** Exit

Closes the [File Explorer] application.

#### **List / Grid**

Sets the files and folders layout view, options are: list style or icon grid style. **Array** Sorts files and folders by types, options are: Name / Kind / Size / Date Modified. **Select** Checkboxes to select files and folders. **Create** Creates a new folder. **Refresh** Updates the file and folder list. **Search** Input field and search button for searching file and folder names.

## **2** All

Shows all files and folders. **Picture** Shows the still image files. **Music** Shows the audio files. **Video** Shows the video files. **Doc** Shows the document files.

## ■Creating a new folder

- **1. Select [Create].**
- **2. Input the folder name using the On-Screen keyboard or a connected keyboard.**
- **3. Select [OK].**

## n**Copy/Cut/Paste selected files and folders**

- 1. Select [List] or [Grid] to show files and folders. Then press the SET button on the remote control at [Select].
- 2. Navigate the cursor to the files or folders that you want to copy or cut and then check the box.
- **3. Select [Copy] or [Cut], and press the SET button on the remote control.**
- **4. Display the directory that you want to paste and navigate the cursor. Then select [Paste] and press the SET button on the remote control.**

## ■Delete files and **folders**

- 1. Select [List] or [Grid] to show files and folders. Then press the SET button on the remote control at [Select].
- 2. Navigate the cursor to the files or folders that you want to delete and then check the box.
- **3. Select [Delete], and press the SET button on the remote control.**
- **4. Confirmation window appears. Then select [OK] and press the SET button on the remote control.**

## ■Rename a file and folder

- 1. Select [List] or [Grid] to show files and folders. Then press the SET button on the remote control at [Select].
- 2. Navigate the cursor to the file or folder that you want to rename and then check the box.
- **3. Select [Rename], and press the SET button on the remote control.**
- **4. Input a new name using the On-Screen keyboard or connected keyboard. Then select [OK] and press the SET button on the remote control.**

## ■Close the [File Explorer] window

**Select [Exit] on the screen to exit [File Explorer] application and close the window.**

# <span id="page-27-1"></span>**Application - Web Browser**

<span id="page-27-0"></span>**1. On the home screen, select [Web Browser] and press the SET button on the remote control.**

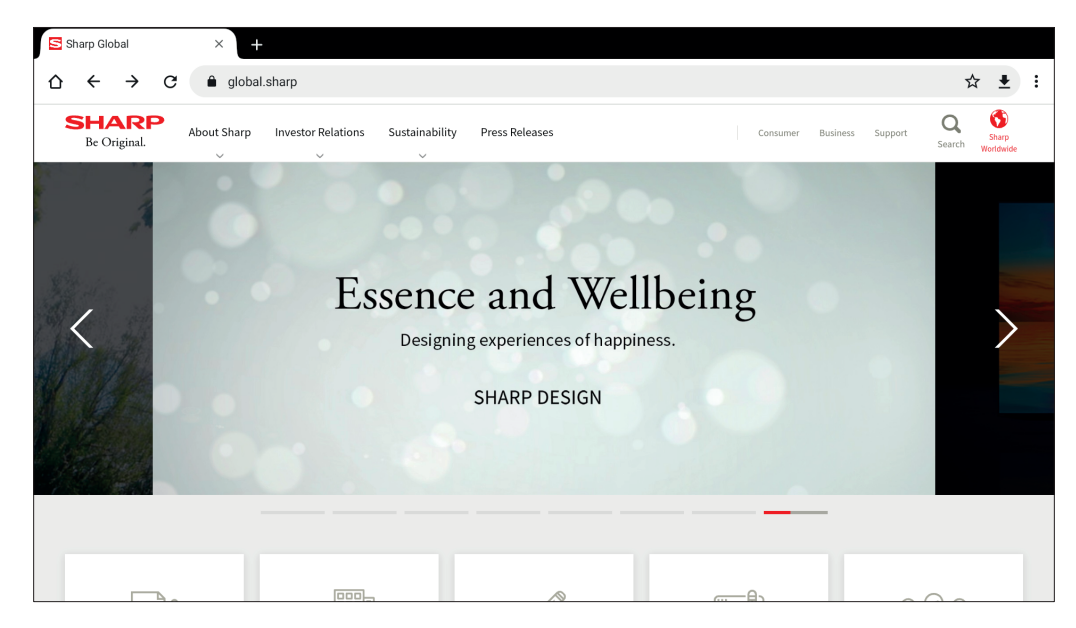

#### **Exiting**

Press the EXIT button on the remote control to close the Web Browser.

- **TIP:** The "Virtual Mouse" will appear on the screen when pressing the MENU button on the remote control for 3 seconds or longer. To move the Virtual Mouse, use the ▲/▼/◄/► buttons on the remote control. To select options by pressing the SET button on the remote control.
	- If a large-sized website is displayed, the Web Browser may automatically close.
	- If the application does not work properly, make sure that the date and time are set correctly.
- **NOTE:** Take proper care when browsing websites. In a malicious website, the input contents may be stolen and fraudulent applications may be downloaded. If a fraudulent application is installed, it may result in a virus infection or stealing of communication details.
	- Be sure to log out from a website that you have used by logging in. If you remain logged in, your personal information such as the ID may be known by a third person.

# <span id="page-28-1"></span>**Application - Updater**

<span id="page-28-0"></span>Updates applications that are factory-installed in APPLICATION. (A network environment that allows access to the internet is required).

On the home screen, select [All Apps], and then select [Updater] by pressing the SET button on the remote control. The [Export Law Assurances] appears. Select [OK] and press the SET button on the remote control. To use the software distributed by the [Updater], you must agree to the [Export Law Assurances].

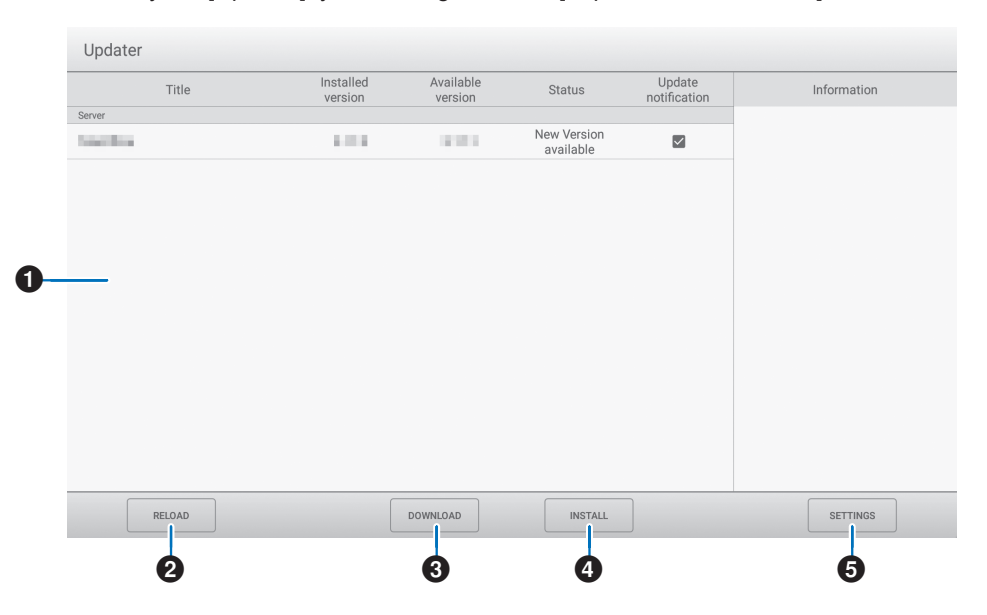

#### 1**Information area**

Shows information on already downloaded software and software that can be downloaded. Update notification: Shown when [Notify new versions] is set to [On]. Update of software that is not checked will not be notified.

#### **2RELOAD**

Refreshes the information in the information area.

## **8DOWNLOAD**

Downloads the selected software.

#### 4**INSTALL**

Installs the selected software.

## **6SETTINGS**

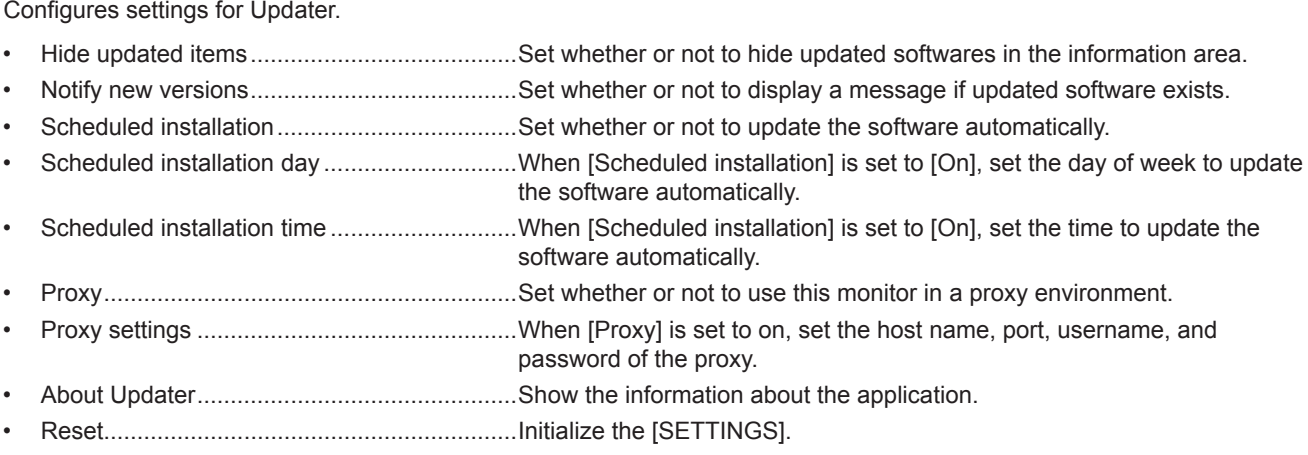

# <span id="page-29-1"></span>**Application - MediaPlayer**

<span id="page-29-0"></span>The MediaPlayer is an application for playing playlists composed of multiple image / video / audio files.

Select [MediaPlayer] on the home screen and press the SET button on the remote control.

#### **MediaPlayer top screen**

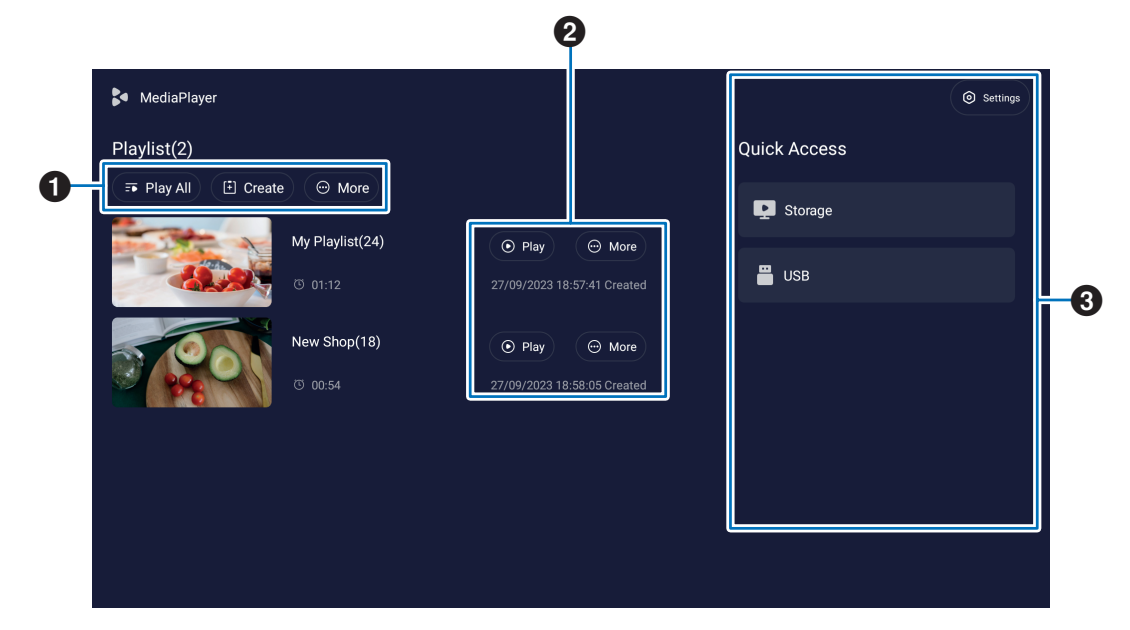

#### **1** Play All

Play all playlists repeatedly from top to bottom.

### **Create**

Create a new playlist.

#### **More**

Open additional menu, for example, [Delete all playlist].

#### 2 **Play**

Plays the playlist shown in the left side.

#### **More**

Shows additional menus:

- Enter details................ Show the detail menu. See [page](#page-31-0) 32.
- Delete ......................... Delete the playlist.
- Rename ...................... Change the name of playlist.
- Upward/Downward ..... Move the selected playlist location on the list.
- Export to USB............. Copy the selected playlist to the folder named "MediaPlayList" on a USB storage device for importing the file to other monitors.
- **TIP:** The files in the "MediaPlayList" folder will be overwritten.

#### 3 **Settings**

Configures the MediaPlayer Settings. See [page](#page-31-1) 32.

#### **Storage**

Shows a connected device. See [page](#page-32-0) 33.

## ■Creating a playlist

- **1. Select [Create]. If there is no playlist, select [Create Playlist] and press the SET button on the remote control.**
- **2. Input a playlist name using the On-Screen keyboard or a connected keyboard.**
- 3. Select [Add the files] on the [Playlist Detail] screen and press the SET button on the remote control.
- 4. Press the SET button on the remote control at [Select], and then move the cursor to the file that you want to add the **playlist. Press the SET button on the remote control.**
- **5. Select [Confirm] and press the SET button on the remote control.**

## n**Playback playlists**

- To playback all playlists, select [Play All]. To playback selected playlists, move the cursor to the playlist that you want. Press the SET button on the remote control.
- To stop playback and close "Playlist Detail" screen, press EXIT button on the remote control.

## n**Playback screen**

It is shown in full screen. Press the SET button on the remote control while playing, the control buttons are displayed at the bottom of the screen. To stop the playback, press the EXIT button on the remote control.

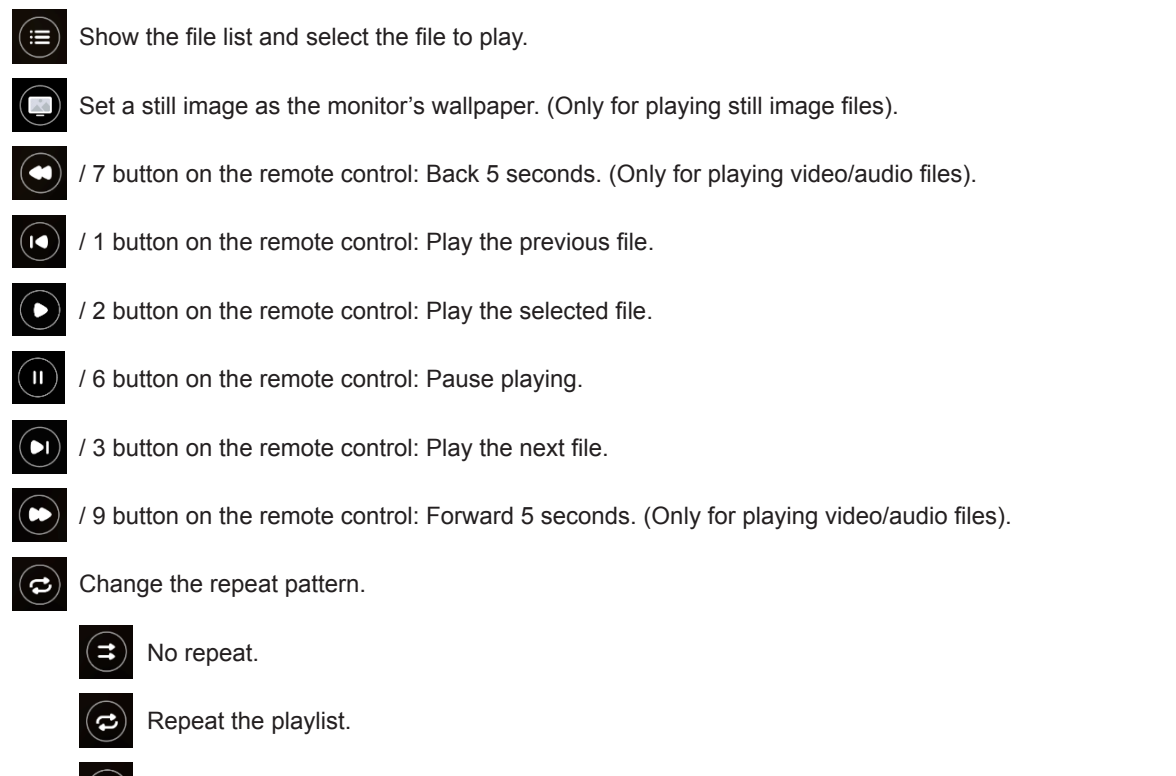

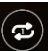

Repeat the playing file.

## <span id="page-31-0"></span>n**Editing playlists in Playlist Detail screen**

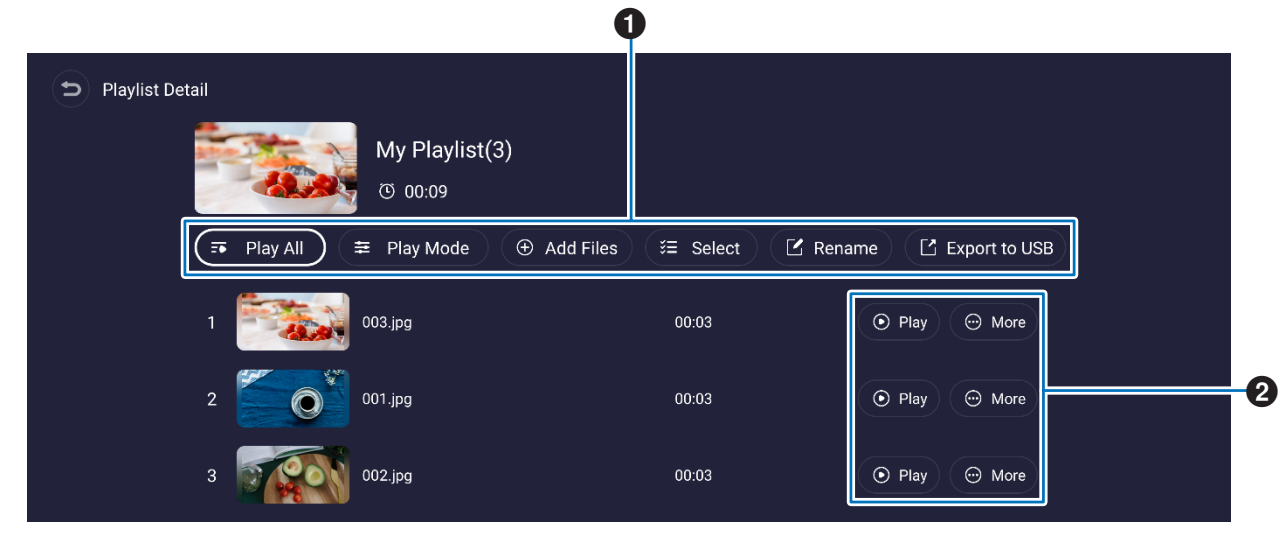

**1 Play All........................... Play all files from top-to-bottom.** Play Mode.......................Set the repeat play settings and the interval for still image files. **Add Files** ......................Add files to the playlist. **Select**............................Select and delete files in the playlist. **Rename**......................... Change the playlist name. **Export to USB** .............. Copy the playlist to a USB flash drive. **TIP:** • Any existing content in the "MediaPlayList" folder are overwritten. • Copying files between a USB flash drive and the internal storage may take some time. Do not turn the main power switch off or let the monitor go into standby power mode while files are copied. Check the settings for [Power Off Schedule] and [Off if No Operation] to ensure the power does not turn off automatically. **2** Play .................................. Play the files in the playlist. **More**.............................. Change the playlist location upward or downward. Remove a file from the playlist.

## <span id="page-31-1"></span>■MediaPlayer settings

Set automatic playback and schedule options for the MediaPlayer.

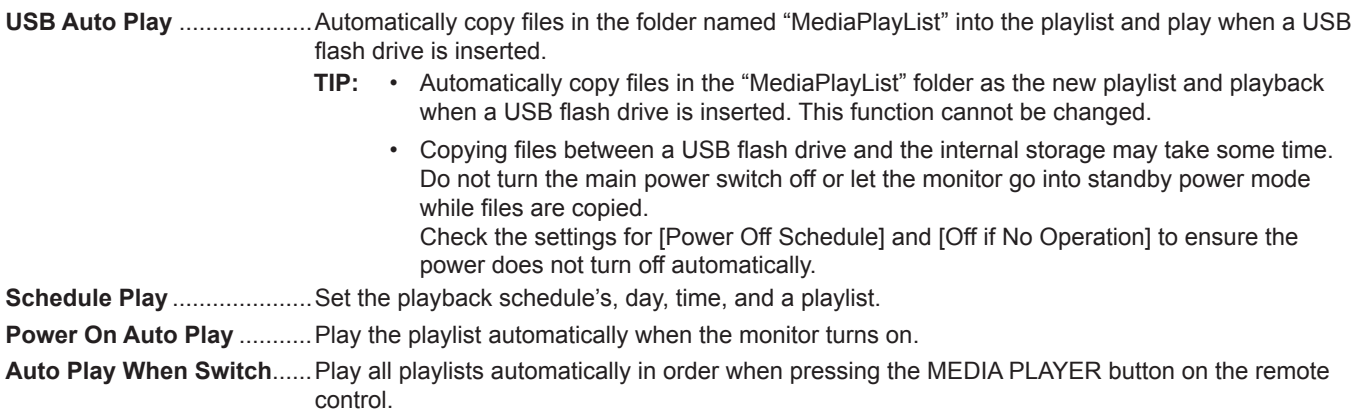

## <span id="page-32-0"></span>n**About Storage screen**

Navigate directly to the files in the internal storage or USB flash drive.

Play the files and create playlists quickly.

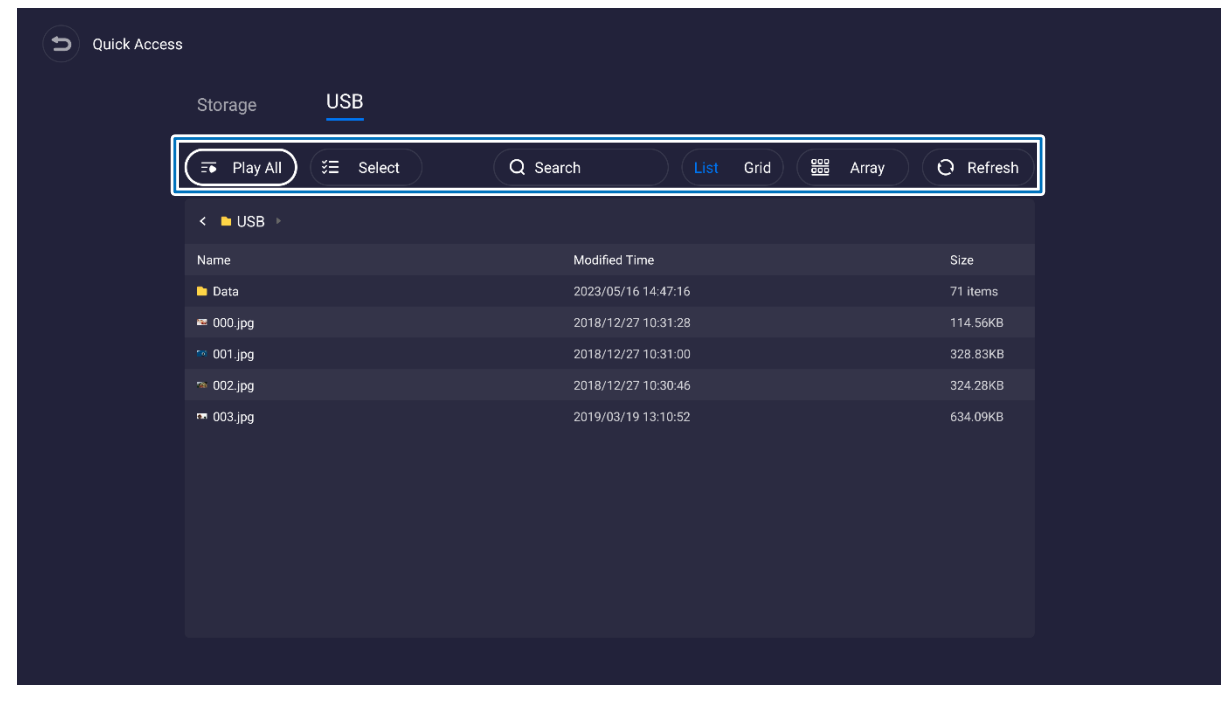

**Play All**............................ Play all files.

**Select**.............................. Select the files. Selected files are also available to: play, create a new playlist, add an existing playlist.

**Search**............................. Search for a file with keywords.

List / Grid........................... Shows files as a list style or icon style (Grid).

- **Array** ............................... Sort files: Name, Kind (file type), Size, Date Modified (update date).
- **Refresh** ........................... Update the file list.

#### **Image file**

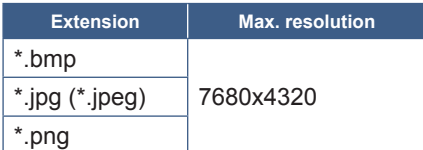

**TIP:** Still images are shown in 1920 x 1080 resolution.

#### **Audio file**

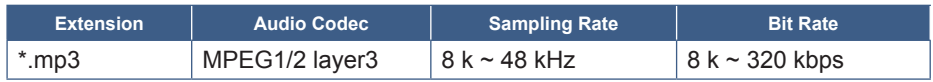

#### **Video file**

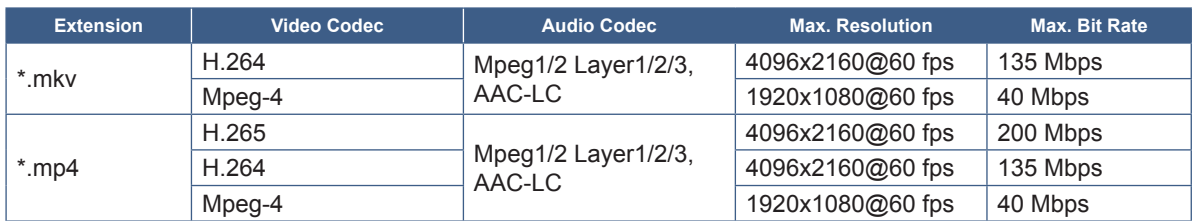

Sometimes, it may not be possible to play a video file even when the conditions above are met.

#### **File system**

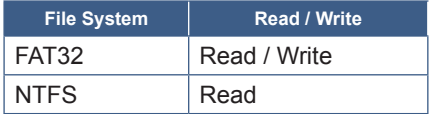

# **Advanced Operation**

## <span id="page-34-1"></span><span id="page-34-0"></span>**Creating a Power and Reboot Schedule**

The schedule function allows the monitor to automatically change between power on and standby state at different times and reboot.

#### **To program the schedule:**

#### **1. Enter the [Schedule] menu.**

- ① Press the MENU button on the remote control.
- ② Use the ▼ and ► buttons to select [Schedule] in [Administrator Settings] menu. Press the SET button. Input the admin password if required.

#### <span id="page-34-2"></span>**2. Set the Power On Schedule.**

- ① Use the ►/▲/▼ buttons to select [Add Power On schedule] in [Power On Schedule]. Press the SET button.
- ② Use the ▲/▼ buttons to set the time. To move the setting field, press ◄/► buttons.
- ③ Select the [Input] that will become active at the schedule time.
- ④ Select the day(s) that will activate the schedule.
- ⑤ Press ▼ and ► button to select [Save]. Press the SET button.

#### **3. Set the Power Off Schedule.**

- ① Use the ►/▲/▼ buttons to select [Add Power Off schedule] in [Power Off Schedule]. Press the SET button.
- ② Use the ▲/▼ buttons to set the time. To move the setting field, press ◄/► buttons.
- $\Im$  Select the day(s) that will activate the schedule.
- ④ Press ▼ and ► button to select [Save]. Press the SET button.

#### **4. Set the Reboot Schedule.**

- ① Use the ►/▲/▼ buttons to select [Add Reboot schedule] in [Reboot Schedule]. Press the SET button.
- ② Use the ▲/▼ buttons to set the time. To move the setting field, press ◄/► buttons.
- $\Im$  Select the day(s) that will activate the schedule.
- ④ Press ▼ and ► button to select [Save]. Press the SET button.

#### **5. Manage the schedules.**

- ① Use the ►/▲/▼ buttons to select [Schedule List] in [Schedule]. Press the SET button.
- ② Use the ▲/▼ buttons to select the schedule that you want to change. To enable or disable, press ◄/► buttons. If you want to change the time, day(s), or delete the schedule, press the SET button to open the detailed setting window.
- ③ To close the menu, press the EXIT button.
- **TIP:** The [Date & Time] needs to be set before adding schedules.
	- Schedules you configure are saved when pressing [Save] on the each setting menu.
	- The [Input] in [Power On Schedule] has a higher priority than [Custom Detect] setting.
	- Each schedule must be set at an interval of 5 minutes or more.
	- Up to 15 "Schedule" items can be created.
	- When a period of about two weeks has passed after disconnecting the power cord of the monitor, the time will be initialized and the clock function will stop. If the clock function has stopped, configure the [Date & Time] again.

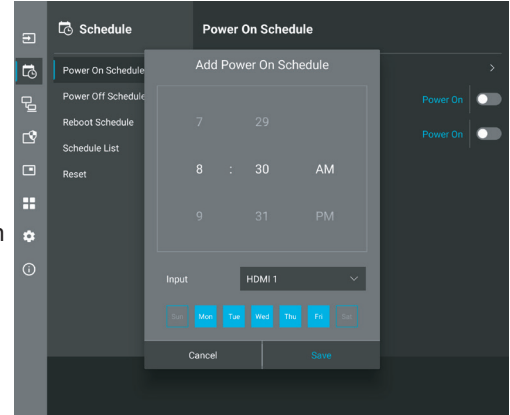

## <span id="page-35-0"></span>**Setting Security and Locking the Monitor Controls**

Under normal operation, the monitor can be controlled by any person using the remote control or the monitor control panel. You can prevent unauthorized use and changes to the monitor settings by enabling the options for Security and Lock Settings.

The security and locking functions covered in this section are:

- Setting the password
- Enabling password security
- Locking the remote control buttons (See [page](#page-12-1) 13)
- Locking the monitor control panel buttons (See [page](#page-13-6) 14)

#### **Settings Location**

The instructions in this section guide you through configuring security and locking functions in the monitor's OSD menu. These settings can also be configured using the monitor's web controls. See [page](#page-44-0) 45.

The menu options for Security and Lock Settings are in the [Protect] menu in both the OSD menu and web controls.

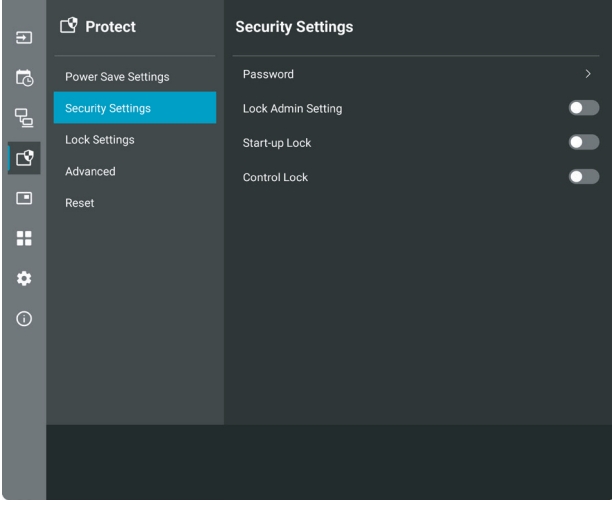

#### ■Password Security

When password security is enabled, an alphanumeric password between 4 and 64 single-byte is required when turning on the main power and/or accessing the [Administrator Settings] menu (see [page](#page-36-0) 37). The monitor will function normally after the password is entered. If no buttons are pressed during the period you set for [OSD Time], the monitor will be locked automatically and the password will be required again.

**TIP:** If you change the password make a note of the password in a secure location. If you forget your password, you will need to contact technical support to get a recovery password to access the monitor's OSD menu.

#### **Set a password for the monitor**

This step is only required if you want to change the password.

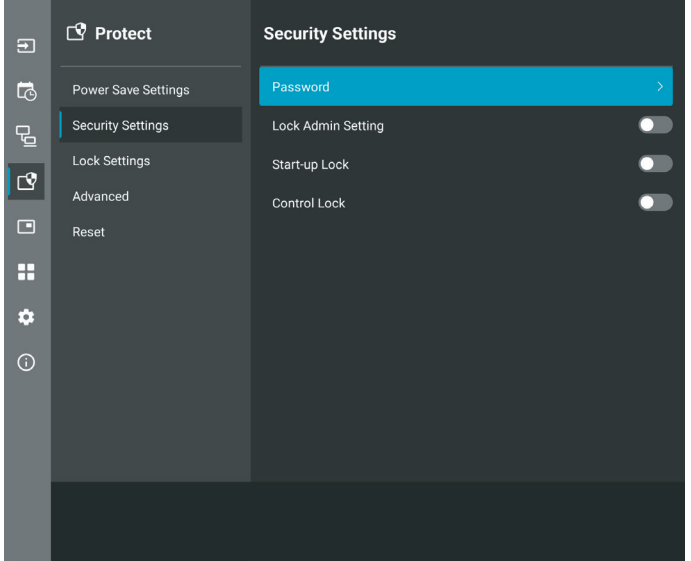

- **1. Using the remote control, navigate to [Protect] then to [Security Settings]. Select [Password], press OK.**
- **2. Input an admin password and press [OK]. Then you can set other options in [Security Settings].**
- **3. To change the password, under [Change the admin password], enter the current password and press [OK].**
- **4. Input a [Enter new password] field and then input it again in the [Confirm new password] field.**
- **5. The new password is immediately saved.**

#### <span id="page-36-0"></span>**Enable password security**

- **1. Using the remote control, navigate to [Protect] then to [Security Settings].**
- **2. Select the options you want to use:**
	- **• [Lock Admin Setting]** the password is required to enter the [Administrator Settings] menu.
	- **• [Start-Up Lock]** the password is required when turning on the monitor from the main power switch.

When this option is selected the password is only required on power cycle using the main power switch or after power failure. This option does not prompt for a password when using the remote control POWER ON and STANDBY buttons or the  $\Phi$  button on the rear side of the monitor.

- **• [Control Lock]** the password is required to use any of the remote control buttons or buttons on the monitor.
- **TIP:** The settings are enabled after OSD menu is closed and the specified time has passed that you set in [OSD Time].

#### ■Locking the Button Controls

The lock settings prevent the monitor from responding to button presses on the IR remote control or the rear side of the monitor. When locking the button controls, some buttons can be configured to remain unlocked for users to adjust the settings. Locking and unlocking the button controls do not require a password.

## <span id="page-37-0"></span>■Locking the IR Remote Buttons

#### **Locking**

The [IR] option in the [Lock Settings] prevent the monitor from being controlled using the remote control. Enabling [IR] does not lock the buttons on the monitor control panel.

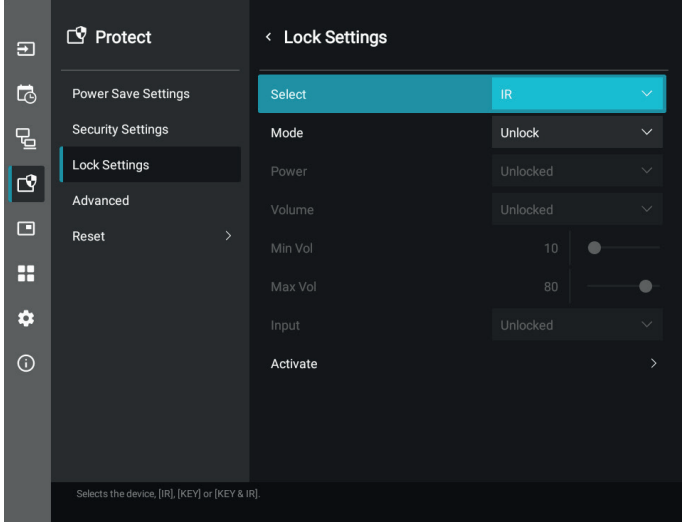

- **1. Using the remote control, navigate to [Protect] then to [Lock Settings].**
- **2. Under the [Select] option, press the , buttons to change the setting to [IR].**
- **3. Under [Mode] choose the lock mode you want to enable.**
	- **• [Unlock]**  all buttons are unlocked.
	- **• [All Lock]** all buttons are locked.
	- **• [Custom Lock]** all remote buttons are locked except for the following buttons that can be individually set as locked or unlocked.
		- **[Power]** select [Unlocked] to be able to use the **∪** button when the IR Remote is locked. Select [Locked] to lock the button.
		- **• [Volume]** select [Unlocked] to be able to control the volume with the VOL+, VOL– buttons when the IR Remote is locked. Select [Locked] to prevent volume adjustment.
			- **• [Min Volume]** and **[Max Volume]** the volume buttons are unlocked, and the volume level can only be adjusted within the [Min] and [Max] range set.

The [Volume] must be set to [Unlocked] for this setting to operate.

- **TIP:** Volume [Min Volume]/[Max Volume] lock only works with Internal speaker, Speaker Out connector and Audio Line Out (3.5 mm connector). It does not work when [Audio Receiver] is enabled.
- **• [Input]** select [Unlocked] to unlock all input buttons. Select [Locked] to lock all input buttons.

#### **4. Select [Activate] to activate all settings.**

#### **Unlocking**

• IR Remote Control – to return to normal operation, press-and-hold the DISPLAY button for at least 5 seconds.

## <span id="page-38-0"></span>■Locking the rear side Buttons

#### **Locking**

The [Key] option in the [Lock Settings] prevents the monitor from being controlled using the buttons on the rear side of the monitor. Enabling [Key] does not lock the buttons on the remote control.

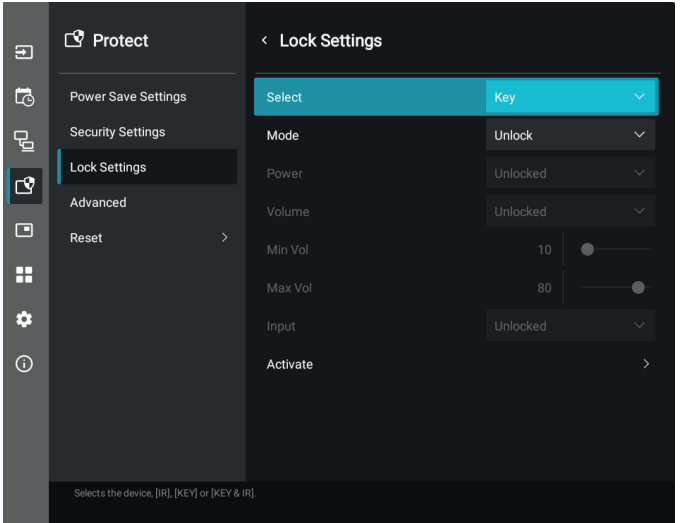

- **1. Using the remote control, navigate to [Protect] then to [Lock Settings].**
- **2. Under the [Select] option, press the , buttons to change the setting to [Key].**
- **3. Under [Mode] choose the lock mode you want to enable.**
	- **• [Unlock]**  all buttons are unlocked.
	- **[All Lock]** all buttons are locked.
	- **• [Custom Lock]** all buttons are locked except for the following buttons that can be individually set to be locked or unlocked.
		- **[Power]** select [Unlocked] to be able to use the  $\Phi$  button when the keys are locked.
		- **[Volume]** select [Unlocked] to be able to control the volume with the  $\langle N \rangle$  keys when the keys are locked. Select [Locked] to prevent volume adjustment.
			- **[Min Volume]** and **[Max Volume]** the  $\langle \rangle$  keys are unlocked and the volume can only be adjusted within the [Min] and [Max] set.

The [Volume] must be set to [Unlocked] for this setting to operate.

- **TIP:** Volume [Min Volume]/[Max Volume] lock only works with Internal speaker, Speaker Out connector and Audio Line Out (3.5 mm connector). It does not work when [Audio Receiver] is enabled.
- **• [Input]** select [Unlocked] to be able to change the inputs using the INPUT button.

#### **4. Select [Activate] to activate all settings.**

#### **Unlocking**

Buttons – to return to normal operation unlock all the buttons on the rear side of the main unit by pressing the  $\blacktriangle$  button and  $\blacktriangledown$ button on the main unit control panel at the same time for 3 seconds or longer.

OSD Menu – to return to normal operation, use the remote control to navigate to [Protect] then to [Lock Settings]. Under the [Select] option, change the setting to [Key]. Under [Mode] choose [Unlock] and then select [Activate].

## ■Locking the IR Remote Buttons and the rear side Buttons

Select [Protect] → [Lock Settings] → [Select] → [Key & IR] from the OSD menu.

For the subsequent setting procedure, buttons for which the lock is enabled, and unlocking method, refer to ["Locking the IR](#page-37-0)  [Remote Buttons"](#page-37-0) and ["Locking the rear side Buttons".](#page-38-0)

## <span id="page-39-1"></span><span id="page-39-0"></span>**Setting the Remote Control ID Function**

The remote control can be used to control up to 25 individual MultiSync monitors using what is called the REMOTE CONTROL ID mode. The REMOTE CONTROL ID mode works in conjunction with the Monitor ID, allowing control of up to 25 individual MultiSync monitors. For example, if there are many monitors being used in the same area, a remote control in normal mode would send signals to every monitor at the same time (see **Figure 1**). Using the remote in REMOTE CONTROL ID mode will only operate one specific monitor within the group (see **Figure 2**).

#### **To Set Remote Control ID**

While holding down the REMOTE ID SET button on the remote control, use the KEYPAD to input the Monitor ID (1-25) of the monitor to be controlled via remote. The remote control can then be used to operate the monitor having that specific Monitor ID number.

When 0 is selected or when the remote control is in normal mode, all monitors will be operated.

#### **To Set/Reset Remote Control Mode**

ID Mode - To enter ID Mode press the REMOTE ID SET button and hold down for 2 seconds.

Normal Mode - To return to Normal Mode press the REMOTE ID CLEAR button and hold down for 2 seconds.

- **TIP:** In order for this feature to work properly, the monitor must be assigned a Monitor ID number. The Monitor ID number can be assigned under the Setup menu in the OSD. See [page](#page-61-3) 62.
	- Point the remote control toward the remote sensor of the desired monitor and press the REMOTE ID SET button. The MONITOR ID number is shown on the screen when your remote control is in ID mode.

#### **Use the Remote Control to Control all Monitors in Range**

- 1. On the remote control, press and hold down the REMOTE ID SET button while using the keypad to input the REMOTE CONTROL ID number "0".
- 2. All monitors within range of the remote control will now respond to keypad press.
- **TIP:** When the REMOTE ID is set to "0", pressing REMOTE ID SET will make all monitors, within range of the remote signal, show their Monitor ID on screen. This way you can easily see what the Monitor ID is if you want to control a single monitor, as described below.

#### **Use the remote control to operate a monitor that has a specific MONITOR ID number assigned to it**

1. Set the [Monitor ID] number for the monitor (see [page](#page-61-3) 62). The [Monitor ID] number can range from 1-25.

This [Monitor ID] number allows the remote control to operate this specific monitor without affecting other monitors.

- 2. On the remote control, press and hold down the REMOTE ID SET button while using the keypad to input the REMOTE CONTROL ID number (1-25). The REMOTE ID NUMBER should match the MONITOR ID number of the monitor to be controlled.
- 3. Point the remote control toward the remote sensor of the desired monitor and press the REMOTE ID SET button.

The MONITOR ID number is shown in red on the monitor.

If the REMOTE CONTROL ID is "0", then all monitors in range will show their particular MONITOR ID number in red.

If the MONITOR ID number is shown in white on the monitor, the MONITOR ID number and the REMOTE CONTROL ID are not the same.

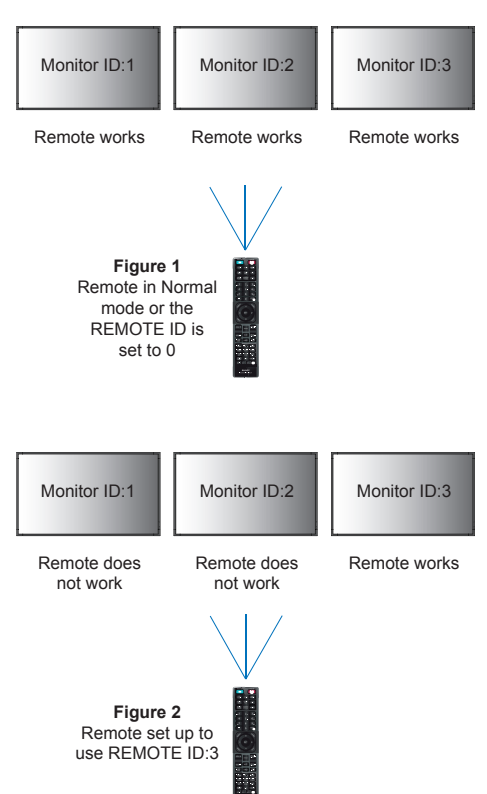

You need a remote control for this function.

## <span id="page-40-0"></span>**Connecting Multiple Monitors**

[Setup] - [Tile Matrix] – allows one image to be expanded and shown over multiple screens (up to 25) through a distribution amplifier.

- [H Monitors] Number of monitors arranged horizontally.
- [V Monitors] Number of monitors arranged vertically.
- [Position] Sets the section of the tiled image to view on the current monitor.
- [Tile Comp] Scales the image to compensate for the width of the screen bezel in order to create a seamless image. Example of Tile Matrix 2x2

For the monitor on top:

- 1. Set H Monitors [2] and V Monitors [2].
	- One image will be divided by 4 then put number from 1 to 4.

**OSD Monitor screen**

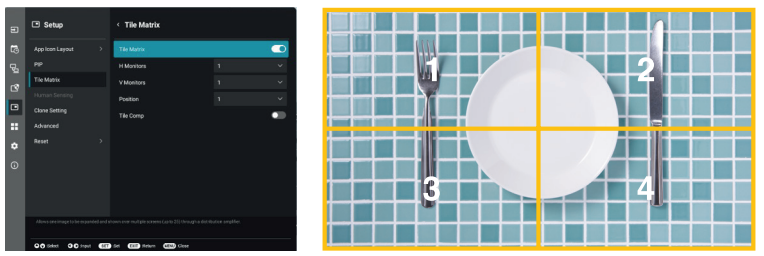

2. Select 1 to 4 at [Position].

**e.g. Selecting 1**

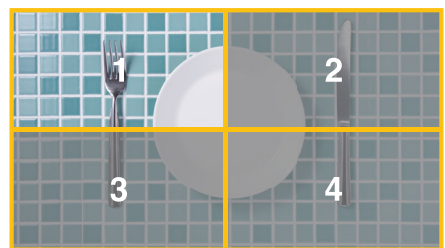

# <span id="page-41-2"></span>**External Control**

#### <span id="page-41-0"></span>**Connecting an external device**

There are two options to connect an external device to control the monitor.

RS-232C terminal.

Connecting an external device to the RS-232C terminal of the monitor with an RS-232C cable.

• LAN port.

Connecting a network to the LAN port of the monitor with a LAN cable (RJ-45 category 5 or higher).

## <span id="page-41-1"></span>**Controlling the Monitor via RS-232C**

This monitor can be controlled by connecting a personal computer with an RS-232C (reverse type) terminal.

For example, some of the functions that can be controlled by a personal computer are:

- Power ON or standby.
- Switching between input signals.
- Sound Mute ON or OFF.

#### **Connection**

Monitor + computer.

- Please turn off the monitor's main power before connecting a computer to the monitor.
- Please turn on the connected computer first then turn on the monitor's main power.

If you turn on the computer and monitor in reverse order, the com port may not work.

To control the monitor via commands sent from a computer connected with an RS-232C cable, please use the control command. Instructions for the control command can be found in the "External\_Control.pdf". See [page](#page-51-1) 52.

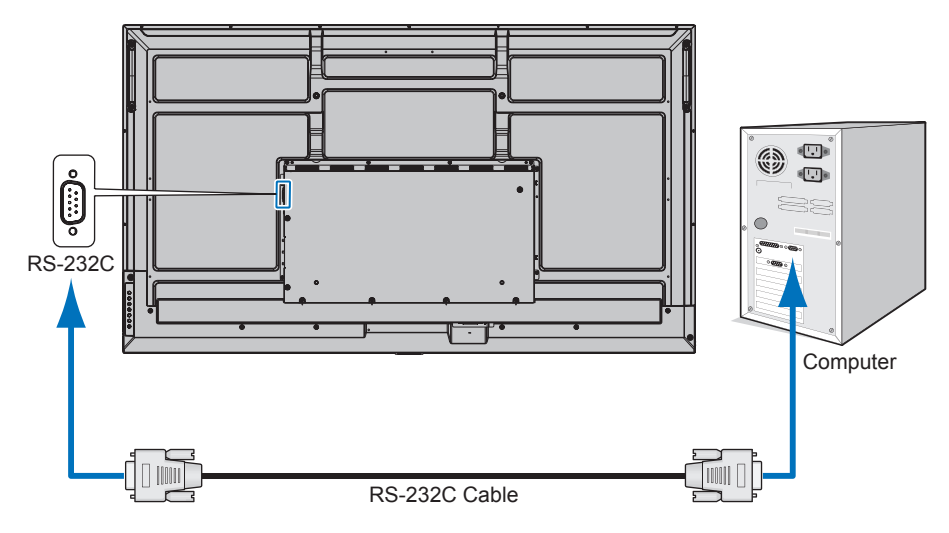

- **TIP:** If your computer is equipped only with a 25-pin serial port connector, a 25-pin serial port adapter is required. Contact your supplier for details.
	- For the pin assignment, please see "RS-232C input/output" on [page](#page-42-1) 43.

This monitor uses RXD, TXD and GND lines for RS-232C control.

The reverse type cable (null modem cable) (not included) should be used for RS-232C control.

#### <span id="page-42-1"></span><span id="page-42-0"></span>**PIN ASSIGNMENT**

RS-232C input/output

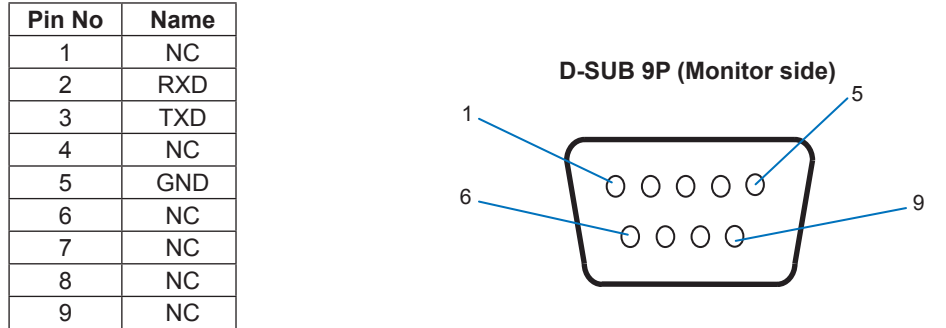

This monitor uses RXD, TXD and GND lines for RS-232C control.

## **Controlling the Monitor via LAN**

#### **Connecting to a Network**

Using a LAN cable allows you to specify the monitor Settings by using an HTTP server function.

**TIP:** To use a LAN connection, you are required to assign an IP address (see [page](#page-57-2) 58). The monitor will obtain an IP address automatically when connected to a DHCP network.

#### **Example of LAN connection:**

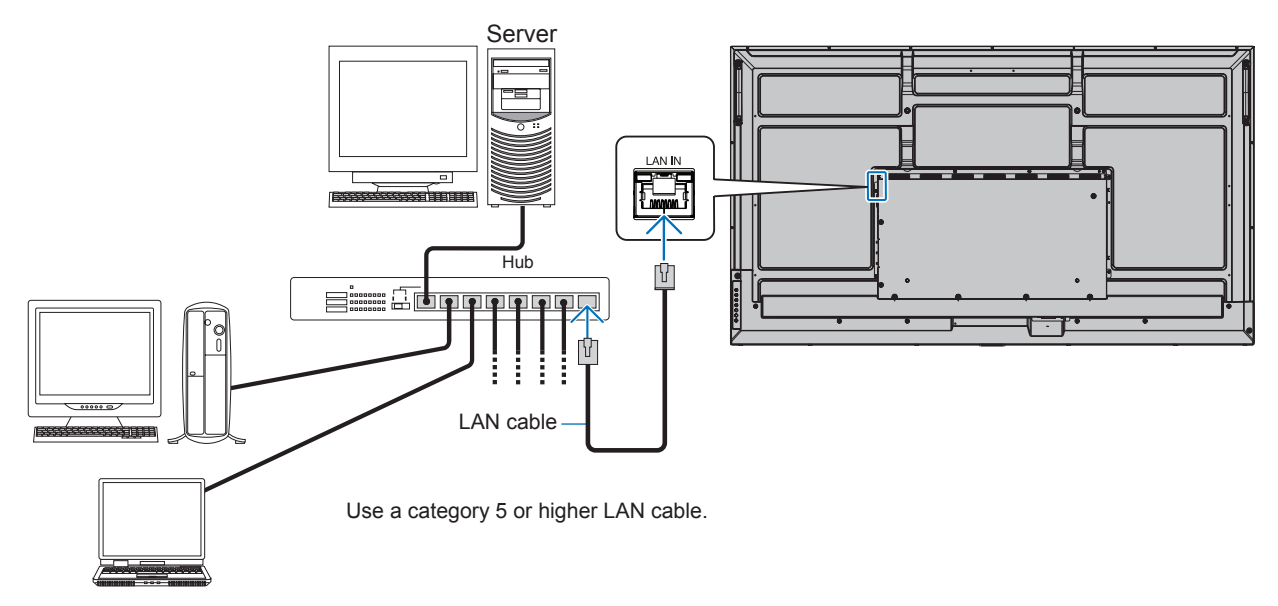

- **TIP:** This monitor must be connected to a network.
	- Enables [Monitor Control via Network] in [Monitor Control] of [Network] on the [Administrator Settings] menu. • The HTTP server won't work when [Low Power] is set to [Mode] under [Power Save Settings] in [Protect]. When using the HTTP server function with the power off, make sure to set [Mode] to [Normal].

## n**HTTP Browser**

#### **Overview**

Connecting the monitor to a network allows for remote control of the monitor from a computer connected to the same network.

This device uses "JavaScript" and "Cookies" and the browser should be set to accept these functions. Refer to the help files for the web browser to change the settings to use JavaScript and Cookies.

To access the HTTP server, launch a web browser on a computer connected to the same network as the monitor and enter the following URL in the web address field:

#### **Network Setting**

http://<the Monitor's IP address>/index.html

- **TIP:** The default IP address is assigned automatically to the monitor.
	- NaViSet Administrator software for managing monitors over the network is recommended. It can be download from our website (See [page](#page-51-1) 52).
	- If the MONITOR NETWORK SETTINGS screen does not appear in the web browser, press the Ctrl+F5 keys to refresh your web browser (or clear the cache).
	- If the monitor appears to be slow in response to commands or clicks on buttons in the browser, or the general speed of operation is unacceptable, this may be due to network traffic or the settings on your network. Should this happen, consult your network administrator.
	- The monitor may not respond if the buttons shown on the browser are repeatedly pressed in rapid intervals. Should this happen, wait a moment and repeat. If you still can't get a response, turn the monitor off and then back on.

#### **Preparation Before Use**

Operation with a browser that uses a proxy server may not be possible depending on the type of proxy server and the setting method. Although the type of proxy server will be a factor, it is possible that items that have been set will not be shown, depending on the effectiveness of the cache, and the contents set from the browser may not be reflected in operation. It is recommended that a proxy server is not used unless the network environment requires it.

#### **Handling of the Address for Operation via a Browser**

A host name can be used in the following cases (corresponding to the IP address of the monitor):

The host name must be registered in the domain name system (DNS) by the network administrator. You can then access the network settings of the monitor via this registered host name by using a compatible browser.

If the host name has been configured in the "HOSTS" file of the computer being used, you can then access the network settings of the monitor via this host name by using a compatible browser.

- Example 1: When the host name of the monitor has been set to "pd.xxx.co.jp", access is gained to the network setting by specifying http://pd.xxx.co.jp/index.html for the address or the entry column of the URL.
- Example 2: When the IP address of the monitor is "192.168.73.1", access is gained by specifying http://192.168.73.1/index.html for the address or the entry column of the URL.

#### **Operation**

Access the following address to show HOME. http://<the Monitor's IP address>/index.html Click each link on the left-hand column below HOME.

#### **REMOTE CONTROL**

Enable an operation to control the monitor equivalent to the keys on the remote control.

### <span id="page-44-0"></span>■OSD Menu Settings in the Monitor Web controls

Select one of the links on the left side of the monitor web controls to configure the settings available in the monitor's OSD. Please see [page](#page-52-2) 53 for the full list of OSD menu controls.

[Picture], [Audio], [Input & Output], [Schedule], [Network], [Protect], [Setup], [Application], [System], [About]

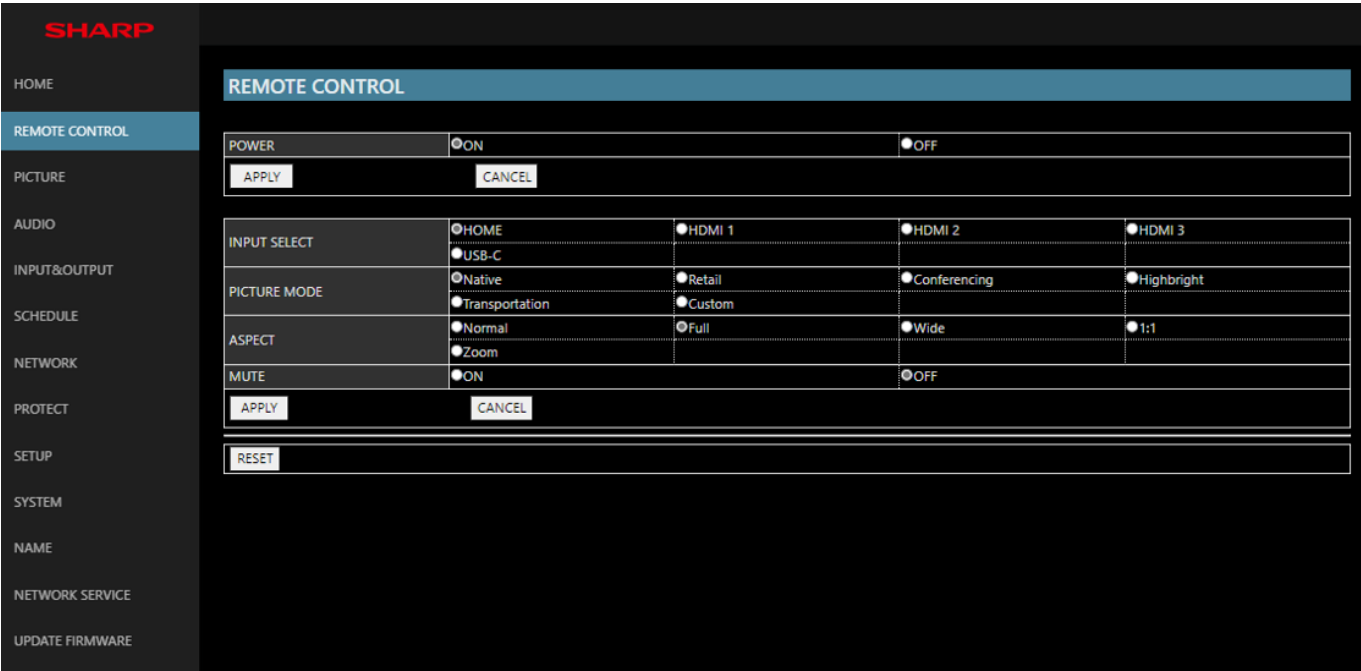

**TIP:** The buttons in the monitor web controls function as follows:

**[APPLY]:** Saves the settings.

**[CANCEL]**: Returns to the previous settings. TIP: CANCEL is disabled after clicking APPLY.

**[RELOAD]:** Reloads the settings.

**[RESET]:** Resets to the initial settings.

#### <span id="page-45-0"></span>**Name Settings**

Click on "NAME" on the left-hand column below HOME.

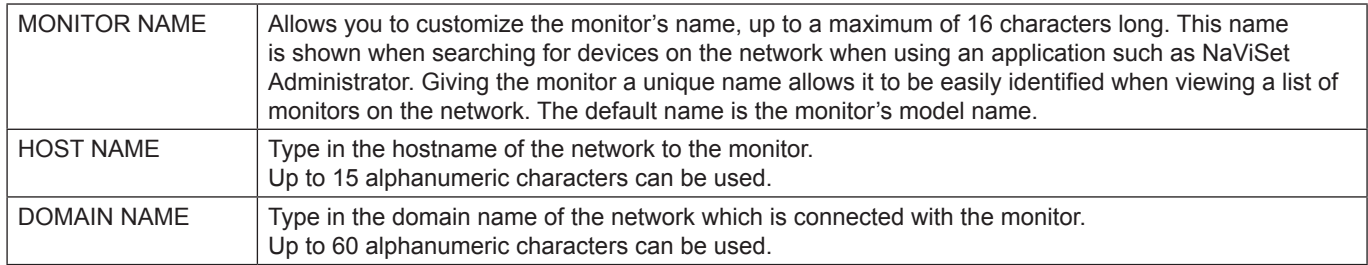

#### **Network Service Settings**

Click on "NETWORK SERVICE" on the left-hand column below HOME.

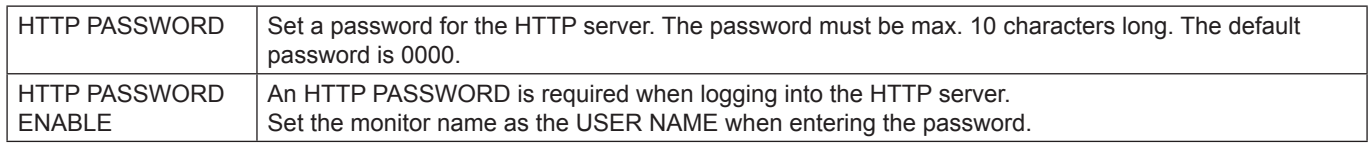

## **Commands**

Connecting the monitor with RS-232C or connecting to a network via LAN, the control commands transmit and receive between the monitor and a connected device. It allows for remote control of the monitor from a connected device. Instructions for both control command types can be found in the external documents.

For details of each command, see the manual on the following website.

https://www.sharp-nec-displays.com/global/index.html

## <span id="page-46-0"></span>**Screen Image and Video Signal Issues**

#### **No picture**

- The signal cable should be completely connected to the display card/computer.
- The display card should be completely seated in its slot.
- Check the main Power Switch, it should be in the ON position.
- Make sure both the computer and monitor are powered on.
- Make sure that a supported resolution has been selected on the display card or system being used. If in doubt, please refer to the user's manual of the display controller or system to change the resolution.
- Check the monitor and your display card with respect to compatibility and recommended signal timings.
- Check the signal cable connector for bent or pushed-in pins.
- The monitor automatically goes into standby at the preset time period after the video signal is lost. Press the power on button on the remote control or press the ⏻ button on the monitor.
- If you unplug the signal cable when starting the computer, images may not be shown. Turn off the monitor and the computer and then connect the signal cable and turn on the computer and the monitor.
- Check for HDCP (High-bandwidth Digital Content Protection) content. HDCP is a system for preventing illegal copying of video data sent over a digital signal. If you are unable to view material via the digital inputs, this does not necessarily mean that the monitor is not functioning properly. With the implementation of HDCP, there may be cases in which certain content is protected by HDCP and might not be shown due to the decision/ intention of the HDCP community (Digital Content Protection, LLC).

#### **Image persistence**

- Please be aware that LCD Technology may experience a phenomenon known as image persistence. Image persistence occurs when a residual or "ghost" image of a previous image remains visible on the screen. Unlike CRT monitors, the image persistence of monitors is not permanent, but a single still image being shown for a long period of time should be avoided. To alleviate image persistence, put the monitor into standby via remote control or turn the monitor's main power off for as long as the previous image was shown. For example, if an image was on the monitor for one hour and a residual image remains, the monitor should be in standby or turned off for one hour to erase the image.
- **TIP:** As with all personal display devices, we recommend showing moving images, or changing still images at regular intervals whenever the screen is idle, or putting the monitor into standby or turning it off when not in use.

#### **The image is blinking**

- If you use a signal repeater or distributor or a long cable, this may cause image roughness or blink for a moment. In this case please connect the cable to the monitor directly without using a repeater or a distributor, or replace the cable with a higher quality cable. Using a twisted pair extender may cause image roughness depending on the environment where the monitor is in or the cable you are using. For further information please ask your supplier.
- Some HDMI cables may not show a correct image. If input resolution is 1920 x 2160, 3840 x 2160 or 4096 x 2160, please use an HDMI cable which is approved to support 4K resolution.
- If external noise is affected, please use shielded cables.

#### <span id="page-47-0"></span>**The image is unstable, unfocused or swimming is apparent**

- The signal cable should be completely attached to the computer.
- Please adjust settings in the [Picture Mode] menu by checking the image on the screen.
- When the display mode is changed, the OSD Image Adjust settings may need to be re-adjusted.
- Check the monitor and your display card with respect to compatibility and recommended signal timings.
- If text looks garbled, change the video mode to noninterlaced and use a 60 Hz refresh rate.
- The image may be distorted when turning the power on or changing the settings.

#### **The image is not properly reproduced**

- Use the OSD Image Adjust controls to increase or decrease the coarse adjustment.
- Make sure that a supported resolution has been selected on the display card or system being used.
- If in doubt, please refer to the user's manual of the display card or system to change the resolution.

#### **Selected resolution is not displayed properly**

- Check the Information OSD to verify the appropriate resolution has been selected.
- If the resolution you set is over or under a range, an "OUT of RANGE" window will appear in order to warn you. Please set supported resolution at the connected computer.

#### **Video contrast is either too high or too low**

- Check that the correct option for the [Video Range] is selected for the input signal. This only applies to video signals on the HDMI and USB-C inputs.
	- Blacks are crushed and whites are clipped change the [Video Range] to [Raw Signal]. Crushing blacks and clipping whites can occur when the monitor's [Video Range] is set to [Expanded Signal] while the source video signal's color levels are RGB Full (RGB 0-255), causing lost details in the shadows and highlights and the image appears overly high in contrast.
	- Blacks are dark gray and whites are dull change the [Video Range] to [Expanded Signal]. Dulling blacks and whites can occur when the [Video Range] is set to [Raw Signal] while the source video signal's color levels are RGB Limited (RGB 16-235), which effectively appears to prevent the monitor from obtaining its full brightness range and the image appears to be lacking in contrast.

Either light vertical or horizontal stripes may appear, depending on the specific image pattern. This is not a product fault or degradation.

## **Hardware Issues**

#### **The buttons do not respond**

- Unplug the power cord of the monitor from the AC outlet to turn off and reset the monitor.
- Check the main power switch on the monitor.
- The monitor takes approximately 30 seconds or more to start up when the main power switch is turned on. During the startup, operation is not possible. Please wait until the startup is complete.

#### **No sound**

- Check to see if the audio cable is properly connected.
- Check to see if [Mute] is active. Use the remote control to enable or disable the mute function.
- Check to see if [Volume] is set to a minimum.
- Check to see if the computer supports an audio signal.

If unsure, contact your supplier.

If HDMI-CEC audio device is not connected, please set [Audio Receiver] to [Off].

#### **The remote control is not functioning**

- The batteries may be drained. Please change the batteries, then check if the remote control works.
- Check that the batteries are inserted correctly.
- Check that the remote control is pointing at the remote control sensor of the monitor.
- Check the status of [Lock Settings].
- The remote control system may not function when direct sunlight or strong illumination strikes the remote control sensor of the monitor, or when there is an object in the path.

#### **The USB Hub does not operate**

- Check to make sure that the USB cable is properly connected. Refer to your USB device user's manual.
- Check that the USB upstream port on the monitor is connected to the USB downstream port on the computer. Please make sure the computer is ON or [USB Power] is [On].

#### **USB or RS-232C or LAN control is not available**

• Check RS-232C (reverse type) or the LAN cable. A category 5 or higher LAN cable is required for connection.

## ■Power Indicator Patterns

#### **LED on the monitor is not lit (no blue or red color can be seen) (see [page](#page-18-2) 19)**

- Make sure the power cord is properly connected to the monitor and the wall, and make sure the monitor's main power switch is ON.
- Make certain the computer is not in a power-saving mode (touch the keyboard or move the mouse).
- Check that the [Power Indicator] is set to [On] in the [Protect] settings of the OSD menu.

#### **The monitor goes into standby automatically**

- Set the [CEC] function to [Off]. The monitor may go into standby state when a connected HDMI-CEC supported device goes into standby.
- Please check [Power Off Schedule] in the [Schedule List].

#### **MediaPlayer function does not recognize the USB storage device**

- Check that a USB storage device is connected to the USB port.
- Check the file format of the USB storage device if it is not recognized by the monitor.

#### **LED colors, except for blue, are blinking or glowing**

- A certain failure might have occurred, please contact your supplier.
- If the monitor is powered off due to the internal temperature being higher than the normal operating temperature, the LED will blink red six times. Please leave the monitor to cool down for a few minutes then turn it on again.
- The monitor could be in standby.

Press the power on button on the remote control or press the  $\Phi$  button on the monitor.

## <span id="page-49-1"></span><span id="page-49-0"></span>**Compatible signal list**

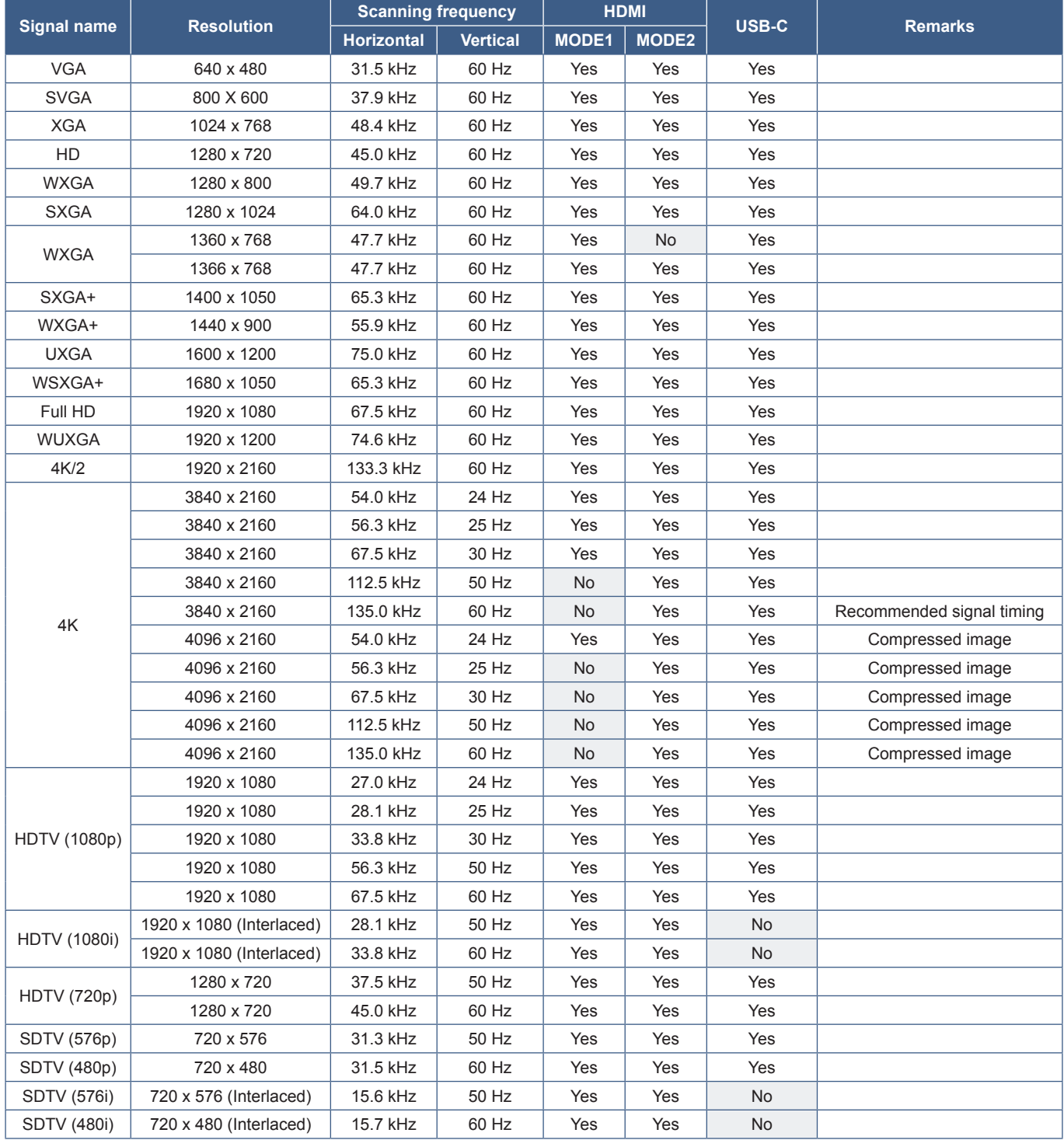

## <span id="page-50-1"></span><span id="page-50-0"></span>**Product Specifications**

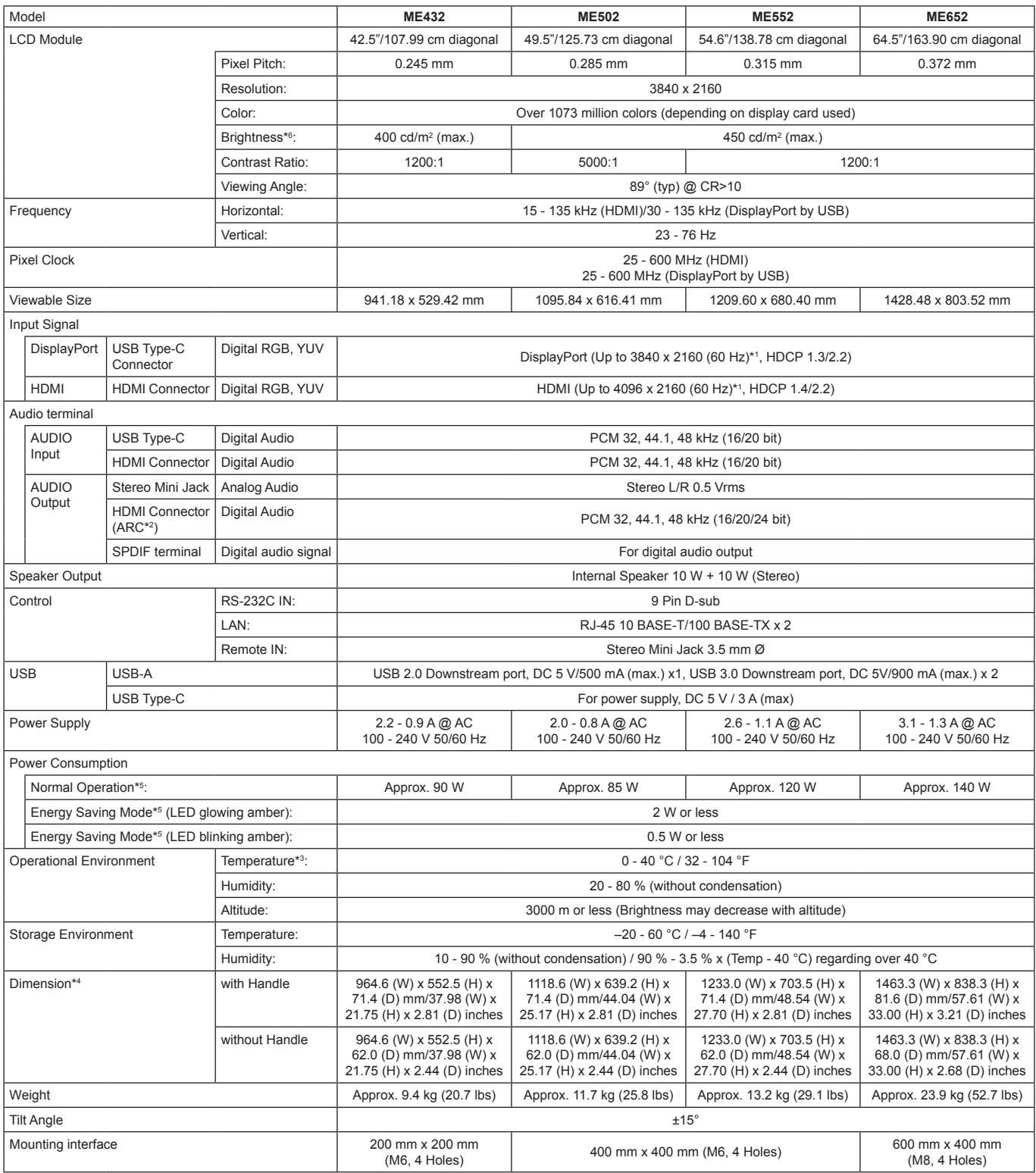

**NOTE:** Technical specifications are subject to change without notice.

\*1: Compressed image.<br>\*2: HDMI IN1 only.<br>\*3: When you use Option Board accessories, please contact your supplier for detailed information.<br>\*1: Measurements are of the monitor only and do not include removable parts that pr

# <span id="page-51-1"></span>**Appendix-A External Resources**

<span id="page-51-0"></span>Additional specification documents and accessories, and optional software applications referenced in this product manual are listed below.

## ■**Regional websites**

Global: https://www.sharp-nec-displays.com/global/

North America: https://www.sharpnecdisplays.us/

Europe, Russia, Middle East and Africa: https://www.sharpnecdisplays.eu/p/hq/en/home.xhtml

## n**Additional Documentation**

#### **"External Control" PDF document**

This document defines the communications protocol for externally controlling and querying the monitor via either RS-232C or LAN. The protocol uses encoded binary and requires calculation of checksums, and most functionality in the monitor can be controlled using these commands. A simpler protocol is also available for less demanding applications (see below).

This document is available for download from our website in your region.

A Python programming language based SDK (Software Development Kit) is also available that encapsulates this communications protocol into a Python library for rapid development.

https://github.com/SharpNECDisplaySolutions/necpdsdk

### <span id="page-51-2"></span>■Software

Software is available for download on our website.

https://www.sharp-nec-displays.com/dl/en/dp\_soft/lineup.html

#### **Display Wall Calibrator software**

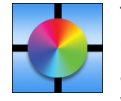

This software provides advanced video wall configuration and accurate color matching by calibrating the monitors using an external color sensor. It is useful when setting up multi-monitor installations - such as a video wall - to achieve the best possible brightness and color matching between screens and configuring settings applicable to the video wall. The software, available for Microsoft Windows and macOS, is available for purchase and may require the

use of a supported external color sensor. Please contact an authorized dealer or see our website in your region for purchase information and availability.

#### **NaViSet Administrator software**

This free software is an advanced and powerful network based control, monitoring and asset management system for monitors and projectors. The software is available for Microsoft Windows and macOS.

The latest version of the NaViSet Administrator software is available on our website.

#### **Information Display Downloader**

This software provides the latest applications and firmware to keep the monitor up to date. This software is available for Microsoft Windows. The Information Display Downloader can be downloaded from the following SHARP website.

https://business.sharpusa.com/product-downloads

https://www.sharp.eu/download-centre

# <span id="page-52-2"></span><span id="page-52-0"></span>**Appendix-B Common Settings Menu List**

Default values can be provided on request.

## **Picture**

<span id="page-52-1"></span>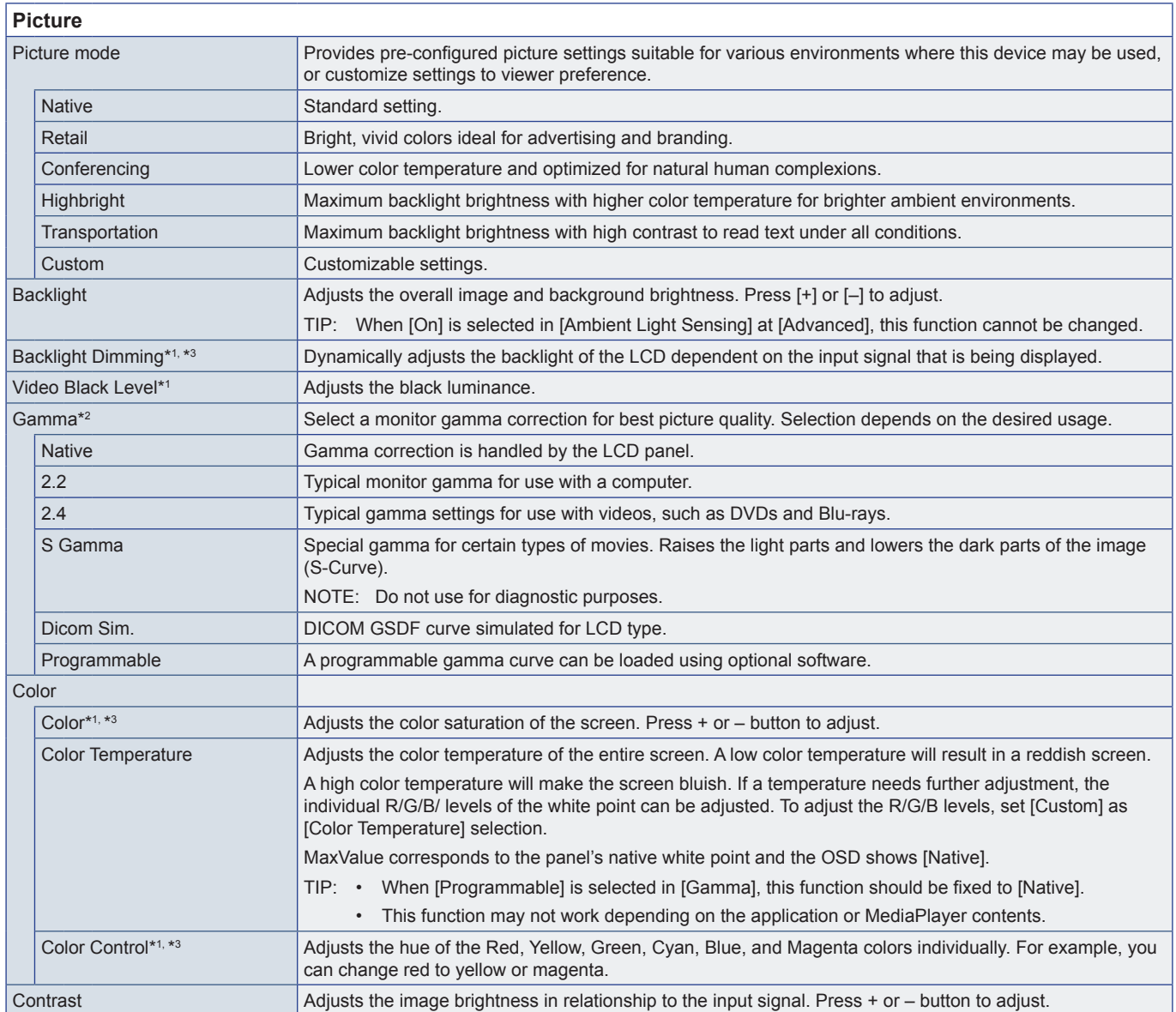

<span id="page-53-0"></span>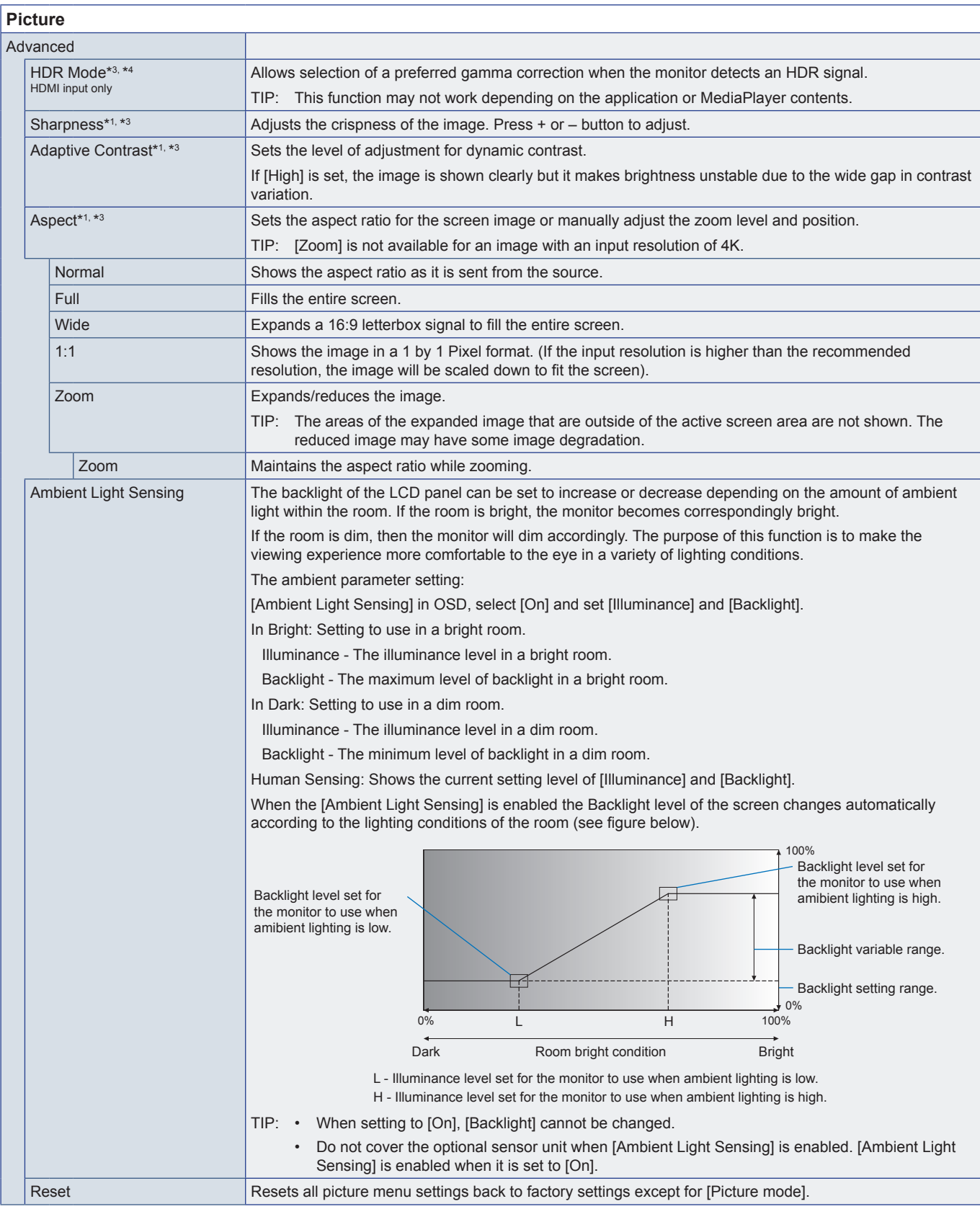

\*1: This function is not available when [HOME] is set to the input.<br>\*2: This function is not available when [Picture Mode] is set to something other than [Custom].<br>\*<sup>3</sup>: This function is not available when [Color Temperat

## <span id="page-54-0"></span>**Audio**

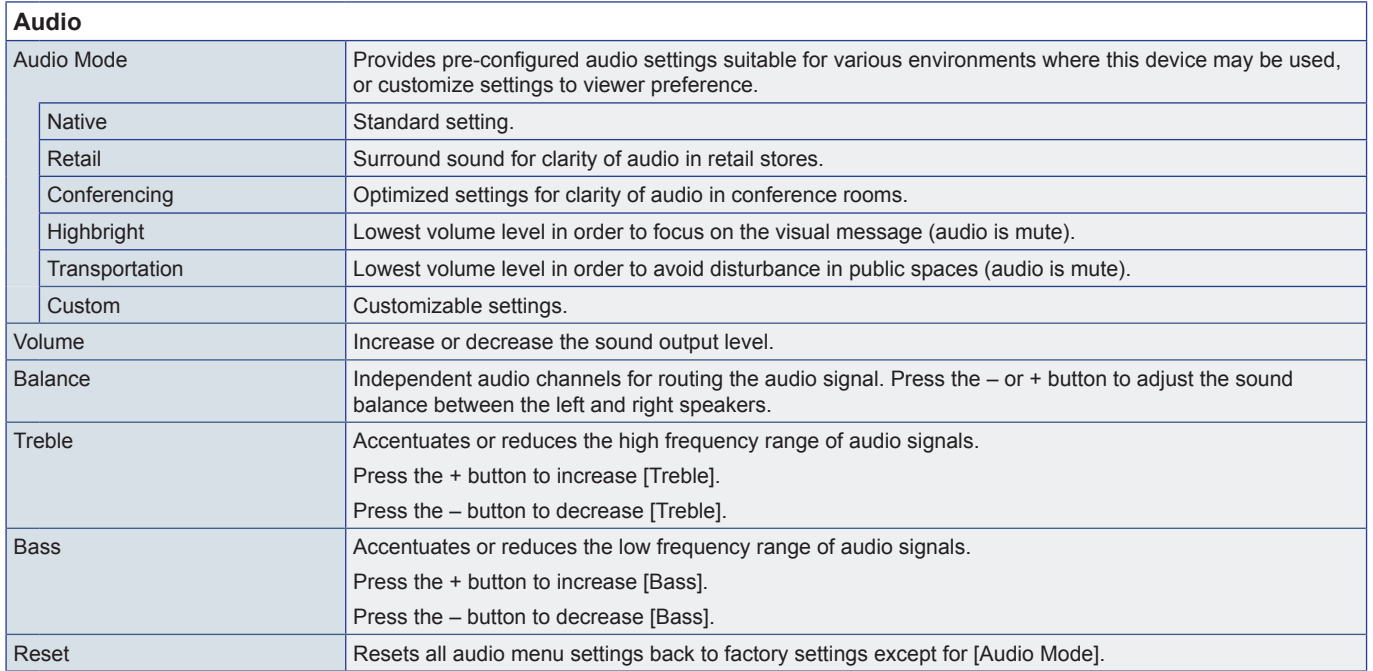

# <span id="page-55-1"></span><span id="page-55-0"></span>**Appendix-C Administrator Settings Menu List**

## **Input & Output**

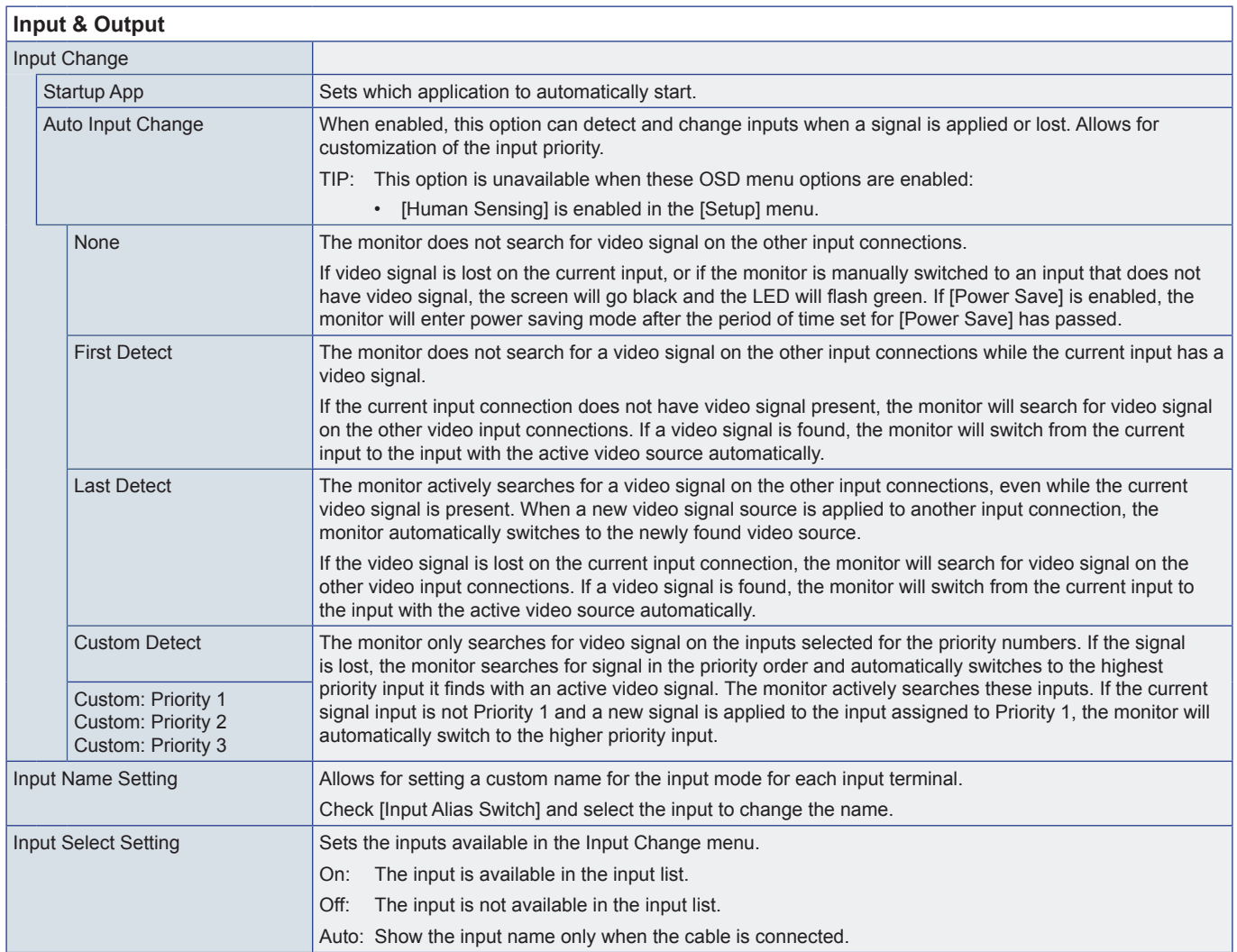

<span id="page-56-0"></span>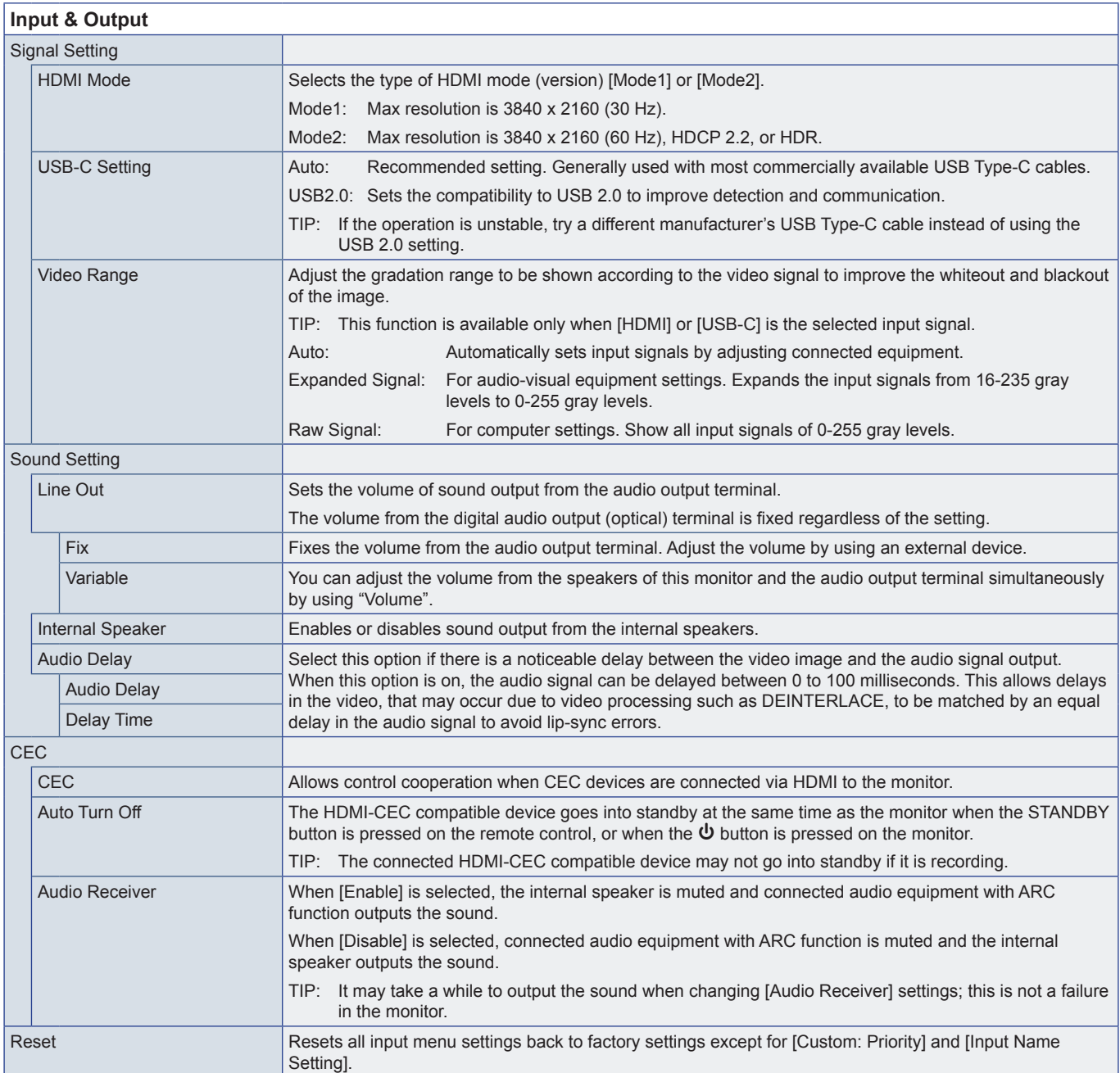

## <span id="page-57-0"></span>**Schedule**

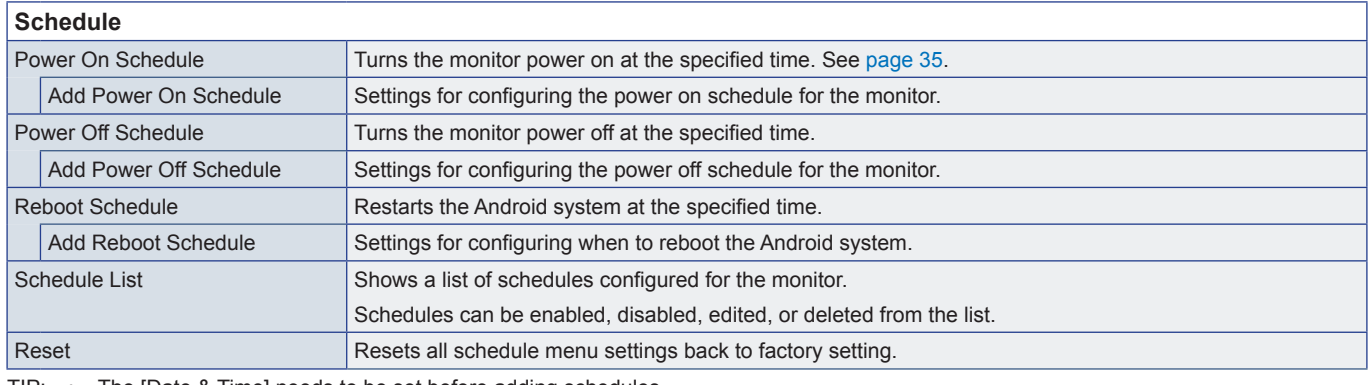

<span id="page-57-1"></span>TIP: • The [Date & Time] needs to be set before adding schedules.

- Each schedule must be set at an interval of 5 minutes or more.
- Up to 15 different schedules can be created.

## **Network**

<span id="page-57-2"></span>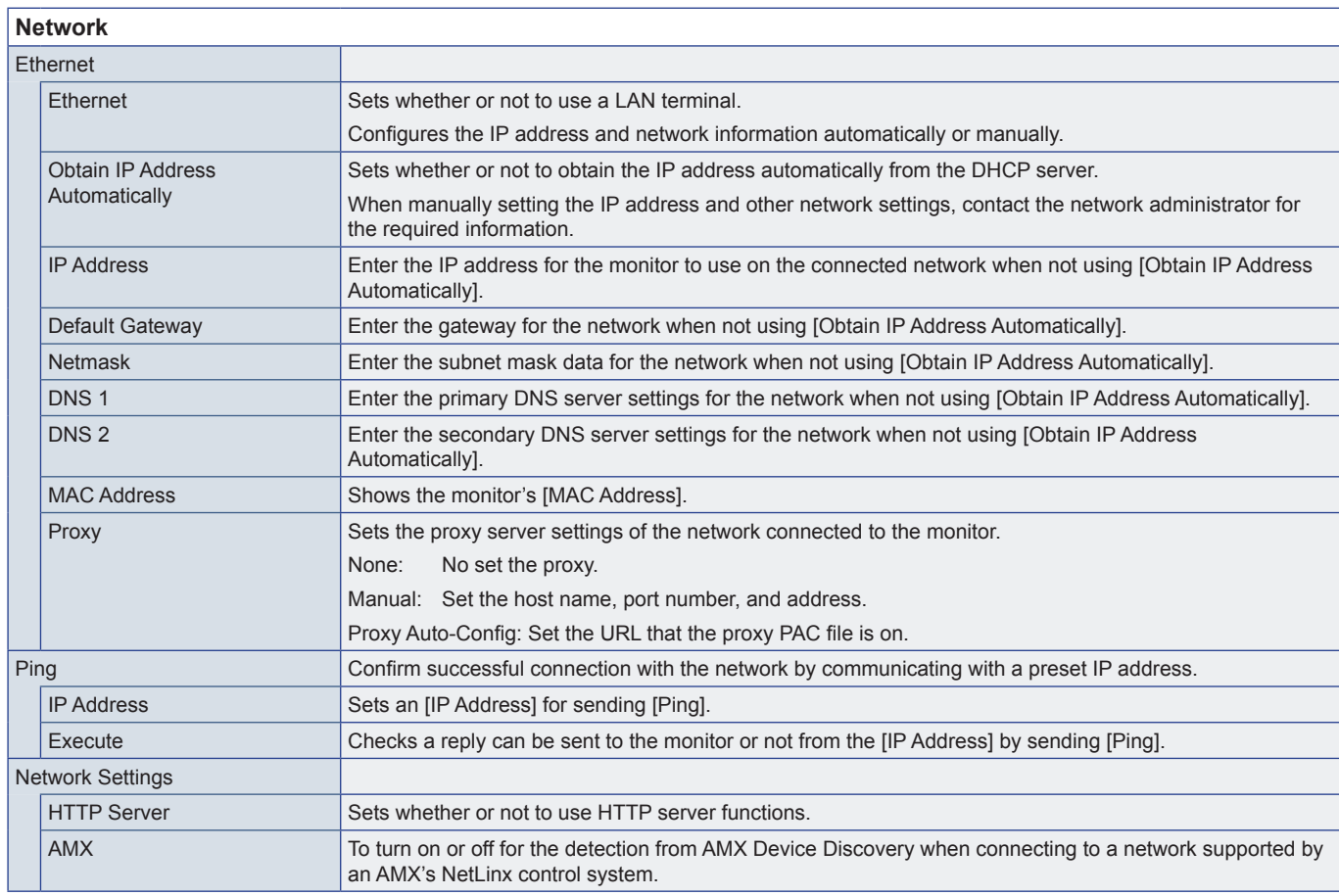

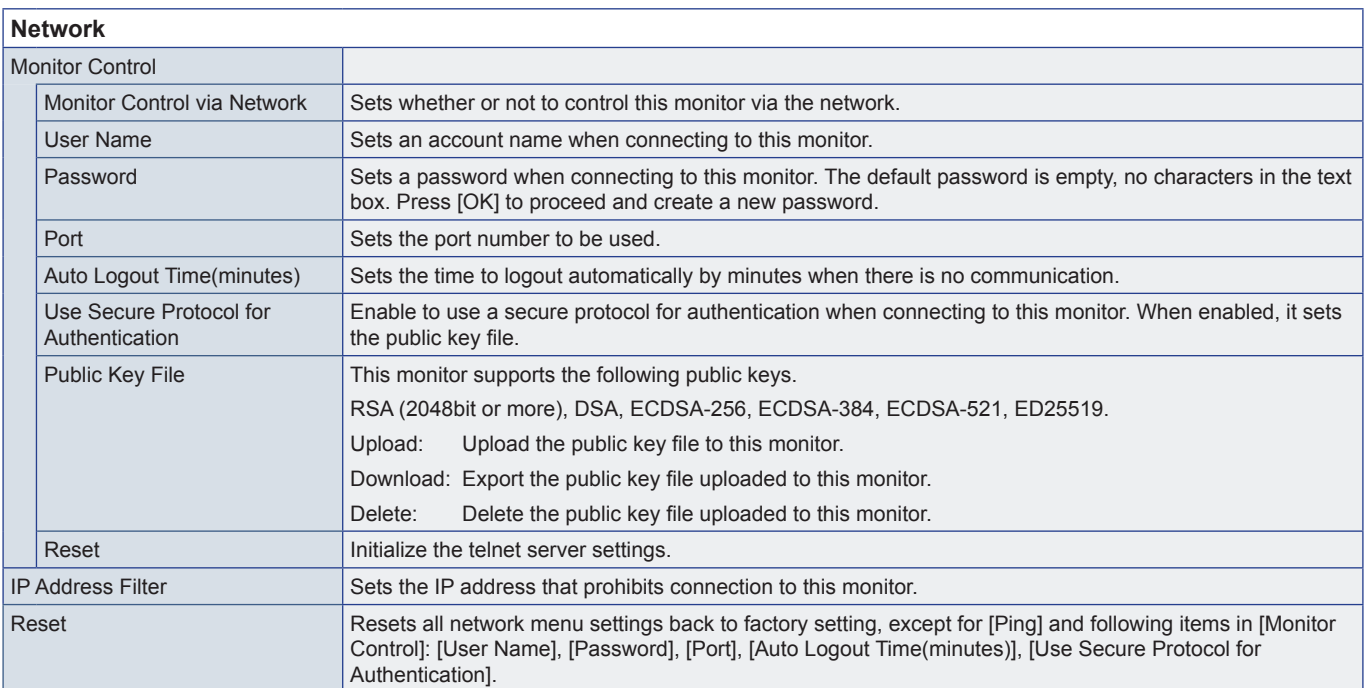

## <span id="page-59-0"></span>**Protect**

<span id="page-59-3"></span><span id="page-59-2"></span><span id="page-59-1"></span>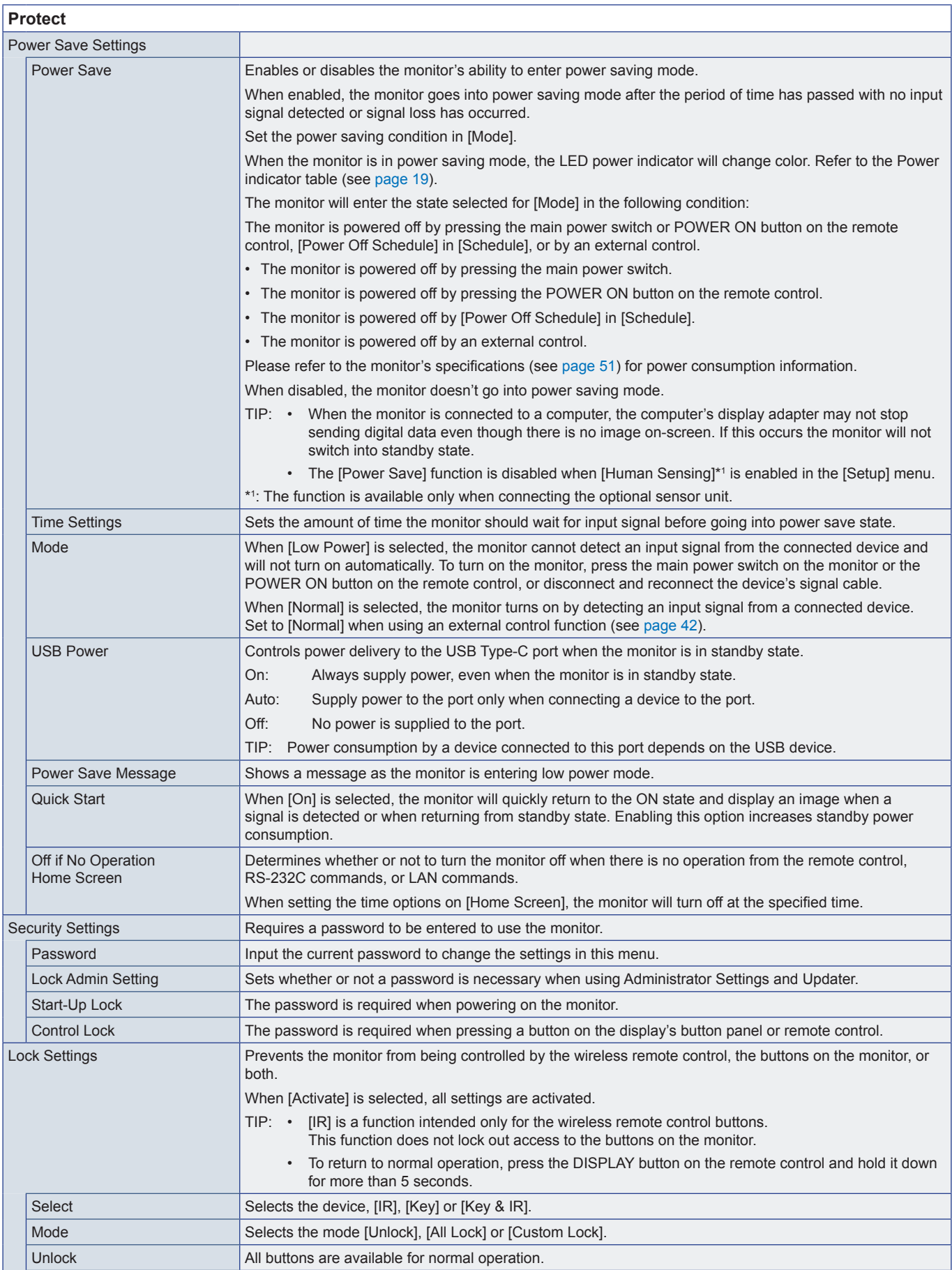

<span id="page-60-0"></span>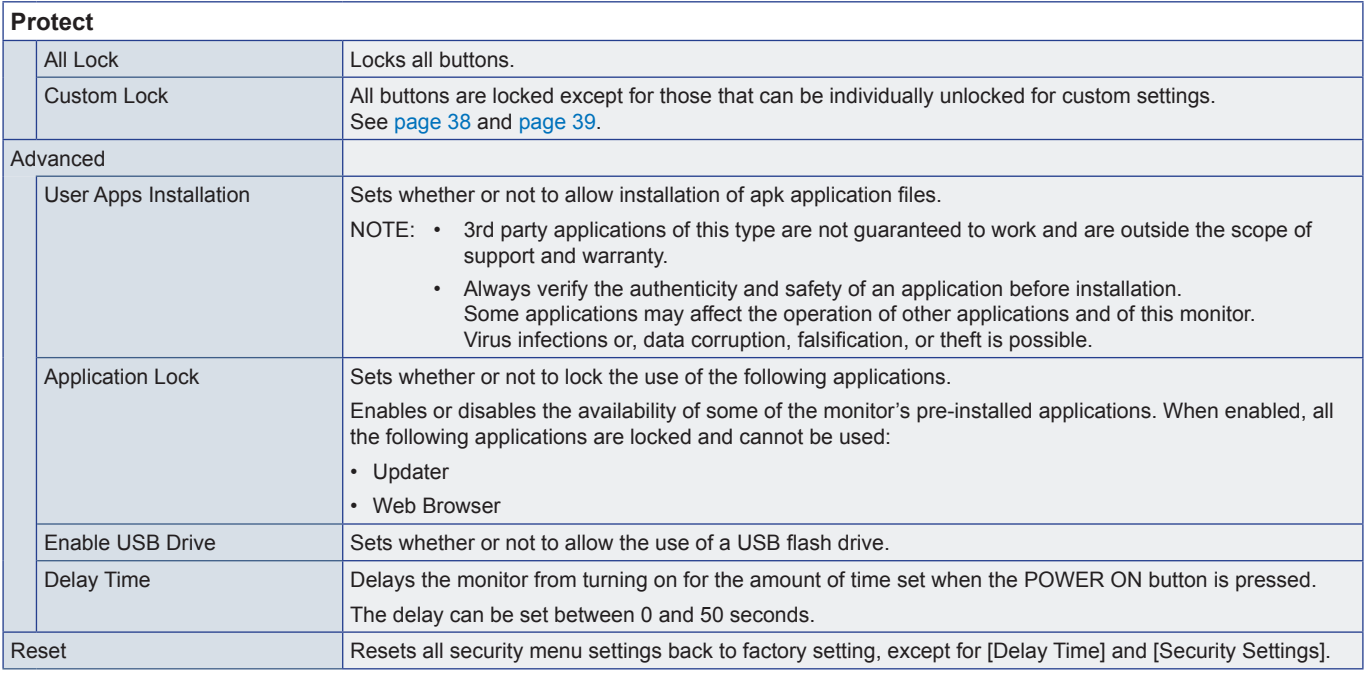

## **Setup**

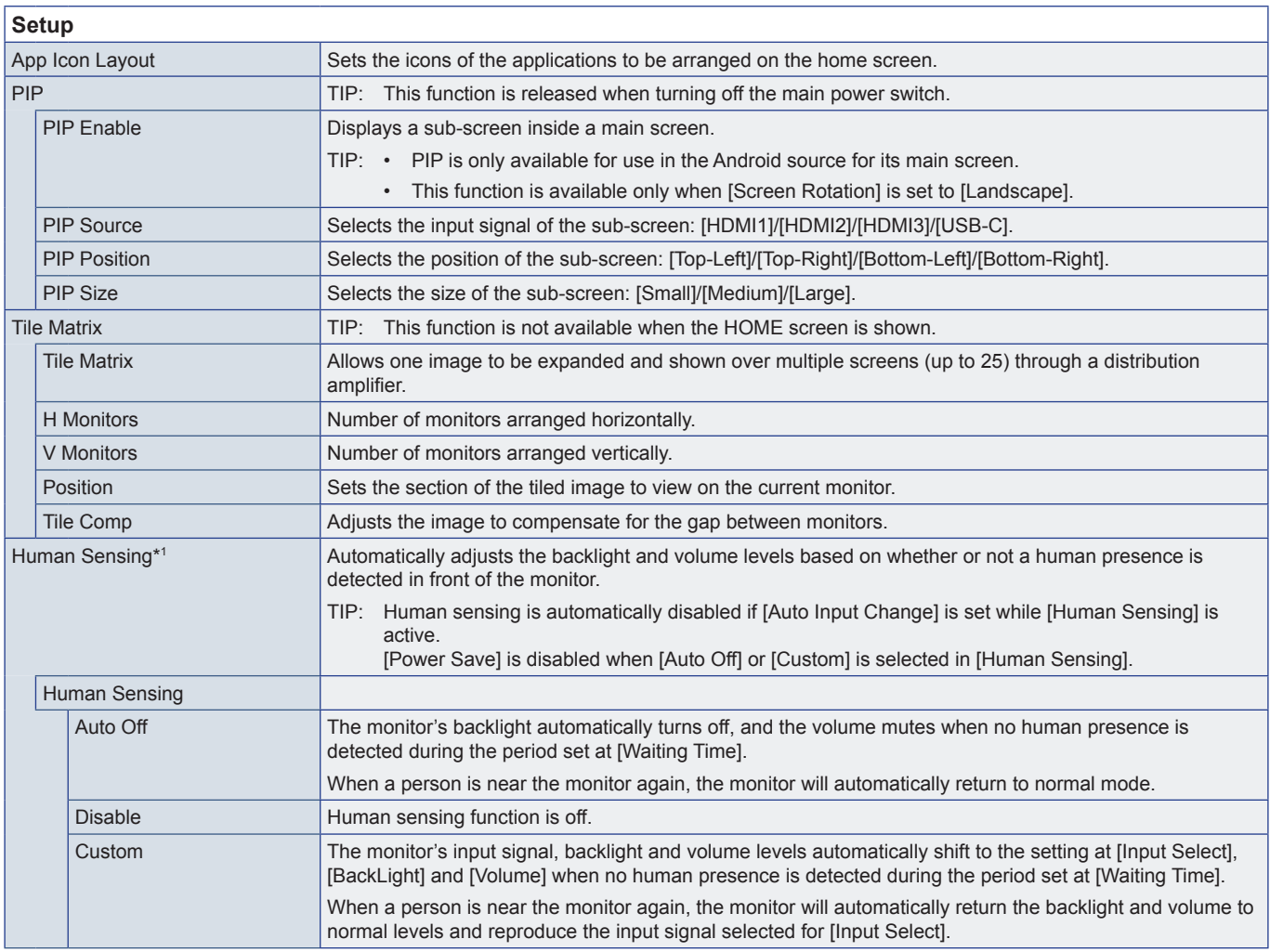

<span id="page-61-1"></span><span id="page-61-0"></span>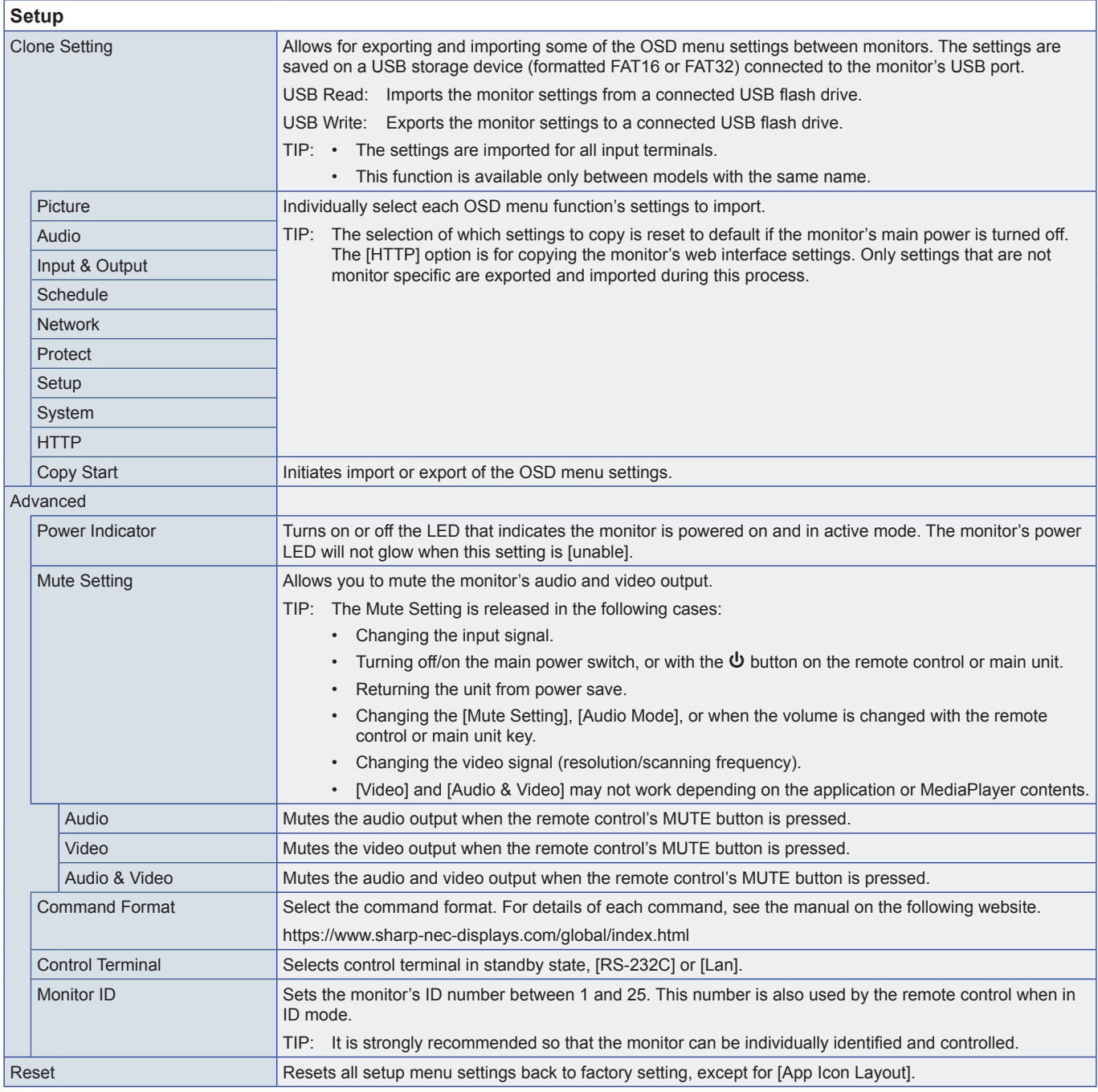

<span id="page-61-3"></span><span id="page-61-2"></span>\*1 : The function is available only when connecting the optional sensor unit.

## **Application**

**Application**

Manages the installed applications.

## <span id="page-62-0"></span>**System**

<span id="page-62-1"></span>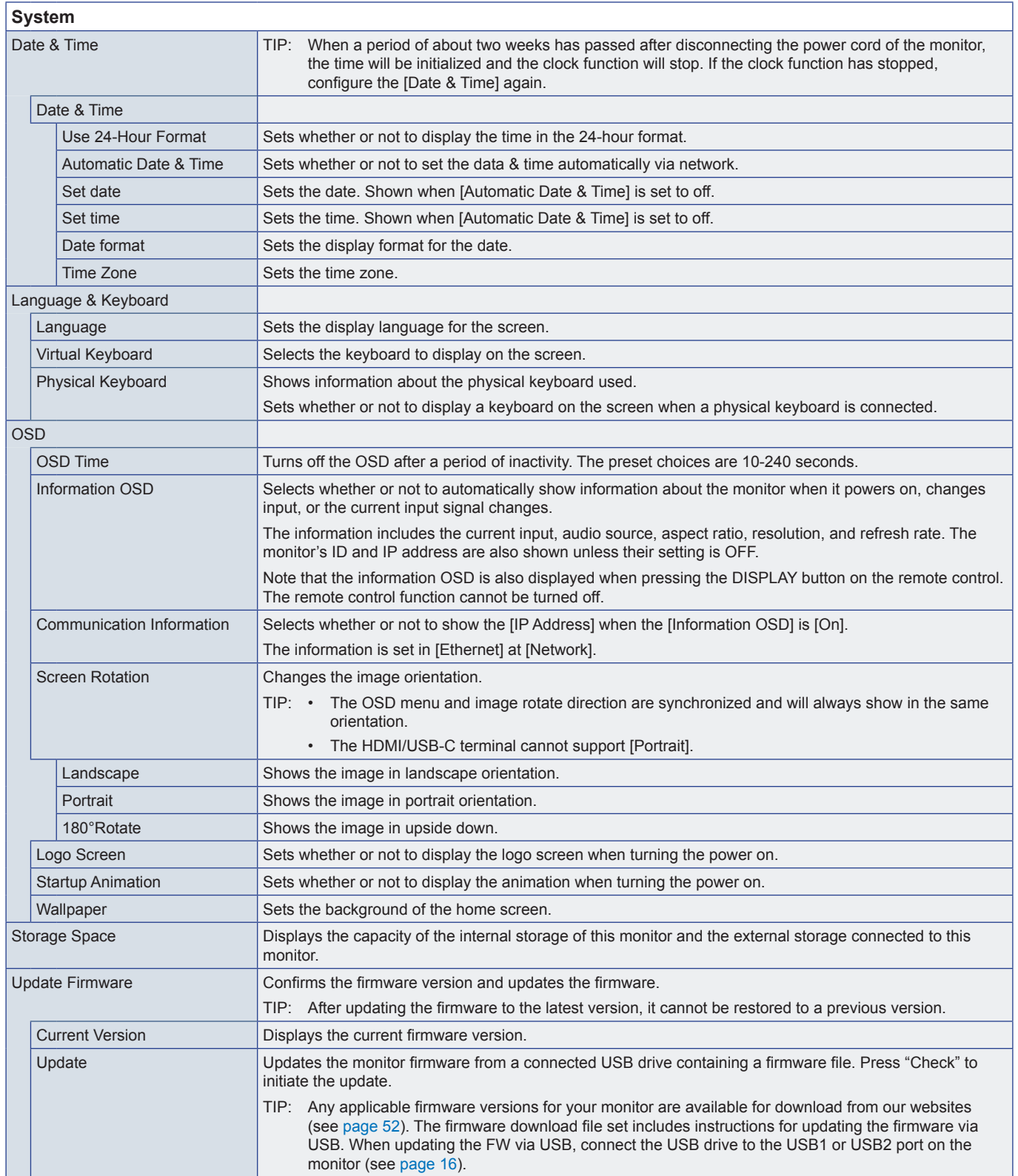

<span id="page-63-0"></span>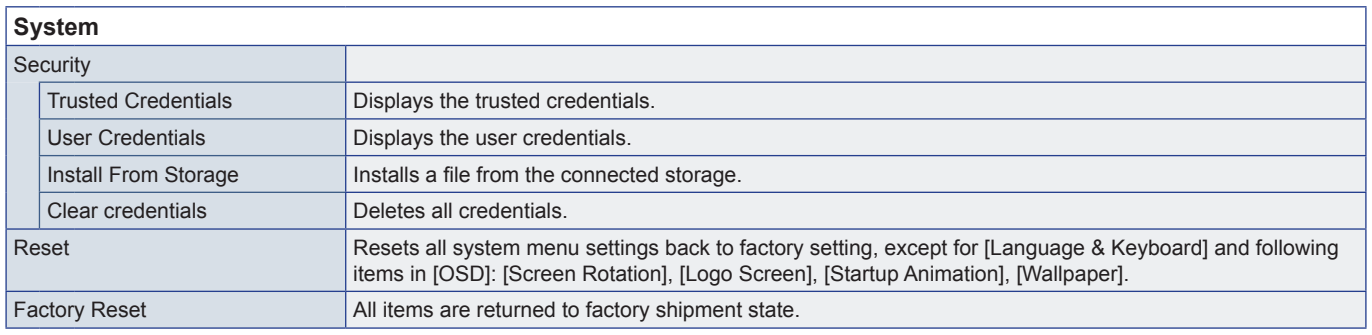

## **About**

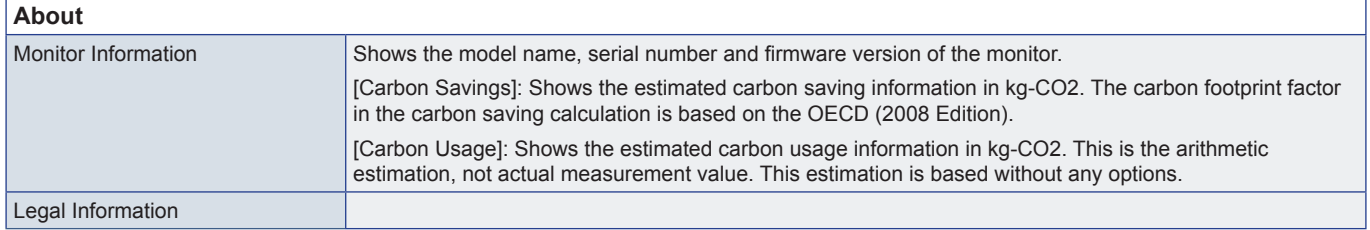

# <span id="page-64-1"></span><span id="page-64-0"></span>**Mounting Precautions (For SHARP dealers and service engineers)**

Please read ["Important Information"](#page-2-1) carefully before installation.

Mounting the monitor requires expertise and the work must be carefully performed by a trained service person in accordance with the section.

## **Mounting (for Trained Installers)**

Carefully inspect the location where the unit is to be mounted. Not all walls or ceilings are capable of supporting the weight of the unit. The weight of this monitor is provided in the specifications (see ["Product Specifications" on page](#page-50-1) 51). Product warranty does not cover damage caused by improper installation, re-modeling, or natural disasters. Failure to comply with these recommendations could result in voiding the warranty.

To ensure safe installation, use two or more brackets to mount the unit. Mount the unit to at least two points on the installation location.

Allow for adequate ventilation or provide air conditioning around the monitor, so that heat can properly dissipate away from the monitor and from the mounting equipment.

Please note the following when mounting on a wall or ceiling:

- We recommend mounting interfaces that comply with UL1678 standard in North America.
- For detailed information, refer to the instructions included with the mounting equipment.

We strongly recommend using the screws as shown below. If using screws longer than below mentioned, check the depth of the hole.

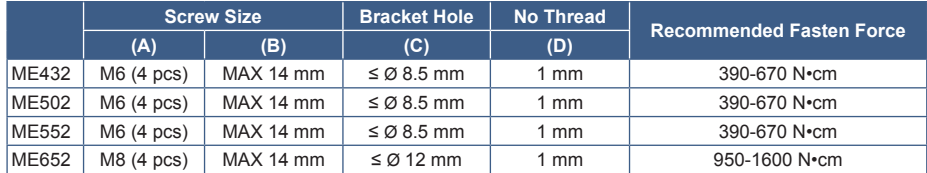

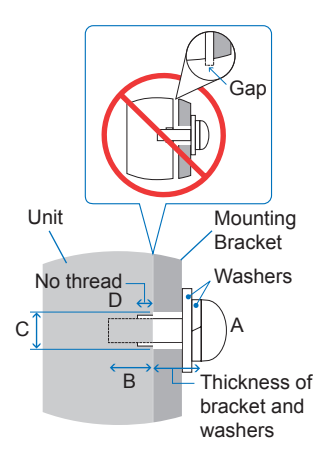

**NOTE:** When used in a video wall configuration for a long time, slight expansion of the monitors may happen due to temperature changes. It is recommended that a gap of over one millimeter is kept between adjacent monitor edges.

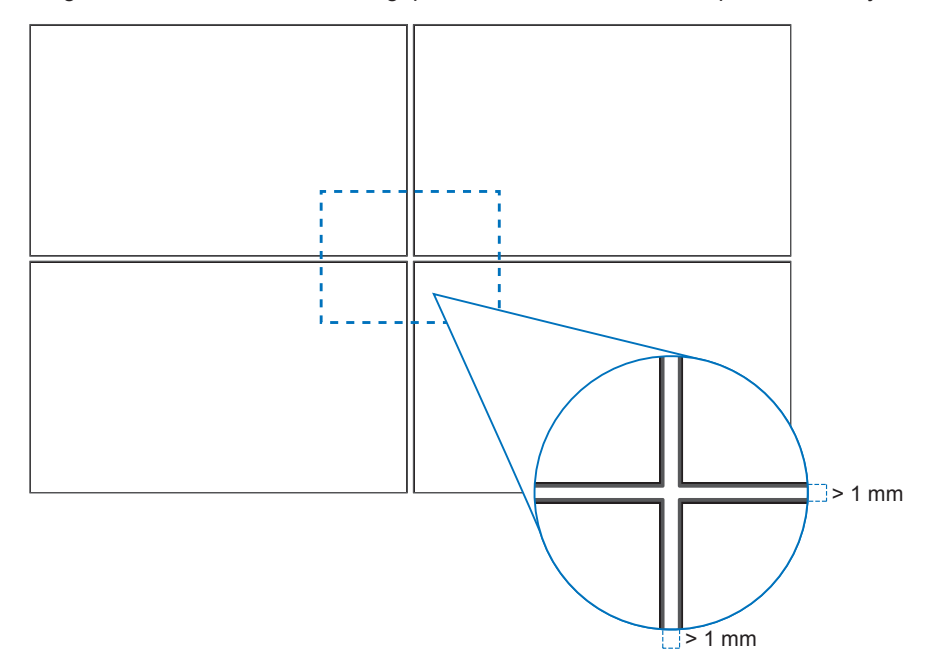

## ■Installing a safety wire

**NOTE:** When installing, do not apply pressure to the LCD panel or excessive force to any part of the monitor by pushing or leaning on it. This may cause the monitor to become distorted or damaged.

#### **Handles for safety wire**

Attach the safety wire to the handles shown in the figure below.

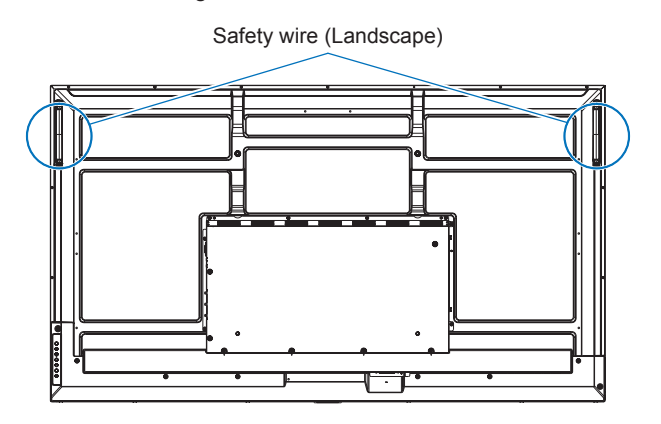

## ■Attaching Mounting Accessories

Be careful to avoid tipping the monitor when attaching accessories.

#### **1. Attach Mounting Accessories**

Be careful to avoid tipping the monitor when attaching accessories.

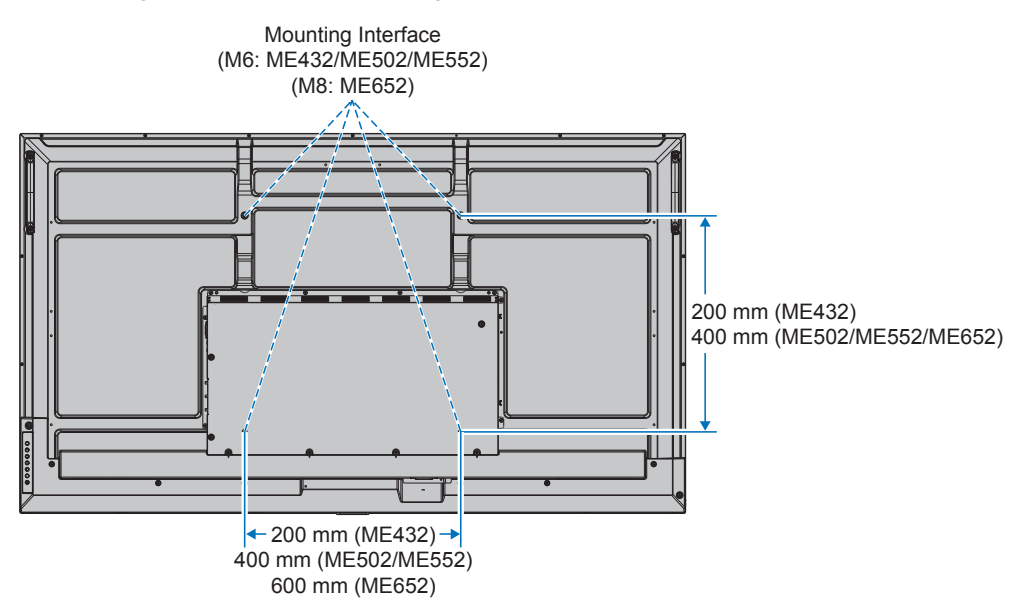

Mounting accessories can be attached with the monitor in the face down position. To avoid scratching the LCD panel, always place a soft cloth, such as a blanket that is larger than the monitor's screen area, on the table before laying the monitor face down. Make sure there is nothing on the table that can damage the monitor.

- **NOTE:** Prior to installation, place the monitor face down on a flat even surface that is larger than the monitor screen. Use a sturdy table that can easily support the weight of the monitor.
	- To avoid scratching the LCD panel, always place a soft cloth, such as a blanket that is larger than the monitor's screen area, on the table before laying the monitor face down when installing the monitor stand or mounting accessories.

## n**Orientation**

- When using this monitor in a portrait position (viewing from the front), ensure to rotate it clockwise so that the left side is moved to the top and the right side is moved to the bottom.
- If installed in the wrong orientation, heat may be trapped inside the main unit and the lifetime of the monitor may be shortened.
- It cannot be installed upside down.

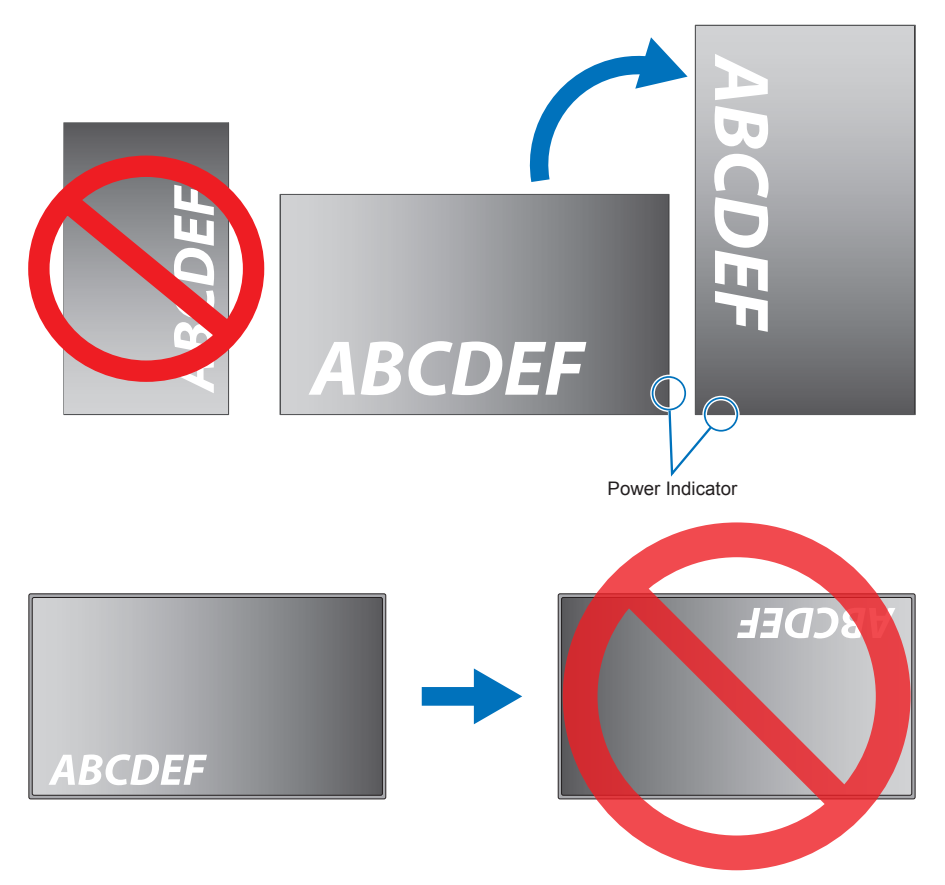

The monitor cannot tilt 16° or more.

**NOTE:** Installing the monitor at an angle of 16° or more may cause a malfunction.

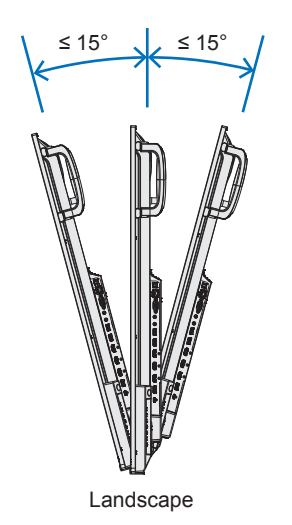

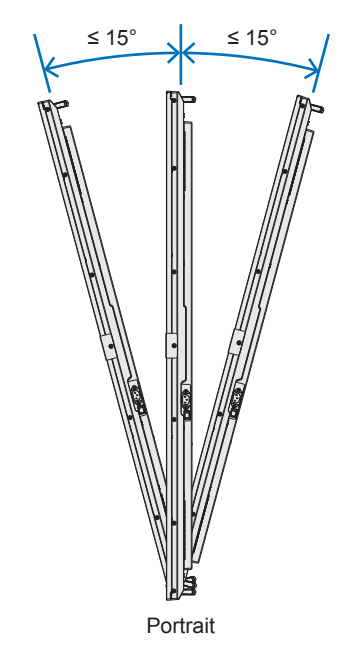

## n**Ventilation Requirements**

When mounting in an enclosed space or recessed area, leave adequate room between the monitor and the enclosure to allow heat to disperse, as shown below.

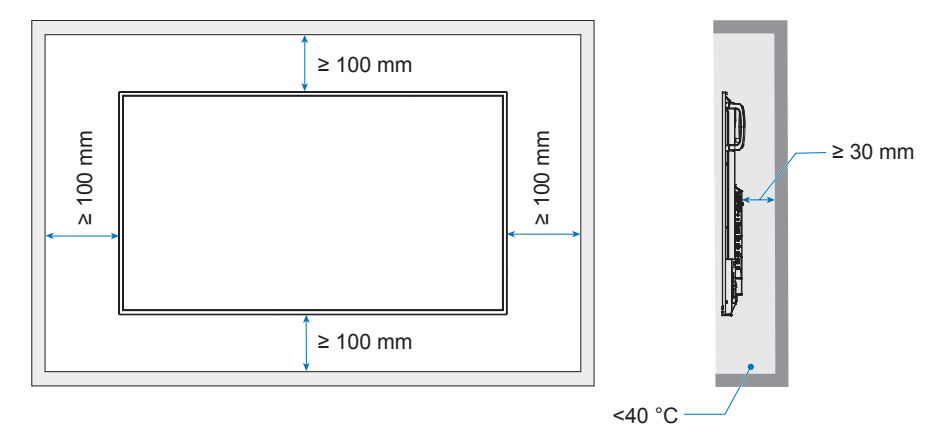

- **NOTE:** Allow adequate ventilation or provide air conditioning around the monitor, so that heat can properly dissipate away from the unit and the mounting equipment; especially when you use monitors in a multiple screen configuration.
	- This monitor has internal temperature sensors.

If the monitor overheats, a "Caution" warning appears. If the "Caution" warning appears, stop using the unit, turn off the power and allow it to cool.

# <span id="page-68-0"></span>**Manufacturer's Recycling and Energy Information**

We are strongly committed to environmental protection and sees recycling as one of the company's top priorities in trying to minimize the burden placed on the environment. We are engaged in developing environmentally friendly products, and always strive to help define and comply with the latest independent standards from agencies such as ISO (International Organization for Standardization) and TCO (Swedish Trades Union).

## **Energy Saving**

This monitor features an advanced energy saving capability. When a Display Power Management signal is sent to the monitor, the Energy Saving mode is activated. The monitor enters a single Energy Saving mode.

For additional information visit:

https://www.sharpnecdisplays.us/ (in USA)

https://www.sharpnecdisplays.eu/p/hq/en/home.xhtml (in Europe)

https://www.sharp-nec-displays.com/global/index.html (Global)

## **Addition explanation to EcoDesign Regulation**

The following setting conforms to the "Normal Configuration" as defined in the "EcoDesign Regulation (2019/2021)" and is the recommended setting.

- [Power Save] is enabled
- [Mode] is set to [Low Power]
- [USB-Power] is set to [Auto]
- [Power Save Message] is enabled
- [Quick Start] is set to [Off]
- [Human Sensing] is set to [Disable]

If you change some of these setting the power consumption can be higher than using the recommended setting.

Due to the various possibilities to save energy, the different power modes named as "standby state".

"Standby state" mean "standby mode" or "network standby mode" if the recommended setting are used. The monitor enter into "standby mode" if you use the recommended setting and haven't connected a LAN network. Using the recommended setting and a active LAN connection "standby state" means "network standby mode".

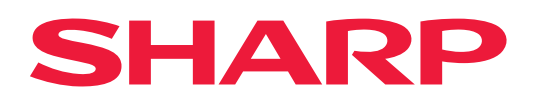